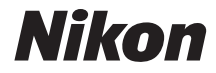

# DIGITALKAMERA COOLPIX S6900

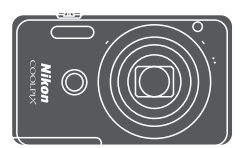

# Referenzhandbuch

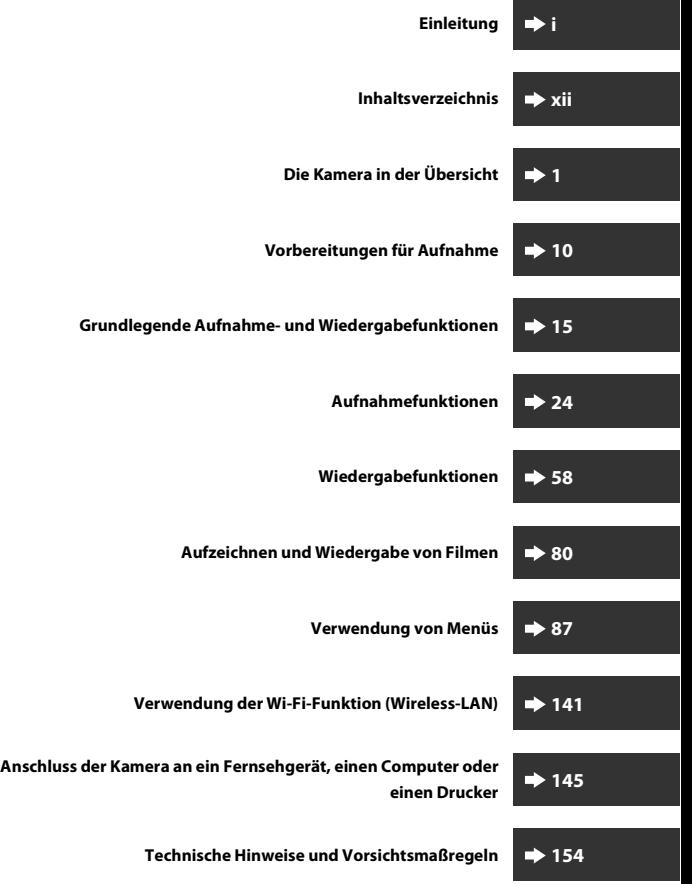

# <span id="page-2-1"></span><span id="page-2-0"></span>**Einleitung**

# <span id="page-2-2"></span>**Zuerst lesen**

Um Ihr Nikon-Produkt optimal nutzen zu können, sollten Sie unbedingt »[Sicherheitshinweise](#page-7-0)« (CDvi-viii), »Wi-Fi (Wireless-L[A](#page-7-0)N-Netzwerk)« (CDx) sowie alle anderen Anleitungen und Handbücher sorgfältig lesen und auch Dritten, die diese Kamera verwenden, zum Lesen geben.

• Wenn Sie die Kamera sofort verwenden wollen, siehe [»Vorbereitungen für](#page-27-0)  [Aufnahme« \(](#page-27-0)A10) und [»Grundlegende Aufnahme- und Wiedergabefunktionen«](#page-32-0)   $(D15)$ .

## <span id="page-2-3"></span>**Weitere Information**

• Symbole und Konventionen

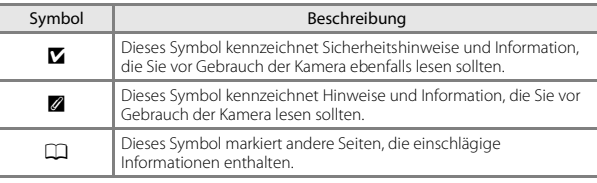

- SD-, SDHC- und SDXC-Speicherkarten werden in diesem Handbuch als »Speicherkarten« bezeichnet.
- Die Werkseinstellungen bei Auslieferung der Kamera werden auch als »Standardeinstellung« bezeichnet.
- Die Bezeichnungen der auf dem Kameramonitor angezeigten Menüoptionen sowie die Bezeichnungen der auf dem Computermonitor angezeigten Schaltflächen oder Meldungen sind durch Fettdruck hervorgehoben.
- Um die auf dem Monitor eingeblendeten Symbole und Anzeigen in diesem Handbuch optimal darstellen zu können, werden sie in einigen Fällen ohne das normalerweise sichtbare Bild gezeigt.

# <span id="page-3-1"></span><span id="page-3-0"></span>**Anbringen des Trageriemens**

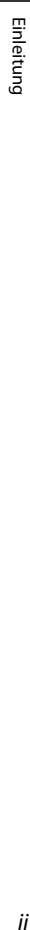

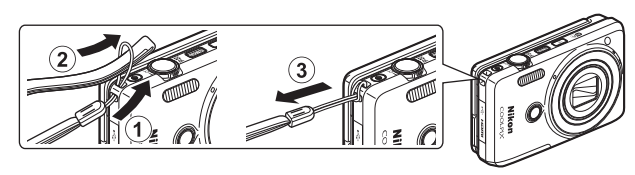

## <span id="page-4-0"></span>**Informationen und Hinweise**

#### **Immer auf dem neuesten Stand**

Nikon bietet den Kunden im Internet eine umfangreiche Produktunterstützung an, die »Immer auf dem neuesten Stand« ist. Auf folgenden Internetseiten finden Sie aktuelle Informationen zu Nikon-Produkten sowie die neuesten Software-Downloads:

- Für Benutzer in den USA: http://www.nikonusa.com/
- Für Benutzer in Europa und Afrika: http://www.europe-nikon.com/support/
- Für Benutzer in Asien, Ozeanien und im Nahen Osten: http://www.nikon-asia.com/

Auf diesen regelmäßig aktualisierten Webseiten erhalten Sie aktuelle Produktinformationen, Tipps und Antworten auf häufig gestellte Fragen (FAQ) sowie allgemeine Informationen zu Digitalfotografie und digitaler Bildverarbeitung. Ergänzende Informationen erhalten Sie bei der Nikon-Vertretung in Ihrer Nähe. Kontaktinformationen finden Sie auf der unten angegebenen Website:

http://imaging.nikon.com/

#### **Verwenden Sie nur Nikon-Originalzubehör**

Nikon COOLPIX-Digitalkameras werden nach strengsten Qualitätsmaßstäben gefertigt und enthalten hochwertige elektronische Bauteile. Verwenden Sie nur elektronisches Nikon-Originalzubehör (z. B. Akkuladegeräte, Akkus, Netzadapter mit Akkuladefunktion, Netzadapter und USB-Kabel), das durch das Nikon-Zertifikat speziell für Ihre Nikon-Digitalkamera ausgewiesen ist und die Betriebs- sowie Sicherheitsanforderungen der elektronischen Bauteile erfüllt.

ELEKTRONISCHES ZUBEHÖR, DAS NICHT VON NIKON STAMMT, KANN DIE ELEKTRONIK DER KAMERA BESCHÄDIGEN. DIE VERWENDUNG SOLCHER PRODUKTE KANN ZUM VERLUST IHRER NIKON-GARANTIE FÜHREN.

Lithium-Ionen-Akkus von Fremdherstellern ohne das Nikon-Echtheitshologramm können den Betrieb der Kamera beeinträchtigen oder sich in der Kamera überhitzen, entzünden, bersten oder auslaufen.

**Echtheitshologramm:** Weist dieses Produkt als Nikon-Originalprodukt aus.

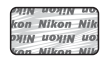

Nähere Informationen zum aktuellen Nikon-Systemzubehör erhalten Sie bei Ihrem Nikon-Fachhändler.

#### **Fotografieren zu wichtigen Anlässen**

Vor allem vor besonders wichtigen Fototerminen, beispielsweise bei Hochzeiten oder vor einer Urlaubsreise, sollten Sie sich durch einige Testaufnahmen von der Funktionstüchtigkeit der Kamera überzeugen. Nikon übernimmt keine Haftung für Schäden oder Umsatzausfälle, die durch Funktionsstörungen der Kamera verursacht wurden.

#### **Über diese Handbücher**

- Die Reproduktion der Dokumente, auch das auszugsweise Vervielfältigen, bedarf der ausdrücklichen Genehmigung durch Nikon. Dies gilt auch für die elektronische Erfassung und die Übersetzung in eine andere Sprache.
- Grafiken und Monitorinhalte, die in diesem Handbuch angezeigt werden, weichen in ihrem Aussehen möglicherweise vom tatsächlichen Produkt ab.
- Nikon behält sich jederzeit Änderungen an der in diesen Handbüchern beschriebenen Hard- und Software ohne vorherige Ankündigung vor.
- Nikon übernimmt keine Haftung für Schäden, die durch unsachgemäßen Gebrauch des Produkts entstehen.
- Diese Handbücher wurden mit größter Sorgfalt erstellt. Sollten Sie jedoch Fehler in diesen Handbüchern entdecken oder Verbesserungsvorschläge machen können, wenden Sie sich bitte an Ihren Nikon-Vertragshändler (Adresse ist separat aufgeführt).

#### **Hinweise zum Urheberrecht**

Bitte beachten Sie, dass das mit einem Scanner oder einer Digitalkamera digitalisierte Bildmaterial möglicherweise dem Urheberrechtsschutz unterliegt und die nicht autorisierte Verwendung und Verbreitung solchen Materials strafbar sein oder zivilrechtliche Ansprüche auf Unterlassen und/oder Schadensersatz nach sich ziehen kann.

#### • **Dinge, die nicht kopiert oder reproduziert werden dürfen**

Bitte beachten Sie, dass Geldscheine, Münzen und Wertpapiere nicht kopiert oder reproduziert werden dürfen, selbst wenn sie als »Kopie« gekennzeichnet werden. Das Kopieren oder Reproduzieren von Geldscheinen, Münzen und Wertpapieren eines anderen Landes ist ebenfalls nicht erlaubt. Ohne ausdrückliche behördliche Genehmigung dürfen Postwertzeichen oder freigemachte Postkarten nicht kopiert oder reproduziert werden.

Das Kopieren und Reproduzieren von Stempeln und Siegeln ist nicht erlaubt.

#### • **Öffentliche und private Dokumente**

Bitte beachten Sie das einschlägige Recht zum Kopieren und Reproduzieren von Wertpapieren privater Unternehmen (z. B. Aktien oder Urkunden), Fahrausweisen, Gutscheinen etc. Es ist in der Regel nicht erlaubt, diese zu vervielfältigen. In Ausnahmefällen kann jedoch für bestimmte Institutionen eine Sondergenehmigung vorliegen. Kopieren Sie keine Dokumente, die von öffentlichen Einrichtungen oder privaten Unternehmen ausgegeben werden (z. B. Pässe, Führerscheine, Personalausweise, Eintrittskarten, Firmenausweise, Essensgutscheine etc.).

#### • **Urheberrechtlich geschützte Werke**

Urheberrechtlich geschützte Werke, wie Bücher, Musikaufzeichnungen, Gemälde, Drucke, Stadt- und Landkarten, Zeichnungen, Filme und Fotografien unterliegen dem internationalen Urheberrecht. Bitte beachten Sie, dass auch Vervielfältigungen und Verwertungen geschützter Werke im privaten Bereich dem Urheberrechtsschutz unterliegen, sodass Sie ggf. die Genehmigung des Autors, Künstlers oder betreffenden Verlages einholen müssen.

# Einleitung tunierich o<br>V

#### **Entsorgen von Datenträgern**

Beim Löschen der Bilder auf Datenträgern wie den Speicherkarten bzw. im kamerainternen Speicher und beim Formatieren dieser Datenträger werden die ursprünglichen Bilddaten nicht vollständig entfernt. Gelöschte Dateien auf entsorgten Datenträgern können unter Umständen mithilfe von kommerziell erhältlicher Software wiederhergestellt werden. Es besteht daher die Gefahr, dass Unbefugte Ihre privaten Bilddaten missbrauchen. Stellen Sie sicher, dass Ihre Bilder und andere persönliche Daten nicht in unbefugte Hände gelangen.

Bevor Sie ein Speichermedium entsorgen oder an Dritte weitergeben, sollten Sie sicherstellen, dass kein Zugriff auf Ihre zuvor abgelegten Daten möglich ist. Bei Speicherkarten können Sie hierfür wie folgt vorgehen: Formatieren Sie die Karte oder löschen Sie alle Daten mittels einer kommerziellen Software und füllen Sie anschließend die gesamte Speicherkarte mit Bildern ohne relevanten Inhalt (z. B. Aufnahmen des leeren Himmels). Vergessen Sie dabei nicht die Bilder zu löschen, die für die Option »**Eigenes Bild**« unter der Einstellung »**Startbild**« ([A](#page-104-0)87) im Systemmenü gewählt wurden. Wenn Sie Datenträger physikalisch zerstören möchten, sollten Sie darauf achten, sich nicht zu verletzen und keine anderen Gegenstände zu beschädigen.

Zum Löschen von Wi-Fi-Einstellungen, die Option »**Standardwerte**« im Wi-Fi-Optionsmenü wählen (CQ87).

# <span id="page-7-1"></span><span id="page-7-0"></span>**Sicherheitshinweise**

Bitte lesen Sie diese Sicherheitshinweise vor dem Betrieb Ihres Nikon-Produkts sorgfältig durch, um Schäden am Produkt oder Verletzungen zu vermeiden. Halten Sie diese Sicherheitshinweise für alle Personen griffbereit, die dieses Produkt benutzen werden.

Die in diesem Abschnitt beschriebenen Warnhinweise und Vorsichtsmaßnahmen sind durch das folgende Symbol gekennzeichnet:

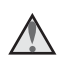

Mit diesem Symbol werden Warnungen gekennzeichnet, die vor dem Gebrauch dieses Nikon-Produkts gelesen werden sollten, um möglichen Verletzungen vorzubeugen.

# <span id="page-7-2"></span>**WARNHINWEISE**

#### **Das Gerät bei Fehlfunktion sofort ausschalten**

Bei Rauch- oder ungewohnter Geruchsentwicklung in Kamera oder Netzadapter mit Akkuladefunktion den Netzadapter mit Akkuladefunktion sofort vom Stromnetz trennen und den Akku aus dem Gerät nehmen. Dabei vorsichtig vorgehen, um Verbrennungen zu vermeiden. Der fortgesetzte Betrieb von Kamera oder Netzadapter kann zu ernsthaften Verletzungen führen. Bitte wenden Sie sich zur Beseitigung von Störungen an Ihren Fachhändler oder an den Nikon-Kundendienst. Wenn Sie die Kamera zur Reparatur geben oder einschicken, sollten Sie sich vorher vergewissern, dass die Akkus entnommen sind.

#### **Keinesfalls versuchen, die Kamera zu zerlegen**

Das Berühren der internen Komponenten der Kamera oder des Netzadapters mit Akkuladefunktion kann zu Verletzungen führen. Reparaturarbeiten sollten ausschließlich durch einen Fachhändler oder den Nikon-Kundendienst vorgenommen werden. Falls die Kamera oder der Netzadapter mit Akkuladefunktion durch einen Fall oder eine andere äußere Einwirkung beschädigt werden sollte, die Verbindung zum Netzadapter trennen und den Akku herausnehmen. Lassen Sie das Gerät von Ihrem Fachhändler oder vom Nikon-Kundendienst überprüfen.

#### **Die Kamera bzw. den Netzadapter mit Akkuladefunktion keinesfalls in der Nähe von brennbarem Gas verwenden**

In der Nähe von brennbarem Gas niemals elektronische Geräte in Betrieb nehmen. Es besteht Explosions- und Brandgefahr.

#### **Vorsicht bei der Verwendung des Trageriemens**

Legen Sie den Schulterriemen niemals um den Hals eines Kindes. Es besteht die Gefahr einer Strangulierung.

#### **Kamera und Zubehör unbedingt von Kindern fernhalten**

Sicherstellen, dass Kleinteile wie Batterien usw. nicht in die Hände von Kindern gelangen und verschluckt werden können.

#### **Unbedingt längeren Hautkontakt mit der Kamera, dem Netzadapter mit Akkuladefunktion oder dem Netzadapter vermeiden, wenn die Geräte eingeschaltet sind oder benutzt werden**

Teile dieser Geräte werden während des Betriebs heiß. Wenn die Geräte längere Zeit Ihre Haut berühren, besteht die Gefahr leichter Verbrennungen.

#### **Das Gerät nicht an Orten aufbewahren, wo es hohen Temperaturen ausgesetzt ist, wie z. B. in einem geschlossenen Fahrzeug unter direkter Sonneneinstrahlung**

Anderenfalls können Schäden oder Brand entstehen.

#### **Vorsicht beim Umgang mit Akkus**

Akkus können bei unsachgemäßer Handhabung auslaufen, überhitzen oder explodieren. Bitte beachten Sie die nachfolgenden Warnhinweise:

- Die Kamera vor dem Wechseln oder Entfernen des Akkus stets ausschalten. Bei Verwendung des Netzadapters mit Akkuladefunktion/Netzadapters sicherstellen, dass er abgezogen ist.
- Nur den Lithium-Ionen-Akku EN-EL19 (im Lieferumfang enthalten) verwenden. Den Akku nur in Kameras aufladen, die Akkuladen unterstützen. Zum Laden den Netzadapter mit Akkuladefunktion EH-71P und das USB-Kabel UC-E21 (beide im Lieferumfang enthalten) verwenden. Mit dem Akkuladegerät MH-66 (optionales Zubehör) kann der Akku auch ohne Kamera aufgeladen werden.
- Darauf achten, dass der Akku mit korrekter Ausrichtung eingesetzt wird.
- Den Akku keinesfalls kurzschließen und niemals versuchen, ihn zu öffnen oder die Isolierung zu entfernen.
- Den Akku vor Hitze und offenen Flammen schützen.
- Den Akku keinesfalls in Wasser tauchen und unbedingt vor Nässe und Feuchtigkeit schützen.
- Vor dem Transport den Akku in einen Plastikbeutel o. Ä. einpacken, um ihn zu isolieren. Den Akku nicht zusammen mit Metallgegenständen wie Halsketten oder Haarnadeln transportieren oder lagern.
- Die Gefahr des Auslaufens ist vor allem bei leeren Akkus gegeben. Um Beschädigungen an der Kamera zu vermeiden, den Akku bei völliger Entladung unbedingt aus der Kamera nehmen.
- Keinesfalls Akkus verwenden, die durch Verformung oder Verfärbung auf eine Beschädigung hinweisen.
- Wenn aus dem beschädigten Akku Flüssigkeit ausläuft und mit Haut oder Kleidung in Kontakt kommt, die betroffenen Stellen sofort mit reichlich Wasser spülen.

#### **Warnhinweise für den Umgang mit dem Netzadapter mit Akkuladefunktion**

- Das Gerät vor Feuchtigkeit und Nässe schützen. Die Missachtung dieser Vorsichtsmaßnahme kann einen Brand oder Stromschlag verursachen.
- Staub auf oder neben den Metallteilen des Steckers sollte mit einem trockenen Tuch entfernt werden. Die Verwendung verschmutzter Stecker kann einen Brand verursachen.
- Bei Gewitter den Netzstecker keinesfalls berühren und ausreichend Abstand zum Netzadapter mit Akkuladefunktion einhalten. Bei Missachtung dieser Vorsichtsmaßnahme besteht die Gefahr eines Stromschlags.

• Das USB-Kabel darf nicht beschädigt, modifiziert, gewaltsam gezogen oder geknickt werden. Stellen Sie keine schweren Gegenstände auf das Kabel und schützen Sie es vor Hitze und offenen Flammen. Sollte die Isolierung beschädigt sein und blanke Drähte hervortreten, wenden Sie sich zwecks Austausch an Ihren Fachhändler oder an den Nikon-Kundendienst. Die Missachtung dieser Vorsichtsmaßnahmen kann einen Brand oder Stromschlag verursachen.

- Den Netzstecker oder den Netzadapter mit Akkuladefunktion niemals mit nassen Händen anfassen. Bei Missachtung dieser Vorsichtsmaßnahme besteht die Gefahr eines Stromschlags.
- Keinesfalls Reisetransformatoren, Netzadapter oder DC-AC-Wandler zum Umwandeln von Spannungen verwenden. Die Missachtung dieser Vorsichtsmaßnahmen kann zur Beschädigung oder Überhitzung der Kamera führen.

#### **Verwenden Sie eine geeignete Stromquelle (Akku, Netzadapter mit Akkuladefunktion, Netzadapter, USB-Kabel)**

Verwenden von anderen Stromquellen, die nicht von Nikon stammen, kann Schäden und Störungen zur Folge haben.

#### **Nur geeignete Kabel verwenden**

Verwenden Sie zum Anschluss des Geräts nur Original-Nikon-Kabel, die im Lieferumfang enthalten oder als optionales Zubehör erhältlich sind.

#### **Vorsicht beim Umgang mit beweglichen Teilen**

Achten Sie darauf, dass Sie nicht Ihre Finger oder andere Gegenstände am Objektivverschluss oder an den beweglichen Teilen der Kamera einklemmen.

#### **Das Auslösen des Blitzgeräts in unmittelbarer Nähe der Augen eines Menschen oder Tieres kann zu einer nachhaltigen Schädigung der Augen führen**

Der Blitz sollte mindestens 1 m vom Motiv entfernt sein.

Achten Sie insbesondere bei Blitzaufnahmen von Säuglingen und Kleinkindern auf ausreichenden Abstand!

#### **Das Blitzgerät niemals auslösen, wenn sich Körperteile oder Gegenstände in unmittelbarer Nähe des Blitzfensters befinden**

Die Missachtung dieser Vorsichtsmaßnahme kann zu Verbrennungen führen oder einen Brand verursachen.

#### **Jeglichen Kontakt mit den Flüssigkristallen vermeiden**

Bei einer Beschädigung des Monitors besteht Gefahr, dass Sie sich an den Glasscherben verletzen oder dass Flüssigkristalle austreten. Achten Sie darauf, dass Haut, Augen und Mund nicht mit den Flüssigkristallen in Berührung kommen.

#### <span id="page-9-0"></span>**Die Stromversorgung der Kamera in Flugzeugen oder Krankenhäusern abschalten**

Schalten Sie das Gerät während des Starts und der Landung aus, wenn Sie sich in einem Flugzeug befinden. Keinesfalls die WiFi-Funktion während Flügen verwenden. Wenn Sie das Gerät in einem Krankenhaus verwenden, unbedingt die dort geltenden Vorschriften befolgen. Die von dieser Kamera abgestrahlten elektromagnetischen Wellen können u. U. das elektronische System des Flugzeugs bzw. die medizinischen Geräte im Krankenhaus stören. Falls Sie eine Eye-Fi-Karte verwenden, die Karte vor dem Einstieg in ein Flugzeug oder Betreten eines Krankenhauses aus der Kamera entfernen.

# <span id="page-10-0"></span>**Hinweise**

#### **Hinweis für Kunden in Europa**

#### **VORSICHT**

#### **EXPLOSIONSGEFAHR BEI EINSETZEN EINES FALSCHEN AKKUTYPS.**

#### **AKKUS ENTSPRECHEND DEN ANWEISUNGEN ENTSORGEN.**

Durch dieses Symbol wird angezeigt, dass elektrische und elektronische Geräte getrennt entsorgt werden muss.

Folgendes gilt für Verbraucher in europäischen Ländern:

- Dieses Produkt muss an einer geeigneten Sammelstelle separat entsorgt werden. Eine Entsorgung über den Hausmüll ist unzulässig.
- Durch getrennte Entsorgung und Recycling können natürliche Rohstoffe bewahrt und durch falsche Entsorgung verursachte, schädliche Folgen für die menschliche Gesundheit und Umwelt verhindert werden.
- Weitere Informationen erhalten Sie bei Ihrem Fachhändler oder bei den für die Abfallentsorgung zuständigen Behörden bzw. Unternehmen.

Dieses Symbol auf der Batterie bzw. dem Akku bedeutet, dass die Batterie bzw. der Akku separat entsorgt werden muss.

Folgendes gilt für Verbraucher in europäischen Ländern:

- Alle Batterien oder Akkus, ob mit diesem Symbol versehen oder nicht, sind für separate Entsorgung an einem geeigneten Sammelpunkt vorgesehen. Eine Entsorgung über den Hausmüll ist unzulässig.
- Weitere Informationen erhalten Sie bei Ihrem Fachhändler oder bei den für die Abfallentsorgung zuständigen Behörden bzw. Unternehmen.

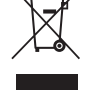

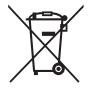

# <span id="page-11-1"></span><span id="page-11-0"></span>**Wi-Fi (Wireless-LAN-Netzwerk)**

Dieses Produkt unterliegt den Ausfuhrbestimmungen der Vereinigten Staaten und Sie müssen eine Genehmigung bei den US-amerikanischen Behörden beantragen, wenn Sie dieses Produkt in Länder einführen bzw. wieder ausführen wollen, die einem US-amerikanischen Wirtschaftsembargo unterliegen. Die folgenden Länder unterliegen einem US-amerikanischen Wirtschaftsembargo: Kuba, Iran, Nordkorea, Sudan und Syrien. Bitte kontaktieren Sie das US-amerikanische Wirtschaftsministerium (United States Department of Commerce), um die neuesten Informationen zu erhalten.

#### **Einschränkungen für Wireless-LAN**

Das drahtlose Sende- und Empfangsgerät in diesem Produkt entspricht den Bestimmungen für Wireless-LAN des Verkaufslandes und ist nicht zum Gebrauch in anderen Ländern bestimmt (Produkte erworben in der EU oder EFTA können überall innerhalb der EU und EFTA verwendet werden). Nikon haftet nicht bei Verwendung in anderen Ländern. Benutzer, die sich über das ursprüngliche Verkaufsland nicht sicher sind, sollten sich an ihr örtliches Nikon-Service-Center oder den Nikon-Kundendienst wenden. Diese Einschränkung bezieht sich nur auf den drahtlosen Betrieb und nicht auf andere Verwendungszwecke des Produkts.

#### **Konformitätserklärung (Europa)**

Hierbei erklärt die Nikon Corporation, dass die COOLPIX S6900 mit den grundlegenden Anforderungen und anderen einschlägigen Vorgaben der Direktive 1999/5/EC übereinstimmt. Diese Konformitätserklärung kann von http://imaging.nikon.com/support/pdf/DoC\_S6900.pdf abgerufen werden.

#### **Vorsichtsmaßnahmen bei Funkübertragungen**

Bitte stets bedenken, dass Funkübertragungen oder der Empfang von Daten von Dritten abgefangen werden können. Außerdem beachten, dass Nikon nicht für Daten- oder Informationslecks, die während der Datenübertragung auftreten können, verantwortlich gemacht werden kann.

#### **Persönliches Informationsmanagement und Haftungsausschluss**

- Auf dem Produkt registrierte und konfigurierte Nutzerinformation, einschließlich Einstellungen zur Wireless-LAN-Verbindung und andere persönliche Information sind anfällig für Veränderungen und Verlust resultierend aus Betriebsfehlern, statischer Elektrizität, Unfall, Defekt, Reparatur oder unsachgemäßer Handhabung. Stets Kopien wichtiger Informationen und Dokumente separat aufbewahren. Nikon haftet nicht für direkte oder indirekte Schäden bzw. Gewinnverlust resultierend aus der Veränderung oder Verlust des Inhalts, der Nikon nicht zugeschrieben werden kann.
- Vor der Entsorgung oder Übergabe an einen anderen Besitzer stets »**Zurücksetzen**« im Systemmenü ([A](#page-104-0)87) ausführen, um alle in diesem Produkt registrierten und konfigurierten Benutzerinformationen zu löschen, einschließlich der Wireless-LAN-Einstellungen und anderer persönlicher Informationen.

# <span id="page-13-0"></span>Inhaltsverzeichnis

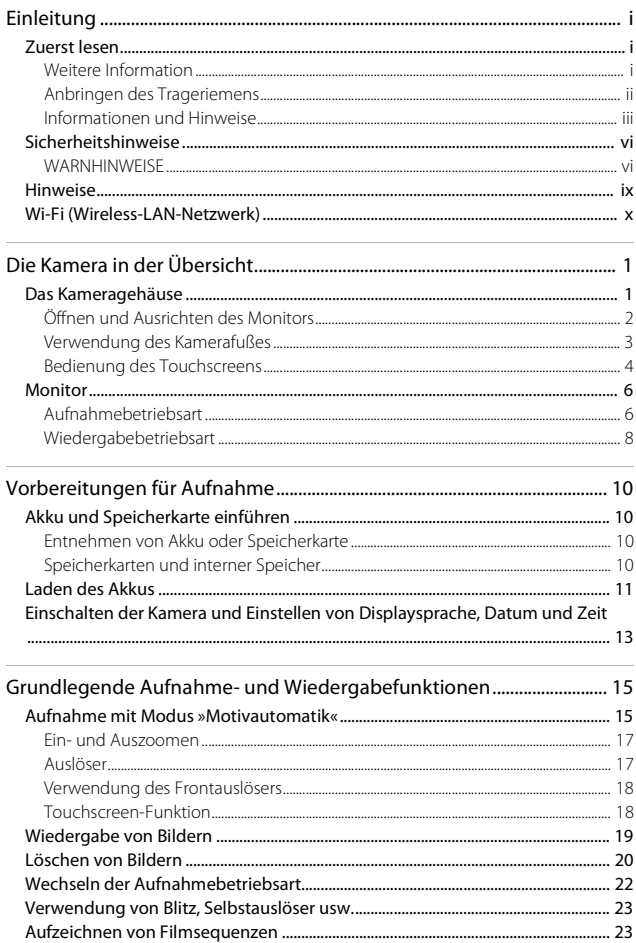

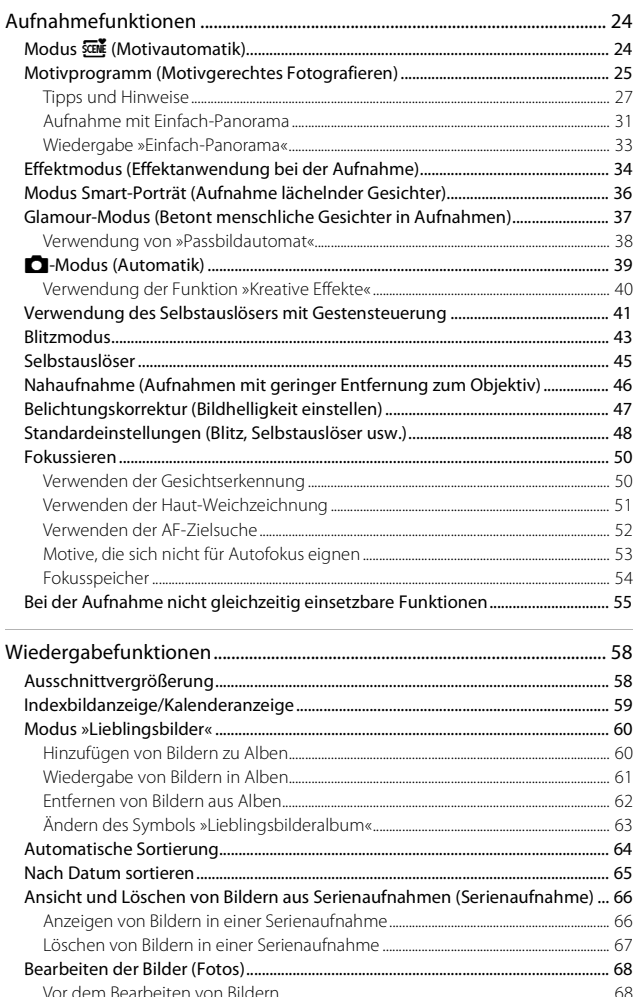

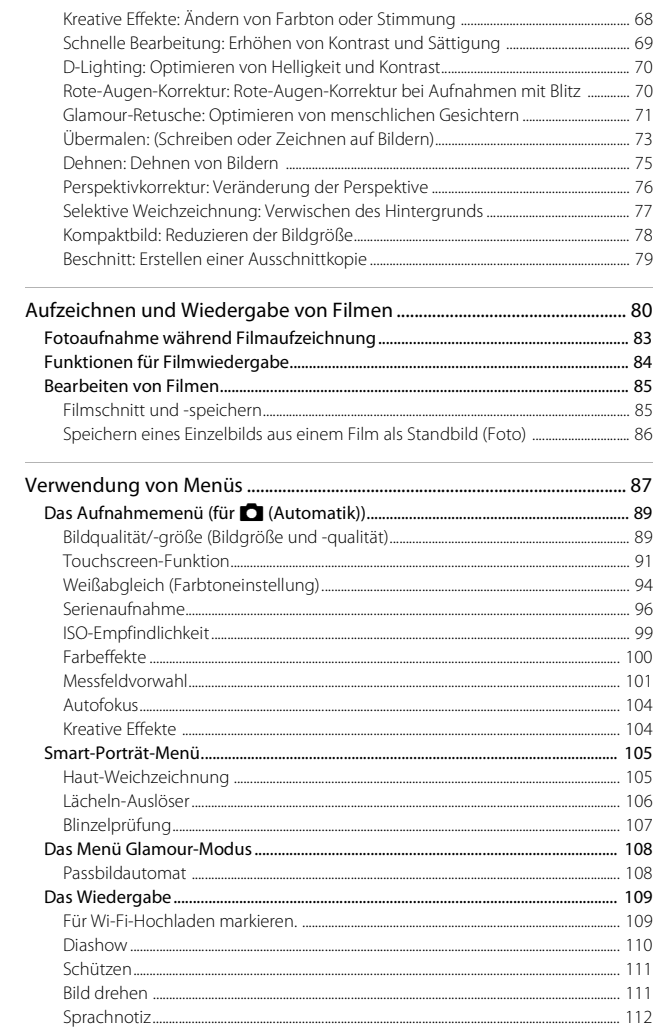

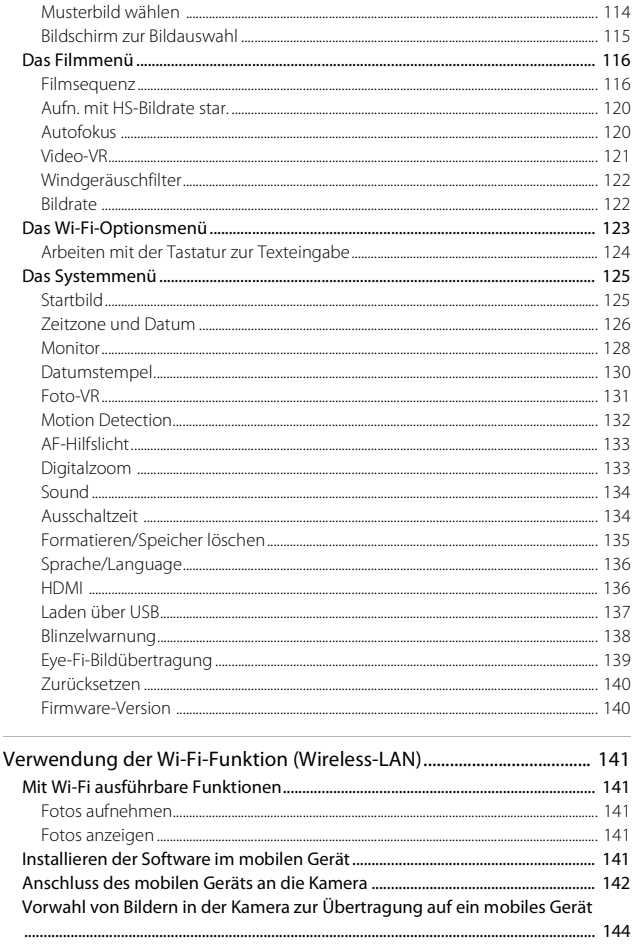

Kopieren (Kopieren zwischen internem Speicher und Speicherkarte) ................ 113 

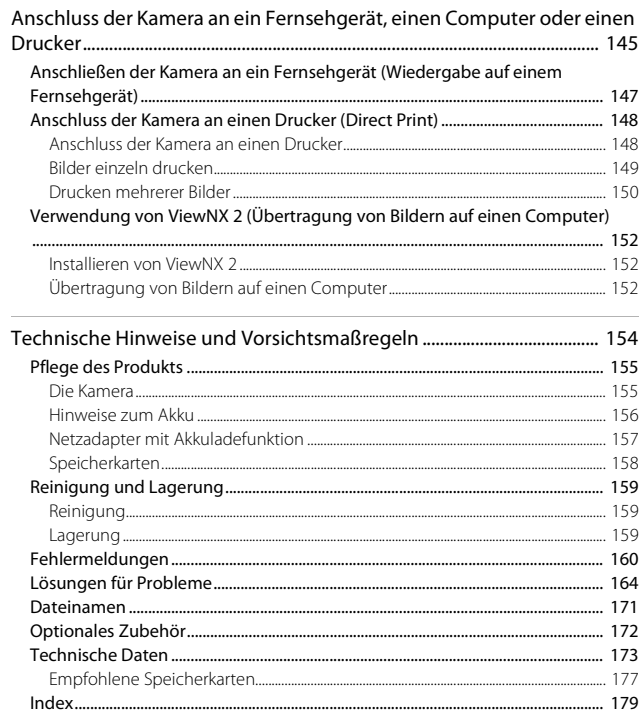

# <span id="page-18-1"></span><span id="page-18-0"></span>**Die Kamera in der Übersicht**

# <span id="page-18-2"></span>**Das Kameragehäuse**

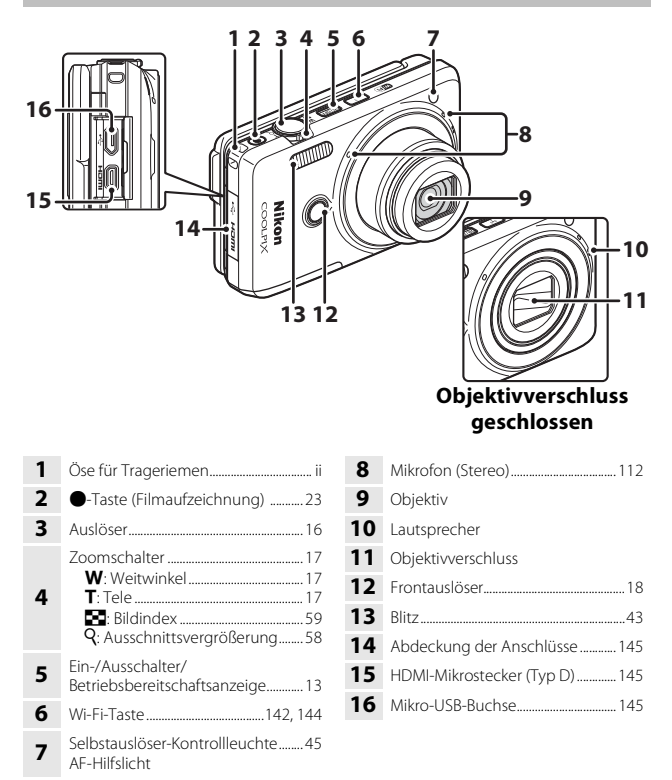

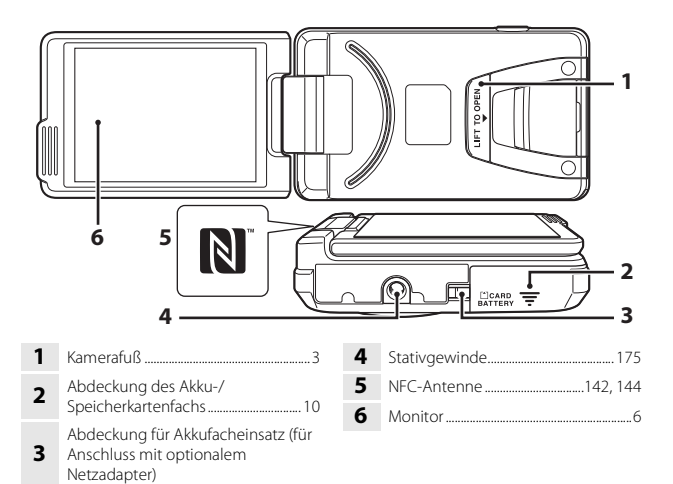

# <span id="page-19-0"></span>**Öffnen und Ausrichten des Monitors**

Sie können die Ausrichtung und den Winkel des Monitors dieser Kamera einstellen. Klappen Sie den Monitor für normale Aufnahme den Monitor gegen die Rückseite der Kamera, sodass sein Display nach hinten weist (3).

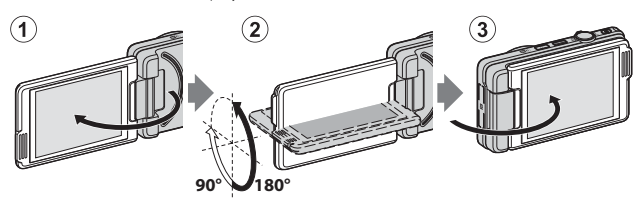

Nikon

Schließen Sie nach Gebrauch der Kamera den Monitor, sodass er nach innen auf die Rückseite der Kamera zeigt, um das Display vor Kratzern und Staub zu schützen.

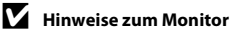

Den Monitor keinesfalls mit Gewalt, sondern langsam und vorsichtig innerhalb seines Einstellbereichs bewegen.

# <span id="page-20-0"></span>**Verwendung des Kamerafußes**

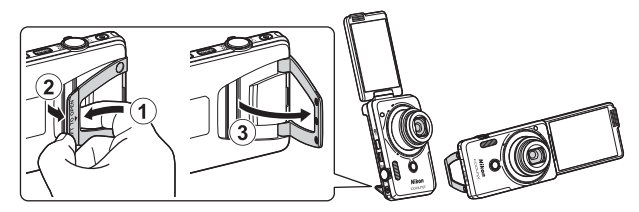

Den [A](#page-27-5)kku in die Kamera ( $\Box$ 10) einsetzen und den Monitor um 180° aufklappen. Führen Sie Ihren Finger in den Kamerafuß ein (**LIFT TO OPEN**) (1) und klappen Sie ihn nach außen (2). Sie können den Kamerafuß entweder ganz ausklappen (87°) oder in die erste Raststellung (67°) bringen (3).

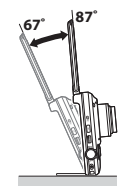

#### **M** Hinweise zum Kamerafuß

- Falls der Kamerafuß auf einen anderen Winkel als angegeben ausgeklappt wird, ist er instabil, wodurch die Kamera umkippen kann. Achten Sie daher darauf, dass die Kamera sicher gehalten wird und **stellen Sie sie unbedingt auf eine feste, ebene Unterlage, bevor Sie sie benutzen**.
- **Klappen Sie unbedingt den Kamerafuß ein, bevor Sie den Monitor** zum Schließen auf die Rückseite der Kamera drücken.
- Den Kamerafuß keinesfalls mit Gewalt oder mehr als 87° herausziehen. Anderenfalls drohen Schäden an der Kamera.

#### C **Tipps zur Verwendung des Kamerafußes**

Der Kamerafuß ist praktisch, um Selbstporträts mit Gestensteuerung ( $\Box$ 41) oder im Modus »**Passbildautomat**« unter Glamour-Retusche ([A](#page-55-1)38) zu erstellen.

# <span id="page-21-0"></span>**Bedienung des Touchscreens**

Der Monitor dieser Kamera ist als Touchscreen ausgeführt, den Sie durch Berühren mit dem Finger bedienen. Nachfolgend sind die Bewegungen zur Bedienung des Touchscreen beschrieben.

### **Antippen**

#### **Den Touchscreen antippen.**

Dieser Vorgang dient zur:

- Wahl von Symbolen
- Wahl von Bildern im Bildindex
- Touchscreen-Funktion (Aufnahme durch Antippen)

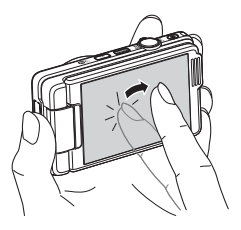

# **Ziehen**

#### **Wischen Sie mit Ihrem Finger über den Touchscreen und heben Sie ihn ab.**

Dieser Vorgang dient zum:

- Durchblättern von Bildern während Einzelbildwiedergabe
- Verschieben von Bildanzeigebereichen bei Ausschnittsvergrößerung
- Verschieben von Reglern wie z. B. bei der Belichtungskorrektur

## **Spreizen/Zusammenziehen**

#### **Hierzu werden zwei Finger gespreizt bzw. zusammengezogen.**

Dieser Vorgang dient zum:

- Vergrößern/Verkleinern von Bildern während der Wiedergabe
- Wechseln zwischen Bildindex und Einzelbildwiedergabe

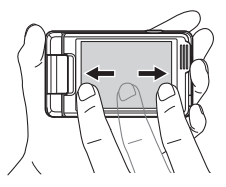

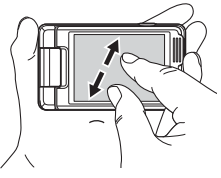

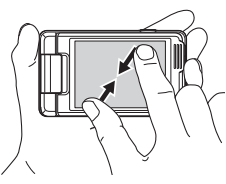

#### **Hinweise zum Touchscreen**

- Der Touchscreen dieser Kamera arbeitet mit statischer Elektrizität. Daher spricht er unter Umständen nicht auf Fingernägel und Handschuhe an.
- Drücken Sie niemals mit spitzen Gegenständen auf den Touchscreen.
- Niemals übermäßigen Druck auf den Touchscreen ausüben.
- Der Touchscreen reagiert evtl. nicht auf Berühren, wenn eine handelsübliche Schutzfolie angebracht wird.

#### **M** Hinweise zur Bedienung des Touchscreen

- Falls Sie den Finger auf dem Touchscreen zu lange an einer Position halten, reagiert die Kamera unter Umständen nicht ordnungsgemäß.
- Beim Ziehen, Spreizen oder Zusammenziehen von Fingern spricht die Kamera evtl. nicht korrekt an, wenn Sie:
	- Den Finger über den Touchscreen hüpfen lassen
	- Den Finger über eine zu kurze Distanz ziehen
	- Den Touchscreen zu leicht antippen
	- Den Finger zu schnell bewegen
	- Die Finger beim Spreizen/Zusammenziehen nicht gleichzeitig bewegen
- Der Touchscreen spricht manchmal auch nicht korrekt an, wenn er außer vom Finger gleichzeitig von etwas anderem berührt wird.

# <span id="page-23-0"></span>**Monitor**

Die Informationen, die der Monitor während Aufnahme und Wiedergabe zeigt, hängen von den Einstellungen und dem Betriebsstatus der Kamera ab. Normalerweise werden die Informationen für einige Sekunden eingeblendet, wenn Sie die Kamera einschalten oder bedienen (vorausgesetzt »**Bildinfos**« unter »**Monitor**« (A[128](#page-145-1)) ist auf »**Info-Automatik**« gesetzt).

# <span id="page-23-1"></span>**Aufnahmebetriebsart**

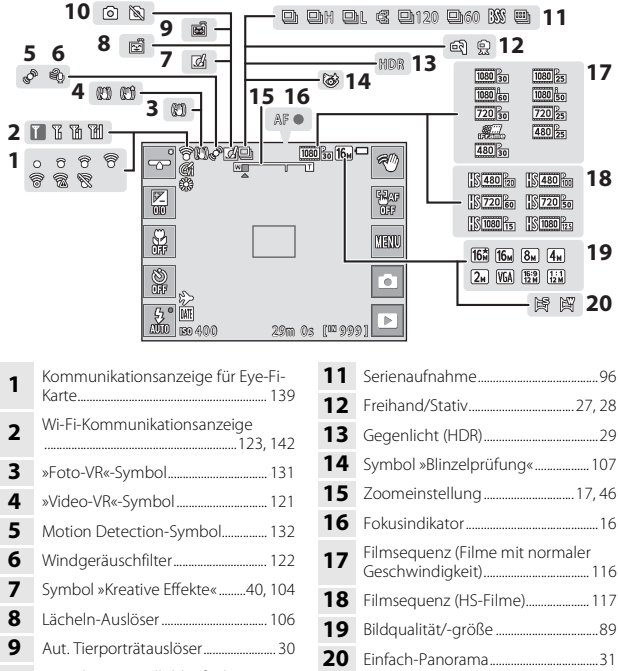

 Foto- bzw. Standbildaufnahme (während Filmaufzeichnung) ........... [83](#page-100-1)

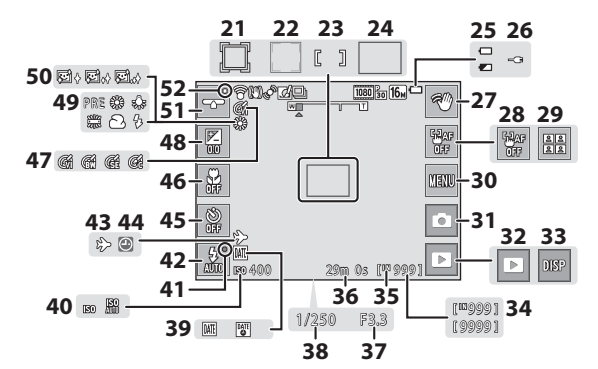

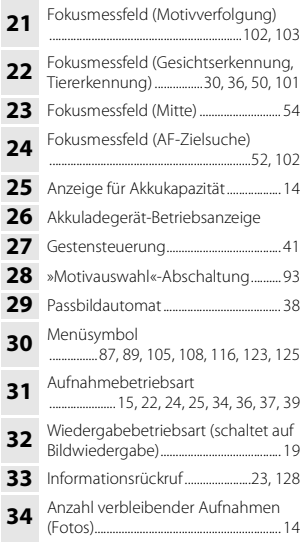

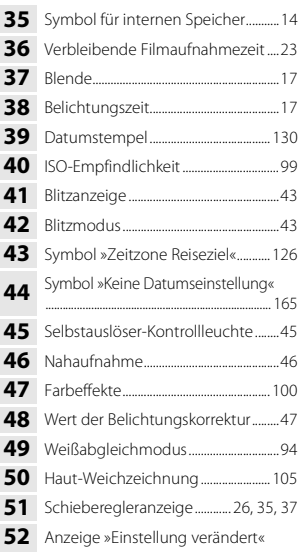

# <span id="page-25-0"></span>**Wiedergabebetriebsart**

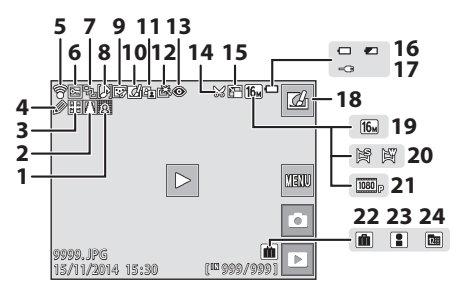

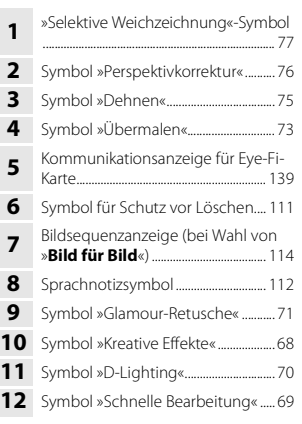

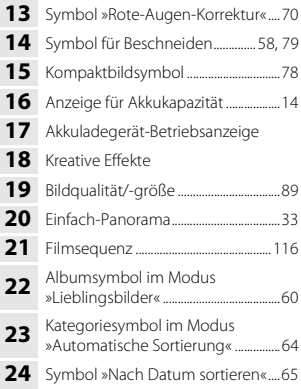

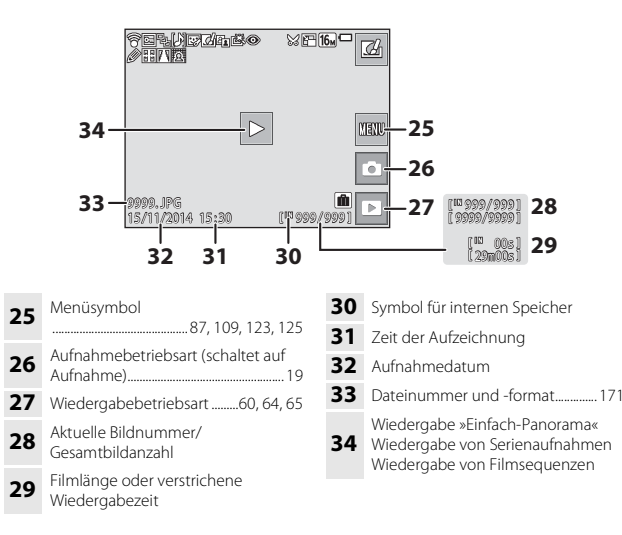

#### C **Rotieren der Monitoranzeige**

Die Monitoranzeige dreht sich automatisch entsprechend der Ausrichtung der Kamera, wie unten gezeigt.

- Während Filmaufnahme bzw. -wiedergabe dreht sich die Monitoranzeige nicht.
- Die Monitoranzeige dreht sich nicht, während ein Menübildschirm (auf Horizontalausrichtung fixiert) eingeblendet ist.

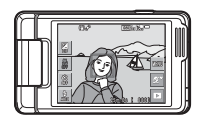

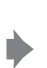

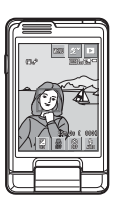

# <span id="page-27-1"></span><span id="page-27-0"></span>**Vorbereitungen für Aufnahme**

# <span id="page-27-5"></span><span id="page-27-2"></span>**Akku und Speicherkarte einführen**

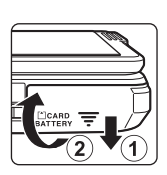

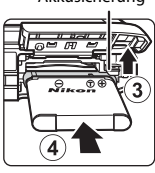

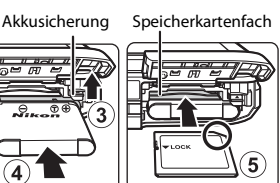

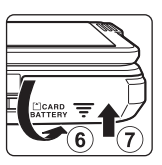

- Plus- und Minuspol des Akkus korrekt ausrichten, dann die orangefarbene Akkusicherung (3) verschieben und den Akku (4) einrasten.
- Schieben Sie die Speicherkarte in das Fach, bis sie hörbar einrastet (5).
- Unbedingt auf korrekte Ausrichtung beim Einsetzen von Akku oder Speicherkarte achten, da anderenfalls ein Defekt entstehen kann.

## **EX** Formatieren einer Speicherkarte

Wenn Sie zum ersten Mal eine Speicherkarte in diese Kamera einsetzen, die zuvor in einem anderen Gerät verwendet wurde, müssen Sie zunächst die Karte mit dieser Kamera formatieren. Die Speicherkarte in die Kamera einpassen, **EU** antippen und »Formatieren« im Systemmenü (Ca87) wählen.

# <span id="page-27-3"></span>**Entnehmen von Akku oder Speicherkarte**

Schalten Sie die Kamera aus und vergewissern Sie sich, dass die Betriebsbereitschaftsanzeige und der Monitor erloschen sind, bevor Sie die Abdeckung des Akku-/Speicherkartenfachs öffnen.

- Verschieben Sie die Akkusicherung, um den Akku auszuwerfen.
- Die Speicherkarte etwas in die Kamera drücken, um sie zu entriegeln, und dann die Karte herausnehmen.
- Nach dem Gebrauch der Kamera die internen Kamerateile, den Akku und die Speicherkarte nur mit Vorsicht berühren, da sie erhitzt sein können.

# <span id="page-27-4"></span>**Speicherkarten und interner Speicher**

Sie können die Kameradaten wie Bilder und Filmsequenzen entweder auf der Speicherkarte oder im internen Speicher der Kamera speichern. Um den internen Speicher der Kamera verwenden zu können, zuerst die Speicherkarte entfernen.

#### <span id="page-28-0"></span>**1** Die Kamera bei eingelegtem Akku an eine Steckdose anschließen.

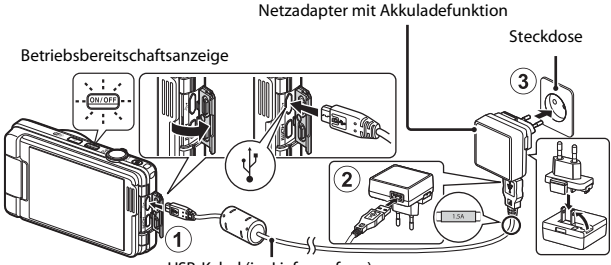

USB-Kabel (im Lieferumfang)

Wenn ein Netzsteckeradapter\* im Lieferumfang Ihrer Kamera enthalten ist, ihn fest auf den Stecker des Netzadapters mit Akkuladefunktion aufsetzen. Nach dem Verbinden der beiden Stecker kann das gewaltsame Entfernen des Netzsteckeradapters zu einer Beschädigung des Produkts führen.

- \* Die Form des Netzsteckeradapters ist vom Land oder von der Region abhängig, in der die Kamera erworben wurde. Dieser Schritt erübrigt sich, wenn der Netzsteckeradapter mit dem Akkuladegerät kombiniert ist.
- Die Betriebsbereitschaftsanzeige blinkt langsam grün, um anzuzeigen, dass der Akku geladen wird.
- Sobald der Ladevorgang beendet ist, erlischt die Betriebsbereitschaftsanzeige. Es dauert etwa 2 Std., um einen vollkommen erschöpften Akku zu laden.
- Ein Laden des Akkus ist nicht möglich, falls die Betriebsbereitschaftsanzeige aus einem der unten genannten Gründe orange blinkt.
	- Die Umgebungstemperatur ist für den Ladevorgang nicht geeignet.
	- Das USB-Kabel oder der Netzadapter mit Akkuladefunktion ist nicht korrekt angeschlossen.
	- Der Akku ist defekt.
- **2** Ziehen Sie den Netzadapter mit Akkuladefunktion von der Netzsteckdose ab und trennen Sie das USB-Kabel ab.

#### **Hinweise zum USB-Kabel**

- Keinesfalls ein anderes USB-Kabel als das Kabel UC-E21 verwenden. Die Verwendung eines anderen USB-Kabels als des Kabels UC-E21 kann Überhitzung, Brand oder elektrische Schläge zur Folge haben.
- Achten Sie beim Anschluss auf korrekte Ausrichtung der Stecker. Stecker beim Anschluss oder Abtrennen nicht verkanten.

#### **12** Hinweise zum Laden des Akkus

- Die Kamera kann während des Akkuladevorgangs benutzt werden, allerdings erhöht sich die Ladezeit dadurch.
- Bei extrem niedriger Akkukapazität ist die Kamera u. U. während des Ladens des Akkus nicht betriebsbereit.
- Verwenden Sie ausschließlich den Netzadapter mit Akkuladefunktion EH-71P für diese Kamera. Keinesfalls einen handelsüblichen USB-Netzadapter oder ein Akkuladegerät für Mobiltelefone verwenden. Andernfalls kann es zur Überhitzung kommen oder die Kamera kann beschädigt werden.

#### C **Aufladen über Computer oder Akkuladegerät**

- Sie können den Akku auch durch Anschluss der Kamera an einen Computer aufladen.
- Zum Laden des Akkus ohne Kamera können Sie zudem das Akkuladegerät MH-66 (separat erhältlich) verwenden.

# <span id="page-30-1"></span><span id="page-30-0"></span>**Einschalten der Kamera und Einstellen von Displaysprache, Datum und Zeit**

Wenn die Kamera zum ersten Mal eingeschaltet wird, wird der Sprachauswahlbildschirm und der Bildschirm zur Datums- und Zeiteinstellung für die Uhr der Kamera eingeblendet.

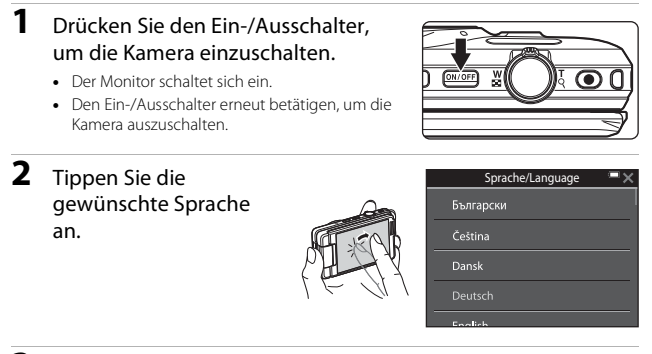

# <span id="page-30-2"></span>**3** Tippen Sie auf »**Ja**«.

- **4** Tippen Sie auf **GH**, um die Wohnort-Zeitzone zu wählen, und dann auf  $\overline{0}$ .
	- Tippen Sie & an, um W über der Karte anzuzeigen und auf Sommerzeit umzuschalten. Durch erneutes Antippen von **B** wird sie wieder deaktiviert.

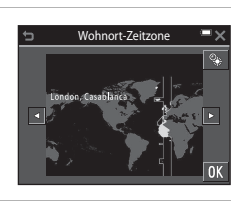

**5** Antippen, um das Datumsformat zu wählen.

## **6** Geben Sie Datum und Uhrzeit vor und tippen Sie dann auf **II**.

• Tippen Sie das zu ändernde Feld und dann **BC** an, um Datum und Uhrzeit festzulegen.

#### <span id="page-31-0"></span>**7** Sobald der Bestätigungsdialog erscheint, »**Ja**« antippen.

- Sobald die Einstellungen abgeschlossen sind, fährt das Objektiv aus.
- Sie sehen dann den Aufnahmebildschirm und können Bilder im Modus »Motivautomatik« aufnehmen.
- Anzeige für Akkukapazität
	- **F:** Der Akkuladestand ist hoch.
	- **G:** Der Akkuladestand ist niedrig.
- Anzahl verbleibender Aufnahmen C wird angezeigt, falls keine Speicherkarte in die Kamera eingesetzt ist und Bilder im internen Speicher der Kamera gespeichert werden.

# 図画

Anzeige für Akkukapazität

 $0K$ 

2014

Datum und Uhrzeit T M J h m

Ī۵

E

関係

S<sub>R</sub>

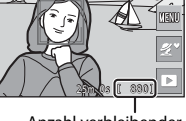

Anzahl verbleibender Aufnahmen

#### C **Ändern von Sprache/Language sowie Datum und Uhrzeit**

- Sie können diese Einstellungen über die Optionen »**Sprache/Language**« und »**Zeitzone und Datum**« im Systemmenü ¥ ( $\Box$ 87) ändern.
- Im Systemmenü <sup>9</sup> können Sie die Sommerzeit aktivieren. Wenn Sie **@ für »Zeitzone** und Datum« vorgeben, dann »Zeitzone« wählen und **@** antippen, wird die Zeit um eine Stunde vorgestellt. Durch erneutes Antippen von & heben Sie die Sommerzeit auf und stellen die Uhr um eine Stunde zurück.

#### C **Stromversorgung der Uhr**

- Die Uhr der Kamera wird von einer integrierten Speicherbatterie gespeist. Diese Speicherbatterie für die Uhr der Kamera wird aufgeladen, wenn der Akku der Kamera eingesetzt oder ein optionaler Netzadapter angeschlossen ist. Nach einem etwa 10-stündigen Ladevorgang ist dadurch die Stromversorgung für mehrere Tage gesichert.
- Bei einer leeren Speicherbatterie wird beim Einschalten der Kamera der Einstellungsbildschirm für Datum und Uhrzeit eingeblendet. Stellen Sie Datum und Uhrzeit erneut ein  $(213)$ .

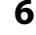

# <span id="page-32-1"></span><span id="page-32-0"></span>**Grundlegende Aufnahme- und Wiedergabefunktionen**

# <span id="page-32-3"></span><span id="page-32-2"></span>**Aufnahme mit Modus »Motivautomatik«**

## **1** Die Kamera ruhig halten.

- Achten Sie darauf, dass Sie weder Objektiv, Blitzfenster, AF-Hilfslicht, Mikrofon noch Lautsprecher mit den Fingern, Haaren, Trageriemen oder Gegenständen verdecken.
- Drehen Sie bei Porträtaufnahmen (»Hochformat«) die Kamera so, dass sich das integrierte Blitzgerät oberhalb des Objektivs befindet.

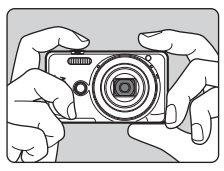

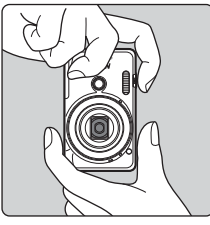

# **2** Wählen Sie den Bildausschnitt.

- Verwenden Sie den Zoomschalter, um die Zoomposition des Objektivs einzustellen
- Sobald die Kamera das Motiv erkannt hat, ändert sich das Symbol der Aufnahmebetriebsart entsprechend.

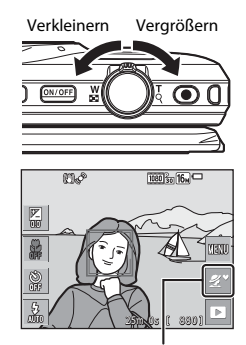

Symbol für Aufnahmebetriebsart

### <span id="page-33-0"></span>**3** Drücken Sie den Auslöser bis zum ersten Druckpunkt.

- Nach erfolgter Scharfstellung leuchtet das Fokusmessfeld bzw. der Fokusindikator grün.
- Bei Verwendung des Digitalzooms fokussiert die Kamera auf die Mitte des Bildausschnitts und das Fokusmessfeld wird nicht eingeblendet.
- Falls die Kamera das Motiv nicht scharfstellen kann, blinkt das Fokusmessfeld oder der Fokusindikator rot. Wählen Sie den gewünschten Bildausschnitt neu und drücken Sie den Auslöser bis zum ersten Druckpunkt.
- **4** Drücken Sie dann den Auslöser ohne Loslassen bis zum zweiten Druckpunkt.

#### B **Hinweise zum Aufzeichnen von Bildern und Filmsequenzen**

Die Anzeige mit der Anzahl verbleibender Aufnahmen bzw. mit der restlichen Filmaufnahmezeit blinkt, während Bilder gespeichert werden oder eine Filmsequenz aufgezeichnet wird. **Keinesfalls die Abdeckung des Akku-/Speicherkartenfachs öffnen oder den Akku bzw. die Speicherkarte entnehmen**, während eine Anzeige blinkt. Anderenfalls könnten Daten verloren gehen oder Schäden an der Kamera bzw. Speicherkarte resultieren.

#### C **Die »Ausschaltzeit«-Funktion**

- Wird die Kamera für etwa eine Minute nicht bedient, schaltet sich der Monitor aus und die Kamera geht in den Standby-Modus, in dem die Betriebsbereitschaftsanzeige blinkt. Nach etwa drei Minuten im Standby-Modus schaltet sich die Kamera aus.
- Um den Monitor im Standby-Modus der Kamera wieder einzuschalten, einen Bedienvorgang wie Drücken des Ein-/Ausschalters oder Auslösers ausführen.

#### C **Bei Verwendung eines Stativs**

- Bei Aufnahmen unter folgenden Bedingungen empfiehlt sich ein Stativ zur Stabilisierung der Kamera:
	- Bei [A](#page-40-0)ufnahmen unter schwachem Umgebungslicht mit Blitzmodus ( $\Box$ 23) auf  $\circledR$  (aus)
	- Bei Teleaufnahmen
- Stellen Sie »**Foto-VR**« im Systemmenü ([A](#page-104-0)87) auf »**Aus**«, wenn Sie zur Aufnahme ein Stativ verwenden, um Einflüsse durch diese Funktion zu verhindern.

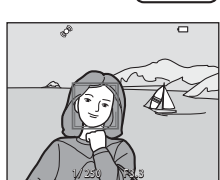

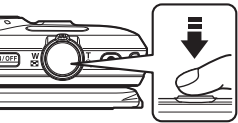

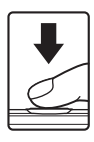

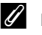

# <span id="page-34-2"></span><span id="page-34-0"></span>**Ein- und Auszoomen**

Wenn Sie den Zoomschalter bewegen, verstellt sich das Objektiv.

- Heranzoomen: Zu  $\mathsf T$  hin drehen
- Herauszoomen: Zu  $W$  hin drehen Beim Einschalten der Kamera bewegt sich der Zoom in die maximale Weitwinkelposition.
- Wenn Sie den Zoomschalter drehen, erscheint am oberen Rand des Monitors die Zoomeinstellung.
- Mit dem Digitalzoom können Sie das Motiv auf das bis zu 4-fache des maximalen optischen Zoomfaktors vergrößern. Er wird durch Drehen

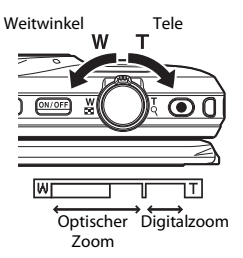

und Halten des Zoomschalters auf  $\mathsf T$  aktiviert, nachdem das Kameraobiektiv die maximale optische Zoomposition erreicht hat.

### C **Digitalzoom**

Die Zoomeinstellung färbt sich nach Aktivieren des Digitalzooms blau und sie wird gelb, wenn die Vergrößerung weiter erhöht wird.

- Zoomeinstellung ist blau: Die Bildqualität wird dank des dynamischen Feinzooms nicht merklich beeinträchtigt.
- Zoomeinstellung ist gelb: Die Bildqualität ist in gewissen Fällen merklich herabgesetzt.
- Bei kleineren Bildgrößen bleibt die Anzeige über einen breiteren Vergrößerungsbereich blau.
- Die Zoomeinstellung wechselt nicht auf Blau und der Dynamic Fine Zoom ist bei folgenden Einstellungen nicht verfügbar:
	- Motivprogramm »**Sport**« und »**Museum**«
	- Serienaufnahmen ([A](#page-113-1)96) außer »**Einzelbild**«

# <span id="page-34-3"></span><span id="page-34-1"></span>**Auslöser**

Drücken bis ersten **Druckpunkt** 

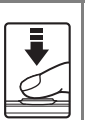

Zum Einstellen von Fokus und Belichtung (Belichtungszeit und Blende) den Auslöser leicht drücken, bis ein leichter Widerstand zu spüren ist. Fokus und Belichtung bleiben gespeichert, solange Sie den Auslöser am ersten Druckpunkt halten.

Ganz durchdrücken

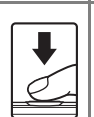

Drücken Sie den Auslöser ganz hinunter, um den Verschluss auszulösen und ein Bild aufzunehmen. Den Auslöser nicht mit übermäßiger Kraft betätigen, um Kamera-Verwacklung und unscharfe Bilder zu vermeiden. Den Auslöser sanft drücken.

# <span id="page-35-2"></span><span id="page-35-0"></span>**Verwendung des Frontauslösers**

Sie können auch Bilder durch Drücken des Frontauslösers aufnehmen. Dieser Knopf erleichtert das Erstellen von Selbstporträts.

- Der Frontauslöser weist jedoch keinen ersten Druckpunkt zur Scharfstellung auf.
- Fokus und Belichtung werden dabei von der Kamera festgelegt.

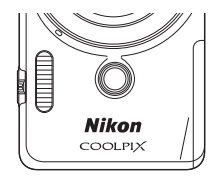

# <span id="page-35-1"></span>**Touchscreen-Funktion**

Sie können das aktive Fokusmessfeld bei Aufnahmen mittels Touchscreen-Funktion ändern. Standardmäßig können Sie Bilder durch Antippen eines Motivs am Monitor ([A](#page-108-1)91) aufnehmen, ohne den Auslöser drücken zu müssen.

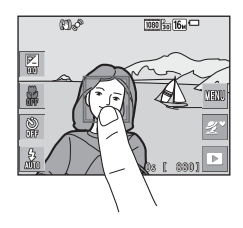
# <span id="page-36-0"></span>**Wiedergabe von Bildern**

- **1** Tippen Sie das Symbol für Wiedergabebetriebsart an, um auf Bildwiedergabe zu schalten.
- **2** Ziehen Sie das gegenwärtige Bild zur Seite, um das nächste oder vorherige Bild zu sehen.
	- Um zur Aufnahmebetriebsart zurückzukehren, entweder das Symbol für Aufnahmebetriebsart auf dem Monitor antippen oder den Auslöser drücken.
	- Ist **Z** während der Einzelbildwiedergabe eingeblendet, können Sie durch Antippen von Y das Bild mit einem Effekt verändern.

- Sie können das Bild während Einzelbildwiedergabe vergrößern, indem Sie die Finger auf dem Bild spreizen.
- Um von Einzelbildwiedergabe auf den Bildindex mit mehreren Bildern zu wechseln, ziehen Sie Ihre Finger auf dem Bild zusammen.

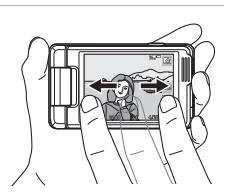

 $m<sub>o</sub>$ 

圈

P

 $25m$   $0s$   $s$   $880$ 

1080 Bail 16.

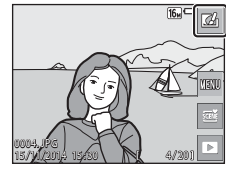

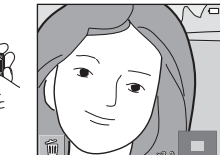

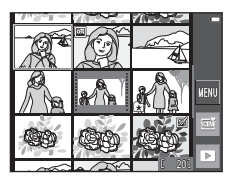

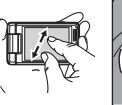

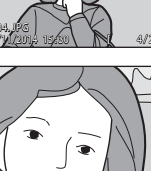

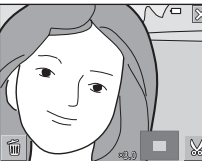

**1** Tippen Sie zunächst auf Found dann auf »**Löschen**«, um das gegenwärtig vom Monitor angezeigte Bild zu löschen.

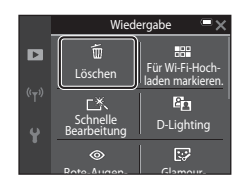

## **2** Wählen Sie die gewünschte Löschfunktion durch Antippen.

• Um die Löschfunktion ohne Löschen zu schließen, X antippen.

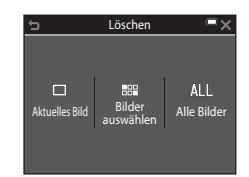

# **3** Tippen Sie auf »**Ja**«.

• Gelöschte Bilder können nicht wiederhergestellt werden.

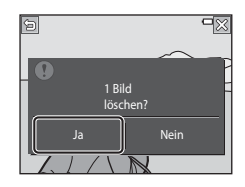

#### B **Löschen von Bildern aus Serienaufnahmen (Serienaufnahme)**

- Bei Serienaufnahmen werden mehrere Bilder gespeichert, jedoch wird nur das erste Bild (das Musterbild) im Wiedergabemodus angezeigt (Standardeinstellung).
- Falls Sie während der Anzeige des Musterbilds einer Serienaufnahme **E antippen** und das Bild löschen, werden alle Bilder der Serienaufnahme gelöscht.
- $16\sqrt{2}$ 0004. JPG 15 /11/2014 15 : 30 014 : 30 4/10
- Um einzelne Bilder in der Bildfolge zu löschen, die Bilder durch Antippen von R nacheinander einzeln aufrufen und dann auf F tippen, wodurch das jeweils angezeigte Bild gelöscht wird.

#### **Funktion der Anzeige »Bilder auswählen«**

## **1** Tippen Sie die zu löschenden Bilder an, um sie mit einem  $\mathcal O$  zu markieren.

- Um die Markierung  $\mathcal O$  zu entfernen, das betreffende Bild erneut berühren.
- Ziehen Sie den Bildschirm nach oben oder unten, um die Bilder durchzugehen.

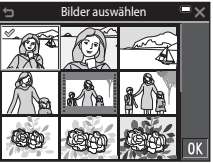

• Drehen Sie den Zoomschalter (CQ1) in Richtung  $T (Q)$ , um zur Einzelbildwiedergabe zu wechseln, oder zu  $W (\Box)$  hin, um auf Bildindex zu schalten.

## **2** Markieren Sie alle zu löschenden Bilder mit einem  $\mathcal O$  und tippen Sie dann auf  $\overline{\mathbf{0}}$ , um die Auswahl zu bestätigen.

• Es erscheint eine Sicherheitsabfrage. Befolgen Sie die Anweisungen auf dem Bildschirm, um den Vorgang abzuschließen.

# <span id="page-39-0"></span>**Wechseln der Aufnahmebetriebsart**

Folgende Aufnahmebetriebsarten stehen zur Wahl:

#### • **<b><u>some</u>** Motivautomatik

Die Kamera erkennt automatisch den Motivtyp, wenn Sie einen Bildausschnitt wählen. Dadurch wird es noch leichter, Bilder mit den passenden Einstellungen für das Motiv aufzunehmen.

#### • *<u>SCHE</u>* **Motivprogramm**

Die Kameraeinstellungen werden entsprechend dem gewählten Motivtyp optimiert.

#### • R **Effekte**

Effekte können bereits während der Aufnahme auf Bilder angewendet werden.

#### • F**Smart-Porträt**

Sobald die Kamera ein lächelndes Gesicht erkennt, können Sie dank des Lächeln-Auslösers automatisch ein Foto aufnehmen, ohne den Auslöser zu drücken. Sie können auch die Option Haut-Weichzeichnung verwenden, um die Hauttöne von menschlichen Gesichtern weichzuzeichnen.

#### • **B** Glamour-Modus

Während der Aufnahme können Effekte zur Betonung von menschlichen Gesichtszügen hinzugefügt werden. Die Serien von vier oder neun Bildern, die Sie mit der Funktion »Passbildautomat« aufnehmen, werden als ein kombiniertes Einzelbild gespeichert.

#### • A**Automatik**

Wird für allgemeine Aufnahme verwendet. Sie können die Einstellungen an die Aufnahmebedingungen und die Aufnahmeart anpassen.

## **1** Tippen Sie zunächst das Symbol für Aufnahmebetriebsart auf dem Aufnahmebildschirm an.

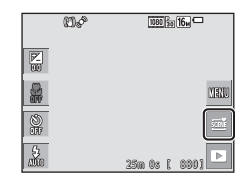

#### **2** Wählen Sie dann eine Aufnahmebetriebsart durch Antippen des entsprechenden Symbols.

• Wenn Sie den Modus »Motivprogramme« oder »Effekte« aktivieren, können Sie auf dem nächsten Bildschirm das Motivprogramm bzw. den Effekt auswählen.

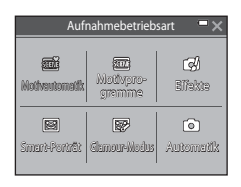

# **Verwendung von Blitz, Selbstauslöser usw.**

Tippen Sie die Symbole auf dem Aufnahmebildschirm an, um die unten beschriebenen Funktionen zu verwenden. Tippen Sie auf **BB**, falls die Symbole nicht angezeigt werden.

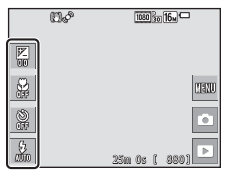

#### • **Belichtungskorrektur**

Sie können die Gesamthelligkeit des Bilds vorgeben.

#### • 光 Nahaufnahme

Verwenden Sie den Modus »Nahaufnahme« für Motive mit geringer Entfernung zum Objektiv.

•  $\dot{\left(}$ <sup>\*</sup>) Selbstauslöser

Die Kamera löst den Verschluss wahlweise 10 oder 2 Sekunden nach Drücken des Auslösers aus.

• m **Blitz**

Sie können den Blitzmodus den Aufnahmebedingungen anpassen.

Die Einstellungen, die geändert werden können, hängen vom jeweiligen Aufnahmemodus ab.

# **Aufzeichnen von Filmsequenzen**

Rufen Sie den Aufnahmebildschirm auf und drücken Sie die Taste ● (Filmaufzeichnung), um die Filmaufnahme zu starten. Drücken Sie die b-Taste (Filmaufzeichnung) erneut, um die Aufzeichnung zu beenden.

• Zur Wiedergabe einer Filmsequenz deren Startbild bei Einzelbildwiedergabe wählen und dann  $\triangleright$ antippen.

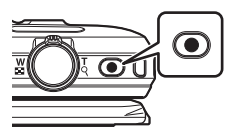

# **Aufnahmefunktionen**

# <span id="page-41-0"></span>**Modus**  $\overline{\text{cent}}$  **(Motivautomatik)**

Die Kamera erkennt automatisch den Motivtyp, wenn Sie einen Bildausschnitt wählen. Dadurch wird es noch leichter, Bilder mit den passenden Einstellungen für das Motiv aufzunehmen.

Aufnahmebetriebsart aufrufen → Symbol für Aufnahmebetriebsart antippen → Modus **son** (Motivautomatik)

Sobald die Kamera das Motiv automatisch erkannt hat, ändert sich das Symbol der Aufnahmebetriebsart entsprechend.

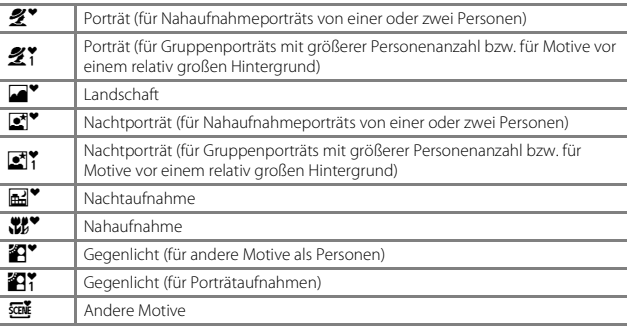

• Sie können bei Aufnahmen mit Touchscreen-Funktion das aktive Fokusmessfeld ändern ([A](#page-108-0)91). Sobald die Kamera das Gesicht von Menschen oder Tieren erkennt, einfach den Rahmen antippen, der von der Gesichtserkennung eingeblendet wird. Bei gewissen Einstellungen von Motivprogrammen ist die Touchscreen-Funktion evtl. nicht verfügbar.

#### **12** Hinweise zum Modus *d* (Motivautomatik)

- Abhängig von den Aufnahmebedingungen wählt die Kamera möglicherweise nicht das gewünschte Motivprogramm. Wählen Sie in diesen Fällen einen anderen Aufnahmemodus  $(122)$ .
- Wenn der Digitalzoom aktiviert ist, ändert sich das Symbol der Aufnahmebetriebsart zu **solt**.

## Im Modus  **(Motivautomatik) verfügbare Funktionen**

- Blitzmodus  $\Box$ 43)
- Selbstauslöser ( $\Box$ 45)
- Belichtungskorrektur ( $\Box$ 47)
- $\bullet$  Bildqualität/-größe ( $\Box$ 89)

# <span id="page-42-0"></span>**Motivprogramm (Motivgerechtes Fotografieren)**

Nach Wahl des Motivprogramms werden die Kameraeinstellungen automatisch für den gewählten Motivtyp optimiert.

#### Aufnahmebetriebsart aufrufen  $\rightarrow$  Symbol für Aufnahmebetriebsart antippen  $\rightarrow$ **延 Motivprogramme-Modus → Motivprogramm wählen**

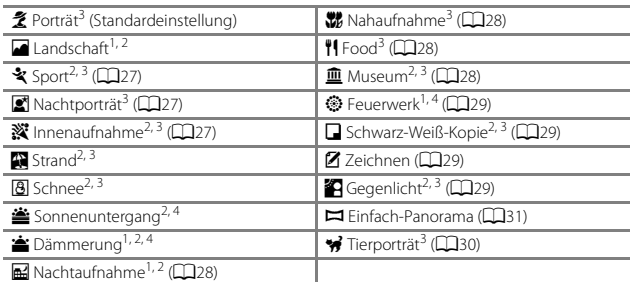

<sup>1</sup> Die Kamera stellt auf unendlich scharf.

- <sup>2</sup> Die Kamera fokussiert auf den Bereich in der Bildmitte.
- 3 Sie können bei Aufnahmen mit Touchscreen-Funktion das aktive Fokusmessfeld ändern ([A](#page-108-0)91). Einfach den Rahmen antippen, der bei den Motivprogrammen »**Porträt**«,
- »**Nachtporträt**« oder »**Tierporträt**« von der Gesichtserkennung eingeblendet wird. <sup>4</sup> Aufgrund der langen Belichtungszeit empfiehlt sich die Verwendung eines Stativs. Bei Verwenden eines Stativs zum Stabilisieren der Kamera während der Aufnahme im Systemmenü die Option »**Foto-VR**« (A[131\)](#page-148-0) auf »**Aus**« setzen.

## **Anzeigen der Beschreibung (Hilfeanzeige) von Motivprogrammen**

Wenn Sie im Motivprogramm-Auswahlmenü die Option ? antippen, erscheint der Bildschirm »**Hilfemenü**«. Tippen Sie das Symbol des betreffenden Motivprogramms an, um seine Beschreibung zu sehen. Zur Rückkehr zum vorherigen Bildschirm **O** antippen.

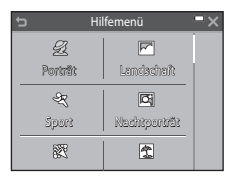

#### **Anpassung der Effekte für Motivprogramme**

Sobald Sie bei den unten aufgeführten Motivprogrammen **gehandten** erscheint der Schieberegler für die Anpassung der Effekte für Motivprogramme.

- Ziehen Sie den Schieberegler für die Anpassung der Effekte für Motivprogramme oder tippen Sie ihn an, um den Wirkungsgrad des Effekts auf die Bilder vorzugeben.
- Nach der Einstellung  $\sim$  antippen, um den Schieberegler für die Anpassung der Effekte für Motivprogramme auszublenden.

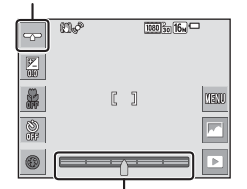

Anzeige des Schiebereglers

Schieberegler für die Anpassung der Effekte für Motivprogramme

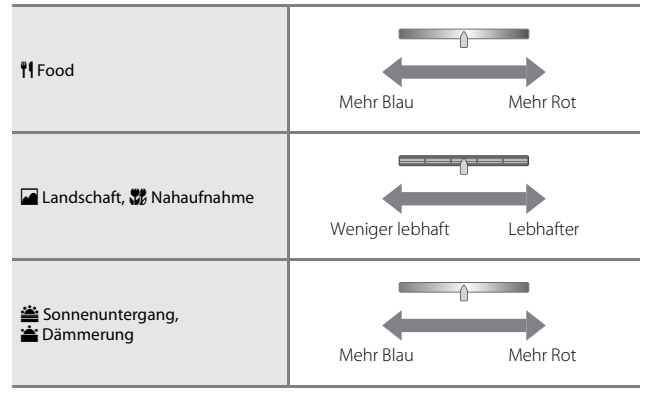

Die Einstellungen der Effekte für Motivprogramme verbleiben auch nach dem Ausschalten der Kamera in deren Speicher.

## **Tipps und Hinweise**

#### <span id="page-44-0"></span>d Sport

- Sobald Sie den Auslöser ganz durchdrücken, nimmt die Kamera bis zu 7 Bilder kontinuierlich mit einer Bildrate von ca. 2 Bilder/s auf (wenn Bildqualität/-größe auf <sup>16</sup> gesetzt ist).
- Bei Serienaufnahmen kann die Bildrate je nach gewählter Bildqualität/-größe, verwendeter Speicherkarte bzw. den Aufnahmebedingungen variieren.
- Die Einstellungen für Fokus, Belichtung und Farbton, die die Kamera für die erste Aufnahme ermittelt, werden für alle übrigen Bilder der Serie übernommen.
- Bei [A](#page-109-0)ufnahmen mit »Motivauswahl und Auslösung« ( $\Box$ 92) werden Bilder jeweils einzeln erstellt.

#### <span id="page-44-1"></span>Nachtporträt

- **EU** am Aufnahmebildschirm antippen und unter »**Nachtporträt**« zwischen den Optionen »**Freihand**« und »**Stativ**« wählen.
- **E** »**Freihand**« (Standardeinstellung):
	- Sobald das Symbol  $\circled{3}$  oben links im Monitor grün leuchtet, den Auslöser ganz durchdrücken, um eine Bildserie aufzunehmen, die dann zu einem einzigen Bild kombiniert und gespeichert werden.
	- Wenn der Auslöser ganz durchgedrückt wird, die Kamera ruhig halten, bis ein Foto angezeigt wird. Nach der Aufnahme die Kamera erst ausschalten, wenn der Monitor zum Aufnahmebildschirm wechselt.
	- Wenn sich das Motiv bewegt, während die Kamera Serienaufnahmen durchführt, kann das Bild verzerrt, überlappt oder verschwommen sein.

• • • **Constantival** 

- Das Bild wird mit langer Belichtungszeit aufgenommen, wenn der Auslöser ganz durchgedrückt wird.
- Der Bildstabilisator wird unterbunden, selbst wenn »**Foto-VR**« (A[131\)](#page-148-0) im Systemmenü auf »**Ein**« gesetzt ist.

#### <span id="page-44-2"></span>**K** Innenaufnahme

• Halten Sie die Kamera ruhig, um Effekte der Kamera-Verwacklung zu verhindern. Bei Verwenden eines Stativs zum Stabilisieren der Kamera während der Aufnahme im Systemmenü die Option »**Foto-VR**« (A[131\)](#page-148-0) auf »**Aus**« setzen.

#### <span id="page-45-3"></span>**Machtaufnahme**

- **EXU** am Aufnahmebildschirm antippen und unter »Nachtaufnahme« zwischen den Optionen »**Freihand**« und »**Stativ**« wählen.
- **E** »**Freihand**« (Standardeinstellung):
	- Sobald das Symbol **3** oben links im Monitor grün leuchtet, den Auslöser ganz durchdrücken, um eine Bildserie aufzunehmen, die dann zu einem einzigen Bild kombiniert und gespeichert werden.
	- Wenn der Auslöser ganz durchgedrückt wird, die Kamera ruhig halten, bis ein Foto angezeigt wird. Nach der Aufnahme die Kamera erst ausschalten, wenn der Monitor zum Aufnahmebildschirm wechselt.
	- Der Bildwinkel (d. h. der sichtbare Bereich im Bildausschnitt) im gespeicherten Bild fällt schmaler als der im Monitor bei der Aufnahme angezeigte Winkel aus.
- **Q** »Stativ«:
	- Das Bild wird mit langer Belichtungszeit aufgenommen, wenn der Auslöser ganz durchgedrückt wird.
	- Der Bildstabilisator wird unterbunden, selbst wenn »**Foto-VR**« (A[131\)](#page-148-0) im Systemmenü auf »**Ein**« gesetzt ist.

#### <span id="page-45-0"></span>**K** Nahaufnahme

• Die Kamera schaltet auf Nahaufnahme ( $\Box$ 46) und zoomt automatisch auf die kürzeste Entfernung, auf die sie noch scharfstellen kann.

#### <span id="page-45-1"></span>**Il** Food

• Die Kamera schaltet auf Nahaufnahme ( $\Box$ 46) und zoomt automatisch auf die kürzeste Entfernung, auf die sie noch scharfstellen kann.

#### <span id="page-45-2"></span>**III** Museum

- Wenn Sie den Auslöser ganz durchdrücken, nimmt die Kamera eine Serie aus bis zu 10 Bildern auf, wählt dann das schärfste Bild in der Serie automatisch und speichert es (BSS (Best Shot Selector)).
- Der Blitz wird nicht ausgelöst.
- Bei Aufnahmen mit »Motivauswahl und Auslösung« ([A](#page-109-0)92) ist die BSS-Funktion nicht verfügbar.

#### <span id="page-46-0"></span>**S** Feuerwerk

- Die Belichtungszeit ist auf vier Sekunden festgelegt.
- Für den Zoom sind vier Positionen fest vorgegeben.

#### <span id="page-46-1"></span>■ Schwarz-Weiß-Kopie

• Zusammen mit »Nahaufnahme« ([A](#page-63-0)46) zur Aufnahme von Motiven verwenden, die einen geringen Abstand zur Kamera haben.

## <span id="page-46-3"></span>**44** Gegenlicht

- Tippen Sie im Aufnahmebildschirm auf **EU** und wählen Sie dann unter »HDR« zwischen den Optionen »**Ein**« und »**Aus**«, um die Funktion »hoher Dynamikbereich« (HDR) entsprechend der vorgesehenen Aufnahme zu aktivieren oder deaktivieren.
- OFF »Aus« (Standardeinstellung): Der Blitz wird ausgelöst, damit das Motiv nicht von einem Schatten verdeckt wird.
	- Sobald Sie den Auslöser ganz hinunterdrücken, wird ein Bild aufgenommen.
- ON »Ein«: Diese Einstellung empfiehlt sich für Aufnahmen mit sehr hellen und dunklen Bereichen im gleichen Bildausschnitt.
	- Sobald der Auslöser bis zum zweiten Druckpunkt betätigt wird, nimmt die Kamera Serienaufnahmen mit hoher Geschwindigkeit auf und speichert die folgenden beiden Bilder.
		- Ein nicht-HDR-Kompositbild
		- Ein HDR-Kompositbild, in dem Verlust von Detailzeichnung in Lichtpartien oder Schatten minimiert wird.
	- Wenn nur genug Speicherplatz vorhanden ist, um ein Bild zu speichern, wird ein Bild mit »D-Lighting« ([A](#page-87-0)70) bei der Aufnahme verarbeitet, in dem dunkle Bereiche des Bildes korrigiert sind. Dies ist dann das einzige Bild, das gespeichert wird.
	- Wenn der Auslöser ganz durchgedrückt wird, die Kamera ruhig halten, bis ein Foto angezeigt wird. Nach der Aufnahme die Kamera erst ausschalten, wenn der Monitor zum Aufnahmebildschirm wechselt.
	- Der Bildwinkel (d. h. der sichtbare Bereich im Bildausschnitt) im gespeicherten Bild fällt schmaler als der im Monitor bei der Aufnahme angezeigte Winkel aus.

## <span id="page-46-2"></span>A Zeichnen

- Verwenden Sie 2 oder 2. um auf Bildern zu zeichnen oder sie zu beschriften. Tippen Sie danach **IX** an, um die Bilder zu speichern.
- Die Bilder werden mit einer Größe von 640 × 480 gespeichert.

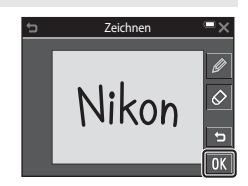

#### <span id="page-47-0"></span>O Tierporträt

- Wenn Sie die Kamera auf einen Hund oder eine Katze richten, reagiert die Kamera auf das Tiergesicht und stellt darauf scharf. In der Standardeinstellung löst die Kamera den Verschluss automatisch aus, sobald sie ein Tiergesicht erkennt (»Aut. Tierporträtauslöser«).
- F<sup>INT</sup> am Aufnahmebildschirm antippen und unter »**Serienaufnahme**« zwischen den Optionen »**Einzelbild**« und »**Serienaufnahme**« wählen.
	- U »**Einzelbild**«: Die Kamera löst bei Erkennen eines Tiergesichts automatisch einmal aus.
	- V »**Serienaufnahme**«: Die Kamera nimmt bei Erkennen eines Tiergesichts automatisch drei Bilder auf.

# B **Aut. Tierporträtauslöser**

- **EN** am Aufnahmebildschirm antippen und unter »**Aut. Tierporträtauslöser**« zwischen den Optionen »**Ein**« und »**Aus**« wählen.
	- Yo »**Ein**«: Die Kamera erkennt Tiergesichter und löst die Aufnahme automatisch aus.
	- OFF »Aus«: Die Kamera löst bei Erkennen eines Tiergesichts nicht automatisch aus. Drücken Sie den Auslöser. Bei Wahl von »**Aus**« erkennt die Kamera auch menschliche Gesichter.
- »**Aut. Tierporträtauslöser**« wechselt auf »**Aus**«, sobald die Serie von fünf Bildern in Folge aufgenommen wurde.
- Unabhängig von den Einstellungen für »**Aut. Tierporträtauslöser**« sind Aufnahmen durch Drücken des Auslösers jederzeit möglich.

Bei Wahl von »**Serienaufnahme**« werden Aufnahmen kontinuierlich erstellt, solange Sie den Auslöser ganz durchdrücken.

## **M** Fokusmessfeld

- Sobald die Kamera ein Gesicht erkennt, wird es gelb umrahmt. Nachdem die Kamera auf ein doppelt umrahmtes Gesicht (Fokusmessfeld) fokussiert hat, leuchtet der doppelte Rahmen grün. Falls die Kamera keine Gesichter erkennen kann, fokussiert sie auf das Motiv in der Mitte des Bildausschnitts.
- Unter gewissen Aufnahmebedingungen werden Tiergesichter u. U. nicht korrekt erkannt und andere Motive umrahmt.

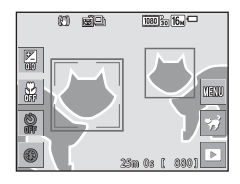

Aufnahmefunktionen

<span id="page-48-0"></span>Aufnahmebetriebsart aufrufen  $\rightarrow$  Symbol für Aufnahmebetriebsart antippen  $\rightarrow$   $\overline{m}$  Motivprogramme-Modus  $\rightarrow$   $\Box$  Einfach-Panorama

Wählen Sie »**Normal (180°)**« (Standardeinstellung) oder »**Weit (360°)**« als Aufnahmebereich. Weitere Informationen finden Sie im Abschnitt Ȁndern des [Aufnahmebereichs« \(](#page-49-0) $\Box$ 32).

- **1** Wählen Sie den ersten Abschnitt des Panoramabilds und drücken Sie dann zum Fokussieren den Auslöser bis zum ersten Druckpunkt.
	- Die Zoomposition wird auf Weitwinkel fixiert.
	- Die Kamera stellt auf den Bereich in der Bildmitte scharf.
- **2** Drücken Sie den Auslöser ganz durch und nehmen Sie dann Ihren Finger vom Auslöser.
	- $\triangle \bigtriangledown \triangle \rangle$  wird eingeblendet, um die Richtung der Kamerabewegung anzuzeigen.
- **3** Schwenken Sie die Kamera in eine der vier Richtungen, bis die Führungsleiste das Ende erreicht.
	- Sobald die Kamera die Bewegungsrichtung erkennt, beginnt die Aufnahme.
	- Die Aufnahme endet automatisch, nachdem die Kamera den vorgegebenen Aufnahmebereich abgelichtet hat.
	- Fokus und Belichtung werden zu Beginn der Aufnahme gespeichert.

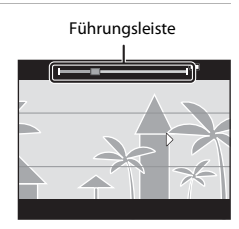

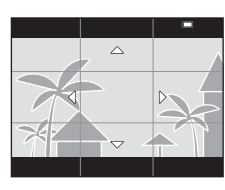

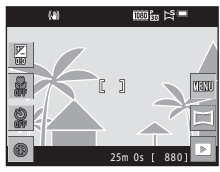

#### **Beispiel für Kamerabewegung**

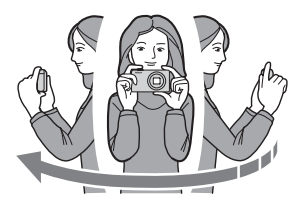

- Schwenken Sie die Kamera langsam in einem Bogen um Ihren Körper als Achse in Richtung der Markierung ( $\triangle \triangledown \langle \parallel \rangle$ ).
- Die Aufnahme stoppt, falls die Leiste den anderen Rand nicht innerhalb von ca. 15 Sekunden (bei Wahl von »**Normal (180°)**«) bzw. innerhalb von ca. 30 Sekunden (bei Wahl von »**Weit (360°)**«) nach Beginn der Aufnahme erreicht.

#### B **Hinweise zur Aufnahme mit der Funktion Einfach-Panorama**

- Der Bildwinkel auf dem gespeicherten Bild ist schmaler als auf dem Monitor während der Aufnahme.
- Wenn die Kamera zu schnell bewegt wird, zu stark verwackelt oder das Motiv zu gleichförmig (z. B. Wände oder Dunkelheit) ist, tritt evtl. ein Fehler auf.
- Wird die Aufnahme gestoppt, bevor die Kamera den halben Weg im Panoramabereich abgelichtet hat, wird das Panoramabild nicht gespeichert.
- Wenn über die Hälfte des Panoramabereichs aufgenommen wurde, aber die Aufnahme beendet wird, bevor das Panoramaende erreicht ist, wird der nicht aufgenommene Bereich gespeichert und grau angezeigt.

#### <span id="page-49-0"></span>C **Ändern des Aufnahmebereichs**

- **F** am Aufnahmebildschirm antippen und unter »**Einfach-Panorama**« zwischen den Optionen »**Normal (180°)**« und »**Weit (360°)**« wählen.
- Die Bilder werden bei horizontaler Ausrichtung der Kamera mit den unten aufgeführten Formaten (horizontal × vertikal) gespeichert.
	- **E**  $\mathbb{Z}^{\text{TD}}$  »**Normal (180°)**«: 4800 × 920 bei Horizontalschwenk und 1536 × 4800 bei Vertikalschwenk

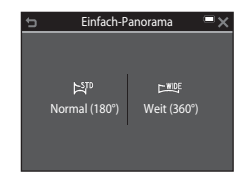

**E WOF** »**Weit (360°)**«: 9600 × 920 bei Horizontalschwenk und 1536 × 9600 bei Vertikalschwenk

# **Wiedergabe »Einfach-Panorama«**

Wechseln Sie in die Wiedergabebetriebsart ( $\Box$ 19), zeigen Sie ein mit »Einfach-Panorama« aufgenommenes Bild in Einzelbildwiedergabe an und tippen Sie dann  $\blacktriangleright$  an, um das Bild in Aufnahmerichtung durchzuschwenken (scrollen).

• Sie können zum Durchschwenken des Bilds auch mit dem Finger über den Monitor wischen.

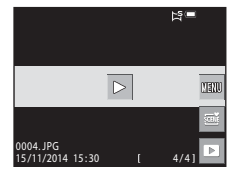

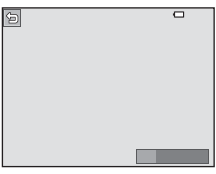

Tippen Sie den Monitor an, um die nachfolgenden Funktionen zu verwenden.

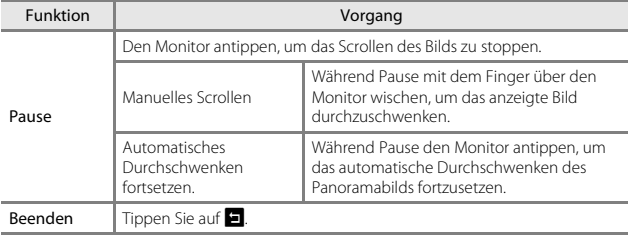

#### B **Hinweise zur Aufnahme mit der Funktion »Einfach-Panorama«**

- Die Bilder können auf dieser Kamera nicht bearbeitet werden.
- Diese Kamera kann möglicherweise Einfach-Panorama-Aufnahmen, die mit einer Digitalkamera eines anderen Fabrikats oder Modells aufgenommen wurden, nicht durchschwenken oder vergrößern.

#### **M** Hinweise zum Drucken von Panoramabildern

Beim Ausdrucken von Panoramas kann das komplette Bild u. U. aufgrund von Druckereinstellungen nicht vollständig ausgedruckt werden. Auch kann das Ausdrucken abhängig vom Drucker nicht möglich sein.

# **Effektmodus (Effektanwendung bei der Aufnahme)**

Effekte können bereits während der Aufnahme auf Bilder angewendet werden.

Aufnahmebetriebsart aufrufen  $\rightarrow$  Symbol für Aufnahmebetriebsart antippen  $\rightarrow$   $\rightarrow$  Effekte-Modus  $\rightarrow$  Effekt wählen  $\rightarrow$   $\rightarrow$  antippen

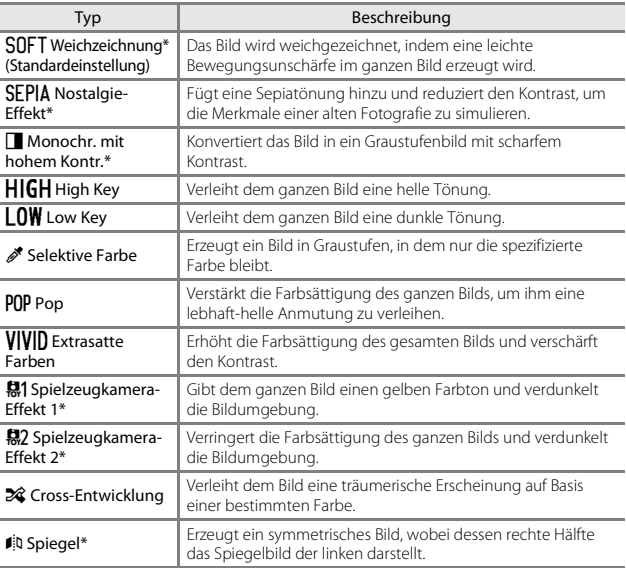

\* Manche »**Filmsequenz**«-Optionen (A[116\)](#page-133-0) sind nicht verfügbar.

Í. Í. Í.

- Die Kamera stellt auf den Bereich in der Bildmitte scharf.
- Sie können bei Aufnahmen mit Touchscreen-Funktion das aktive Fokusmessfeld ändern  $(\Box 91)$ .
- Nach Wahl von »**Selektive Farbe**« oder »**Cross-Entwicklung**« können Sie die gewünschte Farbe durch Ziehen oder Antippen des Ŧ Schiebereglers vorgeben.  $\sqrt{\frac{1}{2}}$ Durch Antippen von **G** können Sie den Schieberegler ein- oder ausblenden.

#### Anzeige des Schiebereglers

![](_page_52_Figure_4.jpeg)

# <span id="page-53-0"></span>**Modus Smart-Porträt (Aufnahme lächelnder Gesichter)**

Sobald die Kamera ein lächelndes Gesicht erkennt, wird der Verschluss automatisch ausgelöst (Lächeln-Auslöser ( $\Box$ [106](#page-123-0))), ohne dass Sie den Auslöser drücken müssen. Sie können die Option Haut-Weichzeichnung verwenden, um die Hauttöne von menschlichen Gesichtern weichzuzeichnen.

#### Aufnahmebetriebsart aufrufen  $\rightarrow$  Symbol für Aufnahmebetriebsart antippen  $\rightarrow$   $\overline{\omega}$  Smart-Porträt-Modus

# **1** Wählen Sie den Bildausschnitt.

• Richten Sie die Kamera auf ein menschliches Gesicht.

## **2** Warten Sie ohne Drücken des Auslösers, bis das Motiv lächelt.

- Sobald die Kamera erkennt, dass ein doppelt eingerahmtes Gesicht lächelt, spricht die Funktion an und löst den Verschluss automatisch aus.
- Wird erneut ein lächelndes Gesicht erkannt, löst die Kamera automatisch eine weitere Aufnahme aus.

# **3** Beenden der automatischen Aufnahme

- Führen Sie eine der folgenden Aktionen aus, um diesen Aufnahmemodus zu beenden.
	- Setzen Sie »**Lächeln-Auslöser**« auf »**Aus**«.
	- Tippen Sie auf das Symbol für Aufnahmebetriebsart und wählen Sie einen anderen Aufnahmemodus.

#### B **Hinweise zum Modus »Smart-Porträt«**

Unter bestimmten Aufnahmebedingungen kann die Kamera möglicherweise kein Gesicht oder Lächeln erkennen ([A](#page-67-0)50). Sie können jedoch jederzeit durch Drücken des Auslösers aufnehmen.

#### C **Wenn die Selbstauslöser-Kontrollleuchte blinkt**

Bei aktiviertem Lächeln-Auslöser blinkt die Selbstauslöser-Kontrollleuchte mit normaler Geschwindigkeit, nachdem die Kamera ein Gesicht erkennt. Direkt nach Auslösen des Verschlusses blinkt sie dann schnell.

#### **Im Modus »Smart-Porträt« verfügbare Funktionen**

- $\bullet$  Blitzmodus ( $\Box$ 43)
- Selbstauslöser ( $\Box$ 45)
- Belichtungskorrektur ( $\Box$ 47)
- Smart-Porträt-Menü ( $\Box$ [105\)](#page-122-0)

# <span id="page-54-0"></span>**Glamour-Modus (Betont menschliche Gesichter in Aufnahmen)**

Während der Aufnahme können Effekte zur Betonung von menschlichen Gesichtszügen hinzugefügt werden.

Aufnahmebetriebsart aufrufen  $\rightarrow$  Symbol für Aufnahmebetriebsart antippen  $\rightarrow$   $\circled{F}$  Glamour-Modus

**1** Tippen Sie **g** an.

![](_page_54_Figure_4.jpeg)

Effekt

## **2** Wenden Sie einen Effekt an.

- Wählen Sie einen Effekt durch Antippen des entsprechenden Symbols.
- Legen Sie den Wirkungsgrad des Effekts durch Ziehen oder Antippen des Schiebereglers fest.
- <span id="page-54-1"></span>• Sie können verschiedene Effekte gleichzeitig anwenden.

B »**Haut-Weichzeichnung**«, l »**Puder**«, Q »**Weichzeichnung**«, G »**Farbsättigung**«

• Tippen Sie nach Kontrolle der Einstellungen aller Effekte **N3** an.

Haut-Weichzeichnung 磨 P<sub>3</sub> O

Schieberegler

## **3** Wählen Sie den gewünschten Bildausschnitt und drücken Sie den Auslöser.

## **M** Hinweise zum Glamour-Modus

- Die auf dem Monitor angezeigten Bilder können sich im Aussehen von den gespeicherten Bildern unterscheiden.
- Bei Wahl von »**Weichzeichnung**« sind gewisse »**Filmsequenz**« (A[116\)](#page-133-0) nicht verfügbar.

#### **Im Glamour-Modus verfügbare Funktionen**

- $\bullet$  Blitzmodus ( $\Box$ 43)
- Selbstauslöser ( $\Box$ 45)
- Belichtungskorrektur ( $\Box$ 47)
- Glamour-Modusmenü (CQ[108](#page-125-0))

## **Verwendung von »Passbildautomat«**

Die Kamera nimmt intervallweise vier oder neun Bilder auf und speichert sie als kombiniertes Bild (Collage).

#### Aufnahmebetriebsart aufrufen  $\rightarrow$  Symbol für Aufnahmebetriebsart antippen  $\rightarrow$   $\heartsuit$  Glamour-Modus

#### **1** Tippen Sie auf **<del>图</del>.**

- Es erscheint eine Sicherheitsabfrage.
- Wenn Sie **F antippen** und »**Passbildautomat**« wählen, bevor Sie **田** antippen, können Sie Einstellungen für »**Anzahl Aufnahmen**«, »**Intervall**« und »**Auslösesignal**« vornehmen (A[108](#page-125-1)).

![](_page_55_Picture_6.jpeg)

• Falls Sie einen Glamour-Moduseffekt verwenden wollen, müssen Sie den Effekt vor dem [A](#page-54-0)ufruf der Funktion »Passbildautomat« vorgeben ( $\Box$ 37).

# **2** Nehmen Sie das erste Bild auf.

- Wenn Sie nach Erscheinen des Dialogs antippen, beginnt ein Countdown (ca. fünf Sekunden), bevor der Verschluss automatisch ausgelöst wird.
- Die Anzahl der Aunahmen wird durch  $\bigcirc$  auf dem Monitor angezeigt. Während der Aufnahmen leuchtet sie grün und wechselt nach der letzten Aufnahme auf Weiß.

![](_page_55_Picture_11.jpeg)

# **3** Nehmen Sie das zweite Bild und die weiteren auf.

- Der Verschluss wird in den vorgegebenen Intervallen automatisch ausgelöst.
- Der Countdown beginnt drei Sekunden vor der Aufnahme.
- Die Aufnahme endet, sobald die gewählte Anzahl von Aufnahmen abgelichtet ist.
- Jede Aufnahme wird neben dem kombinierten Bild als separates Bild abgespeichert. Die einzelnen Bildern werden als Bildfolge gespeichert, während das kombinierte Bild bzw. die Bildcollage wie rechts gezeigt als Musterbild verwendet wird  $(1166)$ .

![](_page_55_Picture_17.jpeg)

# <span id="page-56-0"></span>A**-Modus (Automatik)**

Wird für allgemeine Aufnahme verwendet. Sie können die Einstellungen an die Aufnahmebedingungen und die Aufnahmeart anpassen.

#### Aufnahmebetriebsart aufrufen  $\rightarrow$  Symbol für Aufnahmebetriebsart antippen  $\rightarrow$  Modus  $\Box$  (Automatik)

- Sie können durch Ändern der Einstellung »**Messfeldvorwahl**« (CQ[101\)](#page-118-0) festlegen, wie die Kamera den Bildausschnitt zum Scharfstellen wählt. Die Standardeinstellung ist »**[A](#page-69-0)F-Zielsuche**« (QS2).
- Sie können bei Aufnahmen mit Touchscreen-Funktion das aktive Fokusmessfeld ändern  $(\Box 91)$ .

## **Im Modus** A **(Automatik) verfügbare Funktionen**

- $\bullet$  Blitzmodus ( $\Box$ 43)
- Selbstauslöser ( $\Box$ 45)
- Nahaufnahme  $(\Box 46)$
- Belichtungskorrektur ( $\Box$ 47)
- [A](#page-106-0)ufnahmemenü ( $\Box$ 89)

# **Verwendung der Funktion »Kreative Effekte«**

Im  $\Box$ -Modus (Automatik) können Sie Effekte nach Auslösen des Verschlusses sofort auf Bilder anwenden.

- Das bearbeitete Bild wird als separate Datei mit einem anderen Namen gespeichert.
- **1** Sobald das Bild nach der Aufnahme im **C**-Modus (Automatik) erscheint,  $\blacksquare$  antippen.
	- Wenn Sie für ca. 5 Sekunden keine Aktionen ausführen, kehrt der Monitor zum Aufnahmebildschirm zurück.
	- Um den rechts gezeigten Bildschirm nicht einzublenden, die Option »**Kreative Effekte**« im Aufnahmemenü (A[104](#page-121-0)) auf »**Aus**« setzen.

#### **2** Tippen Sie den gewünschten Effekt und dann  $\mathbf{I}$  an.

- Drehen Sie den Zoomschalter ( $\Box$ 1) zu **T** ( $\Omega$ ) hin, um zur Einzelbildwiedergabe zu wechseln, oder zu  $W$  ( $\Box$ ) hin, um auf Bildindex zu schalten.
- Weitere Informationen zu den Effekten siehe [»Kreative Effekte: Ändern von Farbton oder](#page-85-0)  [Stimmung« \(](#page-85-0)CG68).
- Falls Sie während der Einzelbildwiedergabe auf **014** tippen, wechselt die Kamera zu Schritt 4.

## **3** Tippen Sie zur Vorschau der Effektwirkung auf OK.

• Um die Funktion ohne Speichern des bearbeiteten Bilds zu verlassen.  $\times$  antippen.

![](_page_57_Figure_12.jpeg)

# **4** Tippen Sie auf »**Ja**«.

## **.**<br>B Hinweise zu Kreative Effekte

Während aktiver Wi-Fi-Verbindung ist die Funktion »Kreative Effekte« nicht verfügbar.

![](_page_57_Picture_16.jpeg)

![](_page_57_Picture_17.jpeg)

# **Verwendung des Selbstauslösers mit Gestensteuerung**

Die Kamera kann Handbewegungen erkennen und dadurch automatisch den Verschluss auslösen. Diese Funktion empfiehlt sich für Selbstporträts oder Aufnahmen aus kurzer Entfernung.

## **1** Öffnen Sie den Monitor und drehen Sie ihn in die gleiche Richtung wie das Kameraobjektiv ( $\Box$ 2).

![](_page_58_Picture_3.jpeg)

- **U** erscheint auf dem Monitor. Falls U nicht eingeblendet wird, ist eine Aufnahmebetriebsart gewählt, die nicht mit Gestensteuerung funktioniert.
- Für [A](#page-20-0)ufnahmen aus kurzer Entfernung sollten Sie den Kamerafuß (CD3) verwenden und die Kamera auf einen stabilen Untergrund stellen.

## **2** Tippen Sie auf **U**.

• Falls Sie als Antwort auf die Abfrage OK antippen, erscheint das Symbol  $\bullet$ (Handflächenerkennung) auf dem Monitor.

![](_page_58_Figure_8.jpeg)

#### • Sobald die Kamera Ihre Hand erkennt, wechselt  $\bullet$  zu  $\circlearrowright$  und Sie sehen die Symbole  $\bullet$  (für

Foto) und  $\bigcirc$  (Filmaufzeichnung) am Monitor.

 $M^2$ 

图

# 41Aufnahmefunktionen Aufnahmefunktioner

lmann

 $\Box$ 

#### **4** Richten Sie nun Ihre Hand vom Symbol  $\odot$  mit  $\odot$  oder  $\odot$  aus.

- Der Verschluss wird dann nach einem Countdown (ca. drei Sekunden) ausgelöst.
- Um Filmaufzeichnungem zu beenden, müssen Sie die **-Taste (Filmaufzeichnung) am** Kameragehäuse drücken. Siehe Einzelheiten zum Herausschneiden von ungewünschten Abschnitten in einem Film unter [»Filmschnitt und -speichern« \(](#page-102-0) $\square$ 85).
- Nach Ende der Aufnahme sehen Sie wieder den in Schritt 3 abgebildeten Bildschirm.

![](_page_58_Picture_16.jpeg)

#### **Hinweise zur Gestensteuerung**

- Unter gewissen Aufnahmebedingungen kann die Kamera manchmal Handflächen oder Handbewegungen nicht erkennen.
- Achten Sie daher bei Handbewegungen darauf, Ihre Handfläche vertikal und auf die Kamera gerichtet zu halten. Ändern Sie dabei die Form der Hand nicht.
- In folgenden Aufnahmebetriebsarten ist die Gestensteuerung nicht verfügbar:
	- Motivprogramme (außer den Programmen »**Porträt**«, »**Nachtporträt**«, »**Innenaufnahme**« und »**Gegenlicht**«)
	- Effektmodus
- Die unten aufgeführten Funktionen sind bei Gestensteuerung nur eingeschränkt verfügbar.

![](_page_59_Picture_228.jpeg)

• Sobald Sie den Monitor mit offener Displayseite wieder auf die Rückseite der Kamera klappen, sind die Beschränkungen der Funktionen aufgehoben (falls Sie ihre Einstellungen während der Gestensteuerung nicht verändert haben).

# <span id="page-60-0"></span>**Blitzmodus**

Sie können den Blitzmodus den Aufnahmebedingungen anpassen.

# **1** Tippen Sie das Blitzsymbol an.

![](_page_60_Picture_3.jpeg)

#### **2** Wählen Sie dann den Blitzmodus durch Antippen des entsprechenden Symbols.

• Um ohne Ändern der Einstellung zum Aufnahmebildschirm zurückzukehren, X antippen.

![](_page_60_Picture_149.jpeg)

# C **Blitzanzeige**

Sie können den Blitzstatus überprüfen, indem Sie den Auslöser bis zum ersten Druckpunkt betätigen.

- Ein: Der Blitz wird ausgelöst, sobald Sie den Auslöser ganz durchdrücken.
- Blinken: Das Blitzgerät wird aufgeladen. Die Kamera kann keine Bilder aufnehmen.
- Aus: Das Blitzgerät löst bei der nächsten Aufnahme nicht aus.

![](_page_60_Figure_12.jpeg)

#### **Verfügbare Blitzmodi**

#### **\$AUTO** Automatik

Der Blitz wird nach Erforderlichkeit wie z. B. bei schwachem Umgebungslicht ausgelöst.

#### **‡** Autom. mit Rote-Augen-Red.

Verringert den durch Blitz verursachten »Rote-Augen-Effekt« in Porträts.

#### W Aus

Der Blitz wird nicht ausgelöst.

• Bei Aufnahmen unter schwachen Lichtverhältnissen empfiehlt sich ein Stativ zur Stabilisierung der Kamera.

#### X Aufhellblitz

Das Blitzgerät löst bei allen Aufnahmen aus. Sinnvoll zum Aufhellen von Schattenbereichen und Motiven im Gegenlicht.

#### **\$SIN Langzeitsynchronisation**

Geeignet für Abend- und Nachtporträts mit Hintergrundmotiv. Das Blitzgerät leuchtet das Hauptmotiv aus. Um Hintergrunddetails bei Nacht oder schwachem Umgebungslicht wiederzugeben, wird dagegen eine lange Belichtungszeit verwendet.

## C **Blitzeinstellung**

- Diese Einstellung ist bei gewissen [A](#page-65-0)ufnahmebetriebsarten nicht verfügbar ( $\Box$ 48).
- Die unter  $\Box$  (Automatik) vorgenommene Einstellung verbleibt auch nach dem Ausschalten der Kamera in deren Speicher.

#### C **Reduzierung des Rote-Augen-Effekts**

Falls die Kamera beim Speichern des Bilds einen Rote-Augen-Effekt ermittelt, bearbeitet sie darüber hinaus den betroffenen Bereich, bevor das Bild gespeichert wird.

Beachten Sie bei der Aufnahme bitte Folgendes:

- Es kann etwas länger dauern, um Bilder zu speichern.
- Die Rote-Augen-Korrektur führt unter gewissen Bedingungen möglicherweise nicht zu den gewünschten Ergebnissen.
- In seltenen Fällen kann die Reduzierung des Rote-Augen-Effekts unnötigerweise auf andere Bildbereiche angewendet werden. Wählen Sie in diesen Fällen einen anderen Blitzmodus und wiederholen Sie die Aufnahme.

# <span id="page-62-0"></span>**Selbstauslöser**

Die Kamera ist mit einem Selbstauslöser ausgestattet, der den Verschluss 10 bzw. 2 Sekunden nach Drücken des Auslösers auslöst.

Bei Verwenden eines Stativs zum Stabilisieren der Kamera während der Aufnahme im Systemmenü die Option »**Foto-VR**« (A[131\)](#page-148-0) auf »**Aus**« setzen.

![](_page_62_Figure_3.jpeg)

![](_page_62_Picture_4.jpeg)

# **2** Tippen Sie auf »**10 s**« oder »**2 s**«.

- »**10 s**« (10 Sekunden): für wichtige Anlässe, wie z. B. Hochzeiten.
- »**2 s**« (2 Sekunden): zur Vermeidung von Kamera-Verwacklung.
- Um ohne Ändern der Einstellung zum Aufnahmebildschirm zurückzukehren,  $\times$ antippen.

![](_page_62_Picture_199.jpeg)

- **3** Wählen Sie den gewünschten Bildausschnitt und drücken Sie den Auslöser bis zum ersten Druckpunkt.
	- Fokus und Belichtung werden gespeichert.
- **4** Drücken Sie den Auslöser bis zum zweiten Druckpunkt.
	- Der Countdown beginnt. Die Selbstauslöser-Kontrollleuchte blinkt zunächst und leuchtet dann eine Sekunde vor dem Auslösen der Aufnahme kontinuierlich.
	- Sobald der Verschluss nach der Aufnahme wieder schließt, schaltet der Selbstauslöser automatisch auf »**Aus**«.
	- Zum Stoppen des Countdowns den Auslöser erneut drücken.

![](_page_62_Picture_16.jpeg)

![](_page_62_Picture_17.jpeg)

# <span id="page-63-0"></span>**Nahaufnahme (Aufnahmen mit geringer Entfernung zum Objektiv)**

Verwenden Sie den Modus »Nahaufnahme« für Motive mit geringer Entfernung zum Objektiv.

![](_page_63_Picture_177.jpeg)

# **2** Tippen Sie auf »**Ein**«.

**1** Tippen Sie das Symbol für Nahaufnahme an.

> • Um ohne Ändern der Einstellung zum Aufnahmebildschirm zurückzukehren,  $\times$ antippen.

![](_page_63_Picture_5.jpeg)

#### **3** Verwenden Sie den Zoomschalter, um den Zoomfaktor auf eine Position zu setzen, in der  $\Delta$  und die Zoomeinstellung grün leuchten.

![](_page_63_Picture_8.jpeg)

• Sobald der Zoomfaktor auf eine Position gestellt ist, in der die Zoomeinstellung grün leuchtet, kann die Kamera auf Motive mit einer Entfernung von nur etwa 10 cm zum Objektiv scharfstellen.

Wird der Zoomfaktor auf eine Position gesetzt, in der  $\triangle$  eingeblendet wird, kann die Kamera auf Motive mit einer Entfernung von nur etwa 2 cm zum Objektiv fokussieren.

## **Hinweise zum Fotografieren mit Blitz**

Bei einem Abstand von weniger als 50 cm kann der Blitz möglicherweise nicht das gesamte Motiv ausleuchten.

#### C **Einstellung von Nahaufnahme**

- Diese Einstellung ist bei gewissen [A](#page-65-0)ufnahmebetriebsarten nicht verfügbar ( $\Box$ 48).
- Wird die Einstellung bei  $\Box$  (Automatik) vorgenommen, verbleibt sie auch nach dem Ausschalten der Kamera in deren Speicher.

# <span id="page-64-0"></span>**Belichtungskorrektur (Bildhelligkeit einstellen)**

Sie können die Gesamthelligkeit des Bilds vorgeben.

**1** Tippen Sie das Symbol für 配合  $1080_{50}^{2}$   $16<sub>n</sub>$   $\Box$ Belichtungskorrektur an. 띎  $\overline{R}$ **Mayo** 

#### **2** Den Korrekturwert durch Antippen oder Ziehen des Schiebereglers ändern und dann **IK** antippen.

- Um das Bild aufzuhellen, einen positiven (+) Wert wählen.
- Um das Bild abzudunkeln, einen negativen (–) Wert wählen.
- Die Korrektur wird direkt und ohne Antippen von **IX** angewendet.

![](_page_64_Figure_7.jpeg)

25m 0 s f

#### C **Wert der Belichtungskorrektur**

- Diese Einstellung ist bei gewissen [A](#page-65-0)ufnahmebetriebsarten nicht verfügbar ( $\Box$ 48).
- Wird die Einstellung bei  $\Box$  (Automatik) vorgenommen, verbleibt sie auch nach dem Ausschalten der Kamera in deren Speicher.

# <span id="page-65-0"></span>**Standardeinstellungen (Blitz, Selbstauslöser usw.)**

Die Standardeinstellungen für jede Aufnahmebetriebsart sind unten aufgelistet.

![](_page_65_Picture_310.jpeg)

![](_page_66_Picture_204.jpeg)

<sup>1</sup> Die Kamera wählt automatisch den Blitz entsprechend dem gewählten Motivprogramm. W (Aus) kann manuell gewählt werden.

- <sup>2</sup> Kann nicht geändert werden. Bei Auswahl von **WP** wechselt die Kamera in die Nahaufnahme.
- <sup>3</sup> Kann nicht geändert werden.

4 Kann nicht geändert werden. Die Blitzeinstellung ist auf Aufhellblitz mit Reduzierung des Rote-Augen-Effekts fixiert.

<sup>5</sup> Die Langzeitsynchronisation mit Reduzierung des Rote-Augen-Effekts kann verwendet werden.

<sup>6</sup> Der Blitz wird auf X (Aufhellblitz) fixiert, wenn »**HDR**« auf »**Aus**« gestellt ist, und auf W (Aus) gesetzt, wenn »**HDR**« auf »**Ein**« eingestellt ist.

<sup>7</sup> Diese Funktion kann nicht verwendet werden, wenn »**Blinzelprüfung**« auf »**Ein**« gesetzt ist bzw. wenn »**Lächeln-Auslöser**« auf »**Ein (Serienaufn.)**« oder »**Ein (BSS)**« eingestellt ist.

<sup>8</sup> Diese Funktion kann eingestellt werden, wenn »**Lächeln-Auslöser**« auf »**Aus**« gesetzt ist.

# **Fokussieren**

Das Fokusmessfeld hängt von der Aufnahmebetriebsart ab.

# **Verwenden der Gesichtserkennung**

In den folgenden Aufnahmemodi verwendet die Kamera die automatische Gesichtserkennung, um auf menschliche Gesichter zu fokussieren.

- 《<sup>》</sup>/经\* »Porträt«, K<sup>\*</sup>/图\* »Nachtporträt«, oder  $\mathbb{Z}_1^*$ »Gegenlicht« im **sai**-Modus (Motivautomatik)  $(224)$
- Motivprogramm »**Porträt**« oder »**Nachtporträt**« ([A](#page-42-0)25)
- Modus »Smart-Porträt«  $(D36)$
- $\bullet\quad$  »Glamour-Modus« ( $\Box$ 37)
- Wenn »**Messfeldvorwahl**« (**CO**[101\)](#page-118-0) im **C**I-Modus ([A](#page-56-0)utomatik) (CO39) auf »**Porträt-Autofokus**« gesetzt ist.

Wenn die Kamera mehrere Gesichter erkennt, markiert sie das Gesicht, auf das sie fokussiert, mit einem doppelten Rahmen und die übrigen Gesichter mit einem einfachen Rahmen.

Falls Sie den Auslöser bis zum ersten Druckpunkt drücken, wenn keine Gesichter erkannt werden:

- Im Modus **scent** (Motivautomatik) ändert sich das Fokusmessfeld entsprechend dem Motiv.
- In den Motivprogrammen »**Porträt**« und »**Nachtporträt**«, im Modus »Smart-Porträt« oder »Glamour-Modus« fokussiert die Kamera auf die Bildmitte.
- Im  $\Box$ -Modus (Automatik) wählt die Kamera automatisch das Fokusmessfeld, in denen das Motiv den geringsten Abstand zur Kamera aufweist.

## <span id="page-67-0"></span>**M** Hinweise zur Gesichtserkennung

- Die Fähigkeit der Kamera Gesichter zu erkennen, hängt von einer Reihe von Faktoren ab, einschließlich der Blickrichtung der Gesichter.
- Außerdem kann die Kamera in folgenden Fällen Gesichter nicht erkennen:
	- Das Gesicht ist teilweise von Gegenständen verdeckt (z. B. von einer Sonnenbrille).
	- Das Gesicht ist im Verhältnis zum Bildausschnitt zu klein oder zu groß.

![](_page_67_Picture_19.jpeg)

# **Verwenden der Haut-Weichzeichnung**

Wenn der Verschluss ausgelöst wird, während eine der folgenden Aufnahmeoptionen aktiviert ist, erkennt die Kamera bis zu drei menschliche Gesichter und verarbeitet das Bild, um die Hauttöne weichzuzeichnen.

- Modus »Smart-Porträt« (CQ36)
	- Der Wirkungsgrad des Effekts »**Haut-Weichzeichnung**« kann eingestellt werden.
- »Glamour-Modus«  $(237)$ 
	- Der Wirkungsgrad des Effekts »**Haut-Weichzeichnung**« kann eingestellt werden.
- 《<sup>》</sup>»Porträt«, **图** »Nachtporträt« oder **们** »Gegenlicht« im 函 -Modus (Motivautomatik)  $(224)$
- »**Porträt**« oder bei Motivprogramm »**Nachtporträt**« ([A](#page-42-0)25)

Bearbeitungsfunktionen wie »**Haut-Weichzeichnung**« können mit »**Glamour-Retusche**« ([A](#page-88-0)71) auf gespeicherte Bilder angewendet werden.

# **M** Hinweise zur Haut-Weichzeichnung

- Es kann nach der Aufnahme länger als gewöhnlich dauern, bis die Bilder gespeichert sind.
- In bestimmten Aufnahmesituationen kann die gewünschte Haut-Weichzeichnung nicht erzielt werden und Haut-Weichzeichnung kann auf Bereiche angewendet werden, in denen sich keine Gesichter befinden.

# <span id="page-69-0"></span>**Verwenden der AF-Zielsuche**

Falls »**Messfeldvorwahl«** ( $\Box$ [101\)](#page-118-0) im  $\Box$ -Modus (Automatik) auf »**AF-Zielsuche«** gesetzt ist und Sie den Auslöser bis zum ersten Druckpunkt betätigen, fokussiert die Kamera wie unten beschrieben.

• Sobald die Kamera das Hauptmotiv erkennt, stellt sie darauf scharf. Nach erfolgter Scharfstellung leuchten die Fokusmessfelder grün. Erkennt die Kamera ein menschliches Gesicht, fokussiert sie vorrangig auf das Gesicht.

![](_page_69_Figure_3.jpeg)

Fokusmessfelder

• Erkennt die Kamera kein Hauptmotiv , wählt sie automatisch eines oder mehrere der neun verfügbaren Fokusmessfelder, in denen sich das Motiv mit dem geringsten Abstand zur Kamera befindet. Sobald das Motiv scharfgestellt ist, leuchten die einschlägigen Fokusmessfelder grün.

![](_page_69_Figure_6.jpeg)

Fokusmessfelder

#### **B** Hinweise zur AF-Zielsuche

- Abhängig von den Aufnahmebedingungen kann das Motiv, das von der Kamera als Hauptmotiv festgelegt wird, variieren.
- Bei gewissen Einstellungen für »**Weißabgleich**« wird das Hauptmotiv u. U. nicht erkannt.
- Die Kamera kann das Hauptmotiv in den folgenden Situationen nicht richtig erkennen:
	- Motiv ist sehr dunkel oder hell
	- Wenn das Hauptmotiv keine klar definierten Farben aufweist
	- Wenn der Bildausschnitt so gewählt ist, dass sich das Hauptmotiv am Monitorrand befindet
	- Wenn das Hauptmotiv sich aus sich wiederholenden Mustern zusammensetzt

# **Motive, die sich nicht für Autofokus eignen**

In den folgenden Situationen kann die Kamera nicht wie erwartet fokussieren. In seltenen Fällen wird nicht auf das Motiv scharf gestellt, selbst wenn das Fokusmessfeld und der Fokusindikator grün leuchten.

- Das Motiv ist zu dunkel
- Der Bildausschnitt weist sehr starke Helligkeitsunterschiede auf (z. B. bei Gegenlichtaufnahmen, bei denen das Motiv sehr dunkel erscheint)
- Das Motiv ist zu kontrastarm (z. B. wenn eine Person bei Porträtaufnahmen in weißem T-Shirt vor einem weißen Hintergrund steht)
- Innerhalb des Fokusmessfelds befinden sich mehrere Objekte mit unterschiedlicher Entfernung zur Kamera (z. B. bei Aufnahmen von Tieren hinter den Gitterstäben eines Käfigs)
- Motive mit sich wiederholenden Mustern (Jalousien, Gebäude mit mehreren Reihen von ähnlich geformten Fenstern usw.)
- Das Motiv bewegt sich zu schnell

Versuchen Sie in den oben aufgeführten Fällen den Auslöser bis zum ersten Druckpunkt zu drücken, um mehrmals zu fokussieren, oder stellen Sie auf ein anderes Motiv mit gleichem [A](#page-71-0)bstand scharf und verwenden Sie den Fokusspeicher ( $\Box$ 54).

# <span id="page-71-0"></span>**Fokusspeicher**

Der Fokusspeicher empfiehlt sich, wenn die Kamera nicht das Fokusmessfeld vorwählt, das das Motiv enthält.

## **1** Setzen Sie »**Messfeldvorwahl**« im **C**-Modus (Automatik) (A[101](#page-118-0)) auf »**Mitte**«.

- **2** Positionieren Sie das Motiv in der Bildmitte und betätigen Sie den Auslöser bis zum ersten Druckpunkt.
	- Die Kamera stellt auf das Motiv scharf und das Fokusmessfeld leuchtet grün.
- 1/250 **FB**2
- Die Belichtung wird dabei fixiert.
- **3** Richten Sie die Kamera neu aus, ohne den Finger vom Auslöser zu nehmen.
	- Achten Sie darauf, dabei die gleiche Entfernung zwischen Kamera und Motiv einzuhalten.

![](_page_71_Figure_9.jpeg)

**4** Drücken Sie den Auslöser bis zum zweiten Druckpunkt, um das Bild aufzunehmen.

![](_page_71_Figure_11.jpeg)
## <span id="page-72-0"></span>**Bei der Aufnahme nicht gleichzeitig einsetzbare Funktionen**

Einige Funktionen können nicht mit anderen Menüoptionen verwendet werden.

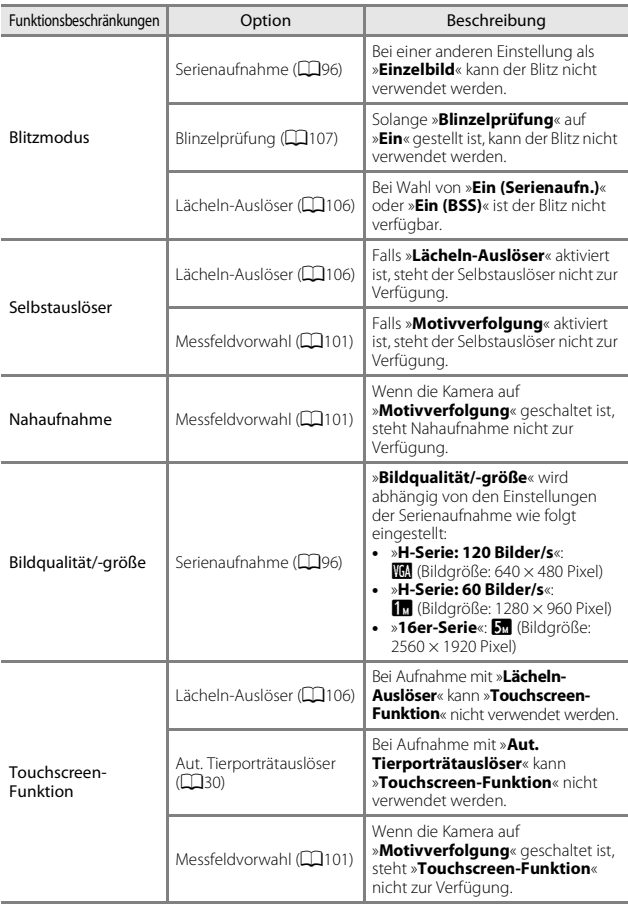

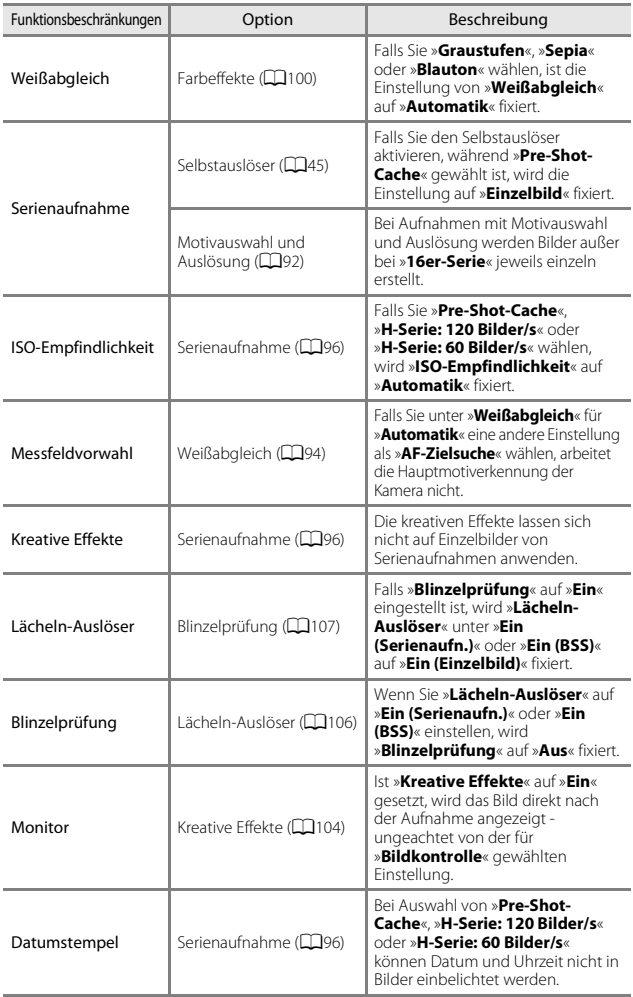

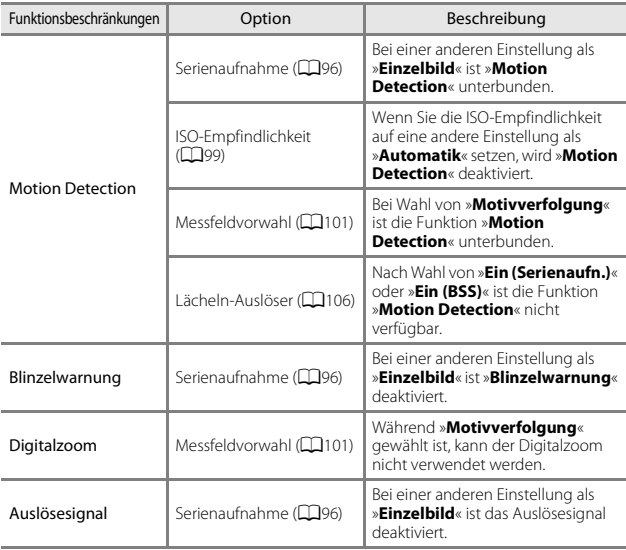

## **Hinweise zum Digitalzoom**

- Abhängig von der Aufnahmebetriebsart oder den aktuellen Einstellungen ist der Digitalzoom möglicherweise nicht verfügbar (CQ[133\)](#page-150-0).
- Bei Verwendung des Digitalzooms stellt die Kamera auf die Bildmitte scharf.

# **Wiedergabefunktionen**

## <span id="page-75-0"></span>**Ausschnittvergrößerung**

Sie können das Bild während Einzelbildwiedergabe ( $\Box$ 19) vergrößern, indem Sie zwei Finger auf dem Bild spreizen.

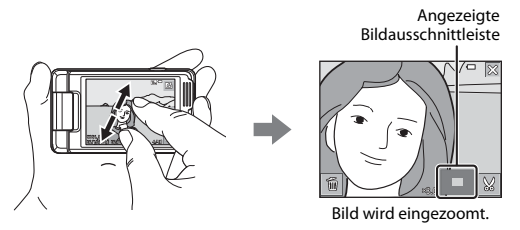

- Um in Bilder hineinzuzoomen, entweder den Zoomschalter in Richtung  $T(Q)$ drehen oder das Bild zweimal antippen.
- Sie können den Vergrößerungsfaktor durch Fingerbewegung (Spreizen oder Zusammenziehen) ändern. Alternativ dazu können Sie den Vergrößerungsfaktor durch Drehen des Zoomschalters ändern  $(T (Q)/W (E))$ .
- Um einen anderen Bildausschnitt anzuzeigen, das Bild in die entsprechende Richtung ziehen.
- Wenn Sie mit dem Zoomschalter in ein Bild zoomen, das mit der Funktion »Gesichtserkennung« oder »Tierporträt« aufgenommen wurde, zoomt die Kamera auf das bei der Aufnahme erfasste Gesicht (außer bei Einzelbildern von Serienaufnahmen). Hat die Kamera bei der Aufnahme mehrere Gesichter erfasst, können Sie durch Antippen von  $\boxdot$  oder  $\boxdot$  zwischen den Gesichtern wechseln.
- Zum Löschen von Bildern **E** antippen.
- Nach Anzeige eines vergrößerten Bildabschnitts können Sie durch Antippen von 8 oder zweimaliges Antippen des Bilds zur Einzelbildwiedergabe zurückkehren.

#### C **Beschneiden von Bildern**

Während der Anzeige eines vergrößerten Bildabschnitts können Sie durch Antippen von  $\blacksquare$ das Bild auf den sichtbaren Bereich beschneiden und diesen Bildausschnitt als separate Datei speichern (CQ79).

## **Indexbildanzeige/Kalenderanzeige**

Ziehen Sie während Einzelbildwiedergabe ( $\Box$ 19) auf dem Monitor zwei Finger zusammen, um die Bilder als Indexbilder anzuzeigen.

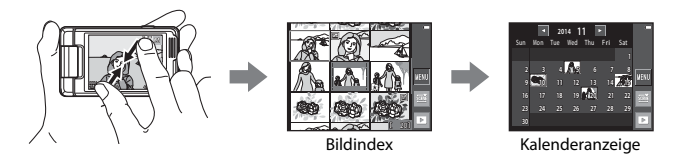

- Sie können auch durch Drehen des Zoomschalters in Richtung  $W$  ( $\blacksquare$ ) auf den Bildindex wechseln.
- Sie können die Anzahl der angezeigten Indexbilder durch Fingerbewegung (Spreizen oder Zusammenziehen) ändern. Alternativ dazu können Sie die Indexbildanzahl auch durch Drehen des Zoomschalters ( $T (Q)/W$  ( $F =$ )) ändern.
- Ziehen Sie den Bildschirm nach oben oder unten, um die Bilder durchzugehen.
- Wenn Sie bei Bildindexanzeige auf ein Bild tippen, wird es in Einzelbildwiedergabe angezeigt.
- Während Kalenderanzeige können Sie durch Antippen eines Datums die Bilder anzeigen, die an diesem Tag aufgenommen wurden.

#### **12** Hinweise zur Kalenderanzeige

Aufnahmen bei fehlender Einstellung des Kameradatums werden als Bilder angezeigt, die am 1. Januar 2014 aufgenommen wurden.

## **Modus »Lieblingsbilder«**

Wenn Sie Bilder (außer Filmsequenzen) einem Album als »Lieblingsbilder« hinzufügen, können Sie die Wiedergabe auf diese Bilder beschränken.

- Bilder können in bis zu 9 Alben sortiert werden. Bis zu 200 Bilder können jedem Album hinzugefügt werden.
- Die Originalbilder werden nicht kopiert oder verschoben.
- Das gleiche Bild kann mehreren Alben hinzugefügt werden.

## **Hinzufügen von Bildern zu Alben**

Das Symbol für Wiedergabebetriebsart antippen (Wiedergabebetriebsart\*) →  $\blacksquare$  antippen  $\rightarrow$   $\blacksquare$  Lieblingsbilder

\* Während der Wiedergabe von Lieblingsbildern können keine Bilder hinzugefügt werden.

- **1** Tippen Sie das Bild an, das Sie einem Album hinzufügen wollen, um es mit einem  $\ll$  zu markieren.
	- Sie können mehrere Bilder gleichzeitig auswählen. Zum Entfernen der Markierung  $\mathcal O$ das betreffende Bild erneut antippen.

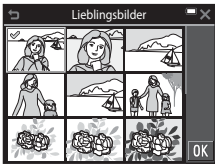

• Drehen Sie den Zoomschalter ( $\Box$ 1) in Richtung  $T(Q)$ , um zur Einzelbildwiedergabe zu wechseln, oder zu  $W(\Box)$  hin, um auf Bildindex zu schalten.

**2** Tippen Sie nach dem Konfigurieren der Einstellungen auf **II.** 

**3** Tippen Sie das gewünschte Album an.

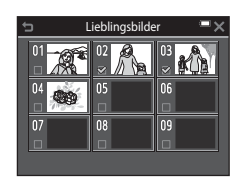

## **4** Tippen Sie auf »**Ja**«.

• Die gewählten Bilder werden hinzugefügt.

## **Wiedergabe von Bildern in Alben**

Wiedergabebetriebsart aufrufen  $\rightarrow$  Symbol für Wiedergabebetriebsart antippen  $\rightarrow \blacksquare$  Lieblingsbilder

Tippen Sie das Album an, dessen Bilder Sie wiedergeben möchten.

- $\bullet$  Die Funktionen im Wiedergabemenü ( $\Box$ [109\)](#page-126-0) können auf die Bilder im gewählten Album angewendet werden (außer »**Kopieren**« und »**Lieblingsbilder**«).
- Durch Antippen von Z können Sie das [A](#page-80-0)lbumsymbol ändern ( $\square$ 63).

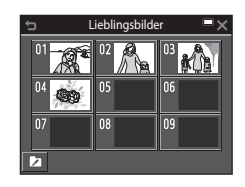

## **M** Hinweise zum Löschen

Wird ein Bild im Modus »Lieblingsbilder« gelöscht, wird das Originalbild entfernt. Zum Entfernen von Bildern aus Alben siehe [»Entfernen von Bildern aus Alben« \(](#page-79-0) $\Box$ 62).

## <span id="page-79-0"></span>**Entfernen von Bildern aus Alben**

 $\Omega$  Lieblingsbilder-Modus aufrufen  $\rightarrow$  das Album mit dem zu löschenden Bild antippen  $\rightarrow$   $\blacksquare$  antippen  $\rightarrow$   $\blacksquare$  Aus Lieblingsbilder entf.

- **1** Tippen Sie ein zur Löschung aus dem Album markiertes Bild an, um die Markierung  $\mathcal O$  zu entfernen.
	- Sie können mehrere Bilder gleichzeitig auswählen. Um die Markierung  $\oslash$  anzufügen, das Bild erneut antippen.

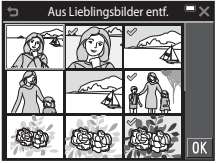

• Drehen Sie den Zoomschalter ( $\square$ 1) in Richtung  $T(Q)$ , um zur Einzelbildwiedergabe zu wechseln, oder zu  $W$  ( $\Box$ ) hin, um auf Bildindex zu schalten.

## **2** Tippen Sie nach dem Konfigurieren der Einstellungen auf **II.**

## **3** Tippen Sie auf »**Ja**«.

• Um den Löschvorgang abzubrechen, wählen Sie »**Nein**«.

## <span id="page-80-0"></span>**Ändern des Symbols »Lieblingsbilderalbum«**

Wiedergabebetriebsart aufrufen  $\rightarrow$  Symbol für Wiedergabebetriebsart antippen  $\rightarrow \blacksquare$  Lieblingsbilder

**1** Tippen Sie auf **Z.** 

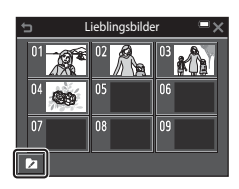

#### **2** Wählen Sie ein Symbol und die Symbolfarbe.

- Antippen, um ein Symbol zu wählen.
- Den Schieberegler antippen oder ziehen, um die Symbolfarbe festzulegen.
- Tippen Sie auf OK.

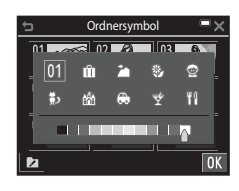

#### **3** Tippen Sie das Album an, dessen Symbol geändert werden soll.

• Das Symbol ändert sich.

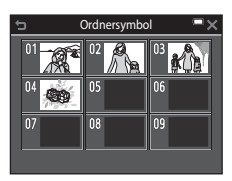

## **Automatische Sortierung**

Bilder werden entsprechend den Kameraeinstellungen bei der Aufnahme automatisch nach Kategorien wie Porträts, Landschaft und Filmsequenz sortiert.

Wiedergabebetriebsart aufrufen  $\rightarrow$  Symbol für Wiedergabebetriebsart antippen  $\rightarrow \blacksquare$  Automatische Sortierung

Tippen Sie die Kategorie an, deren Bilder Sie wiedergeben möchten.

 $\bullet$  Die Funktionen im Wiedergabemenü ( $\Box$ [109\)](#page-126-0) können auf die Bilder der gewählten Kategorie angewendet werden (außer »**Kopieren**« und »**Aus Lieblingsbilder entf.**«).

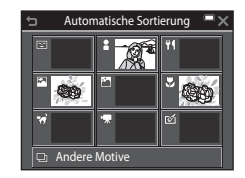

## B **Hinweise zur automatischen Sortierung**

- Mit der automatischen Sortierung können bis zu 999 Bilder und Filmsequenzen den einzelnen Kategorien zugeordnet werden.
- Bilder oder Filmsequenzen, die mit einer anderen Kamera als dieser gespeichert wurden, können mit der automatischen Sortierung nicht wiedergegeben werden.

## **Nach Datum sortieren**

Wiedergabebetriebsart aufrufen  $\rightarrow$  Symbol für Wiedergabebetriebsart antippen  $\rightarrow \mathbb{Z}$  Nach Datum sortieren

Tippen Sie ein Datum an, um die Bilder wiederzugeben, die an diesem Tag aufgenommen wurden.

• Die Funktionen im Wiedergabemenü ( $\Box$ [109\)](#page-126-0) können auf die Bilder des gewählten Aufnahmedatums angewendet werden (außer »**Kopieren**« und »**Aus Lieblingsbilder entf.**«).

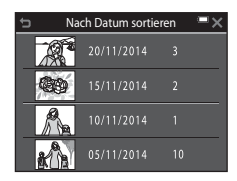

#### B **Hinweise zur Funktion »Nach Datum sortieren«**

- Sie können unter den letzten 29 Datumsangaben wählen. Falls Bilder für mehr als 29 Datumsangaben existieren, werden alle vor den letzten 29 Datumsangaben gespeicherten Bilder unter »**Andere**« zusammengefasst.
- Sie können die 9.000 letzten Bilder anzeigen.
- Aufnahmen bei fehlender Einstellung des Kameradatums werden als Bilder angezeigt, die am 1. Januar 2014 aufgenommen wurden.

## **Ansicht und Löschen von Bildern aus Serienaufnahmen (Serienaufnahme)**

## **Anzeigen von Bildern in einer Serienaufnahme**

Mit »Serienaufnahme« oder »Passbildautomat« aufgenommene Bilder werden als Bildfolge gespeichert.

Dabei dient das erste Bild der Aufnahmefolge bei der Einzelbildwiedergabe sowie auf dem Bildindex als Musterbild, um die Bildfolge zu repräsentieren (Standardeinstellung). Bei Aufnahmen mit »Passbildautomat« wird eine Collage aus den Einzelbildern als Musterbild wiedergegeben. Um die Bilder einer Sequenz jeweils einzeln anzuzeigen, antippen.

Nach Antippen von **R** stehen folgende Optionen zur Wahl.

- Zum Anzeigen des vorigen oder nächsten Bilds das gegenwärtige nach links oder rechts ziehen.
- Um Bilder anzuzeigen, die nicht in der Bildfolge enthalten sind,  $\blacksquare$  antippen, wodurch auf Musterbildanzeige zurückgeschaltet wird.

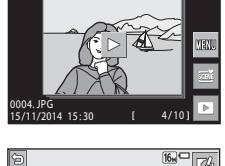

 $16.1 -$ 

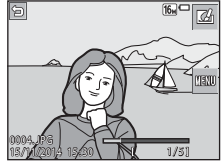

• Wenn Sie Bilder einer Sequenz als Indexbilder oder in Form einer Diashow wiedergeben möchten, müssen Sie im Wiedergabemenü die Option »**Anz.opt. für** 

**Serienaufn.**« auf »**Bild für Bild**« setzen ( $\Box$ [114\)](#page-131-0).

#### B **Anzeigeoptionen für Serienaufnahmen**

Serienaufnahmen, die von einer anderen Kamera als dieser stammen, können nicht als Serienaufnahme angezeigt werden.

#### C **Verfügbare Wiedergabemenüfunktionen bei Serienaufnahmen**

- Während die Bilder einer Serienaufnahme als Einzelbilder wiedergegeben werden, können Sie durch Antippen von FF verschiedene Funktionen aus dem Wiedergabemenü auswählen (CC[109](#page-126-0)).
- Wenn Sie während der Wiedergabe des Musterbilds F antippen, können Sie die folgenden Einstellungen auf alle Bilder dieser Bildsequenz gleichzeitig anwenden.
	- Lieblingsbilder, Für Wi-Fi-Hochladen markieren., Schützen, Kopieren

## **Löschen von Bildern in einer Serienaufnahme**

Wenn Sie durch Antippen von **F das** Menü aufrufen und »Löschen« für Bilder in einer Serienaufnahme wählen, hängt die Löschung von Bildern davon ab, wie die Serienaufnahmen angezeigt werden.

• Bei Anzeige des Musterbilds:

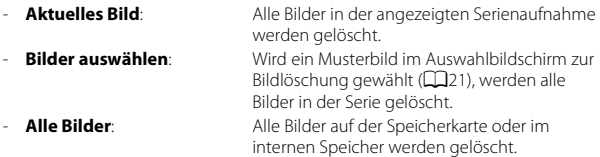

- Bei Anzeige von Bildern einer Serienaufnahme in Einzelbildwiedergabe:
	- **Aktuelles Bild**: Das aktuell gewählte Bild wird gelöscht. - **Bilder auswählen**: Die in der Aufnahmeserie markierten Bilder
	- werden gelöscht. - **Gesamte Serie**: Alle Bilder in der angezeigten Serienaufnahme werden gelöscht.

## **Bearbeiten der Bilder (Fotos)**

## **Vor dem Bearbeiten von Bildern**

Sie können mit dieser Kamera Bilder schnell und einfach bearbeiten. Die bearbeiteten Versionen werden als separate Dateien gespeichert. Bildkopien werden mit demselben Datum und derselben Uhrzeit versehen wie das Original.

#### C **Einschränkungen bei der Bildbearbeitung**

- Ein Bild kann bis zu 10-mal bearbeitet werden. Fotos, die aus einer Filmsequenz stammen, können bis 9-mal retuschiert werden.
- Bei Bildern einer gewissen Größe ist eine Bearbeitung u. U. nicht möglich oder manche Bearbeitungsfunktion sind nicht verfügbar.

## **Kreative Effekte: Ändern von Farbton oder Stimmung**

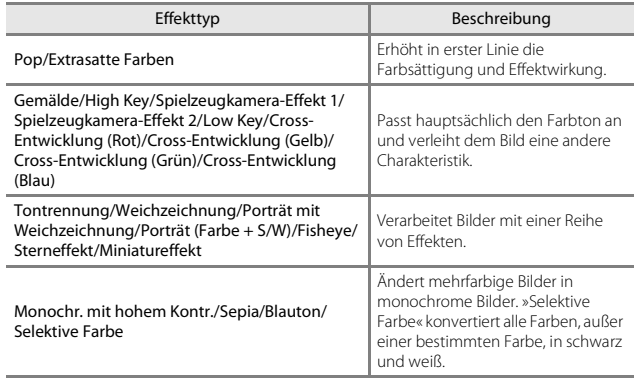

**1** Rufen Sie das Bild in Einzelbildwiedergabe auf, auf das Sie einen Effekt anwenden wollen, und tippen Sie auf  $\mathbb{Z}$ .

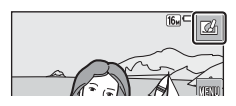

#### **2** Tippen Sie das Symbol des gewünschten Effekts und dann an.

- Drehen Sie den Zoomschalter (CQ1) in Richtung  $T(Q)$ , um zur Einzelbildwiedergabe zu wechseln, oder zu  $W$  ( $\blacksquare$ ) hin, um auf Bildindex zu schalten.
- Falls Sie während der Einzelbildwiedergabe auf **IX** tippen, wechselt die Kamera zu Schritt 4.

#### **3** Tippen Sie zur Vorschau der Effektwirkung auf **OX**.

• Um die Funktion ohne Speichern des bearbeiteten Bilds zu verlassen,  $\times$  antippen.

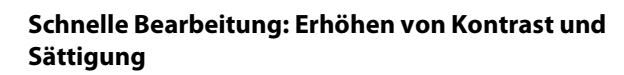

Wiedergabebetriebsart aufrufen  $\rightarrow$  ein Bild wählen  $\rightarrow$   $\blacksquare$  antippen  $\rightarrow$ L Schnelle Bearbeitung

**1** Legen Sie durch Antippen den Wirkungsgrad des Effekts fest und tippen Sie dann auf **OX**.

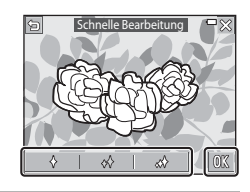

## **2** Tippen Sie auf »**Ja**«.

• Eine bearbeitete Kopie wird erstellt.

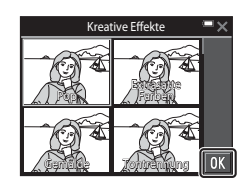

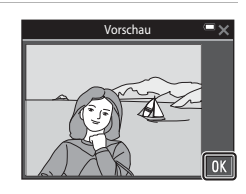

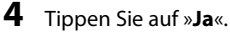

• Eine bearbeitete Kopie wird erstellt.

## **D-Lighting: Optimieren von Helligkeit und Kontrast**

Wiedergabebetriebsart aufrufen  $\rightarrow$  ein Bild wählen  $\rightarrow \blacksquare$  antippen  $\rightarrow \blacksquare$  D-Lighting

## **1** Tippen Sie auf **II**.

• Die bearbeitete Version wird rechts angezeigt.

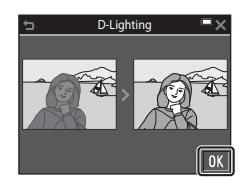

## **2** Tippen Sie auf »**Ja**«.

• Eine bearbeitete Kopie wird erstellt.

## **Rote-Augen-Korrektur: Rote-Augen-Korrektur bei Aufnahmen mit Blitz**

Wiedergabebetriebsart aufrufen  $\rightarrow$  ein Bild wählen  $\rightarrow$  **W** antippen  $\rightarrow$ **W** Rote-Augen-Korrektur

## **1** Tippen Sie auf **OX**.

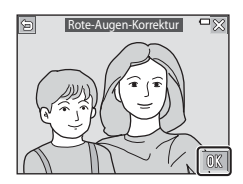

## **2** Tippen Sie auf »**Ja**«.

• Eine bearbeitete Kopie wird erstellt.

#### B **Hinweise zur Rote-Augen-Korrektur**

- Die Rote-Augen-Korrektur kann nur auf Bilder angewendet werden, bei denen der Rote-Augen-Effekt erkannt wird.
- Die Rote-Augen-Korrektur kann auf Haustiere (Hunde oder Katzen) ansprechen, selbst wenn deren Augen nicht rot sind.
- Die Rote-Augen-Korrektur führt bei gewissen Bilder u. U. nicht zu den gewünschten Ergebnissen.
- In seltenen Fällen kann die Reduzierung des Rote-Augen-Effekts unnötigerweise auf andere Bildbereiche angewendet werden.

## **Glamour-Retusche: Optimieren von menschlichen Gesichtern**

Wiedergabebetriebsart aufrufen  $\rightarrow$  ein Bild wählen  $\rightarrow$   $\blacksquare$  antippen  $\rightarrow$ Glamour-Retusche

## **1** Tippen Sie auf **o** oder **B**, um das zu retuschierende Gesicht zu wählen, und dann auf  $\overline{03}$ .

- Dadurch erscheinen Rahmen um Augen, Mund und Hautfläche des Gesichts.
- Wenn nur ein Gesicht erkannt wird, weiter mit Schritt 2

## **2** Tippen Sie den Bereich an, den Sie retuschieren möchten.

- Ein Bildschirm zur Bearbeitung des gewählten Gesichtsbereichs erscheint.
- Um zum Bildschirm zur Auswahl von Personen zurückzukehren. **E** antippen.

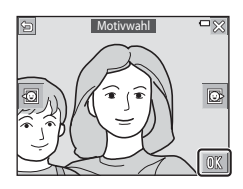

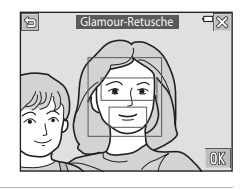

## **3** Wenden Sie einen Effekt an.

- Wählen Sie einen Effekt durch Antippen des entsprechenden Symbols.
- Legen Sie den Wirkungsgrad des Effekts durch Ziehen oder Antippen des Schiebereglers fest.
- Sie können verschiedene Effekte gleichzeitig anwenden.

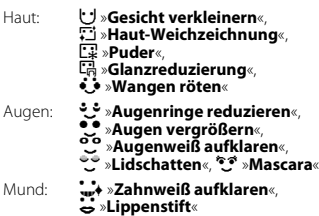

Um einen anderen Bereich zu überarbeiten. **I antippen und den Bereich wie in** Schritt 2 wählen.

• Tippen Sie nach Kontrolle aller Effekte **III** an.

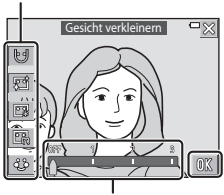

Effekt

Schieberegler

## **4** Tippen Sie auf OK.

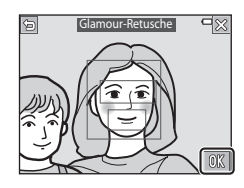

## **5** Zur Vorschau der Resultate antippen.

- Zum Ändern der Einstellungen antippen, wodurch Sie zu Schritt 2 zurückkehren.
- Um die Funktion ohne Speichern des bearbeiteten Bilds zu verlassen,  $\times$  antippen.

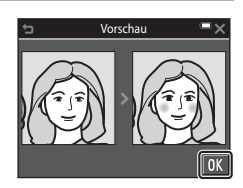

## **6** Tippen Sie auf »**Ja**«.

• Eine bearbeitete Kopie wird erstellt.

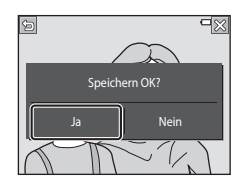

#### **12** Hinweise zur Glamour-Retusche

- Mit der Funktion »Glamour-Retusche« kann jeweils nur ein menschliches Gesicht pro Vorgang bearbeitet werden.
- Je nach Blickrichtung oder Helligkeit der Gesichter ist es der Kamera u. U. nicht möglich, Gesichter korrekt zu erfassen bzw. die Funktion Glamour-Retusche hat evtl. nicht den gewünschten Effekt.
- Falls im Bild keine Gesichter erkannt werden, erscheint eine Warnung und der Bildschirm wechselt wieder zum Wiedergabemenü.
- Die Funktion Glamour-Retusche ist nur für Bilder mit einer Bildgröße von 640 × 480 oder größer verfügbar, die mit einer ISO-Empfindlichkeit von maximal 1600 aufgenommen wurden.

## **Übermalen: (Schreiben oder Zeichnen auf Bildern)**

Wiedergabebetriebsart aufrufen  $\rightarrow$  ein Bild wählen  $\rightarrow$  M antippen  $\rightarrow$  $\mathscr{D}$  Übermalen

**1** Verwenden Sie zum Übermalen von Bildern die Werkzeuge  $\mathscr{D}$ ,  $\mathscr{D}$ ,  $\mathbb{H}$ und  $\blacksquare$ .

- Siehe Einzelheiten zur Verwendung der Malwerkzeuge auf Seite CO74.
- Um Bildbereiche zu vergrößern, den Zoomschalter in Richtung  $T(Q)$  drehen. Tippen Sie auf **ABCD**, um Bildbereiche zu

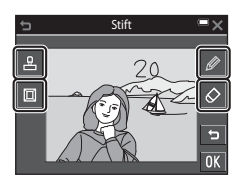

verschieben, die Sie anzeigen wollen. Durch Drehen des Zoomschalters in Richtung W ( $\blacksquare$ ) kehren Sie zur ursprünglichen Bildschirmgröße zurück.

• Sie können vorherige Aktionen (bis zu fünf) rückgängig machen, indem Sie  $\blacksquare$ antippen.

## **2** Tippen Sie auf **II**.

• Um die Funktion ohne Speichern des bearbeiteten Bilds zu verlassen.  $\times$  antippen.

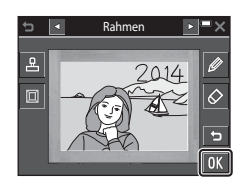

## **3** Tippen Sie auf »**Ja**«.

- Eine bearbeitete Kopie wird erstellt.
- Die Bilder werden mit den unten aufgelisteten Formaten gespeichert.
	- Aufnahmen mit **F1** »2272×1704« oder höher: 2272 × 1704
	- Aufnahmen mit **M** »1600×1200« oder weniger: 640 × 480
	- Aufnahmen mit **1999** »4608×2592«: 1920 × 1080
	- Aufnahmen mit **ESI** »3456×3456«: 1080 × 1080

#### <span id="page-91-0"></span>**Verwendung der Zeichenwerkzeuge**

#### **Schreiben oder Zeichnen auf Bildern**

Durch Antippen von <sup>2</sup> können Sie auf Bildern zeichnen oder sie beschriften. Zum Schließen der Palette **2** oder das Bild antippen.

- Den Schieberegler  $(1)$  antippen oder ziehen, um die Stiftfarbe zu wählen.
- Den Schieberegler (2) antippen, um die Stiftdicke zu wählen.

#### **Löschen von Beschriftungen oder Zeichnungen auf Bildern**

Durch Antippen von **D** können Sie mit den Zeichenwerkzeugen hinzugefügte Zeichnungen oder Beschriftungen von Bildern entfernen. Zum Schließen der Palette 2 oder das Bild

antippen.

• Tippen Sie den Schieberegler an, um die Größe des Radiergummis zu wählen.

#### **Dekorationen hinzufügen**

Sie können durch Antippen von **E** eine Dekoration hinzufügen.

Zum Schließen der Palette **K** oder das Bild antippen.

- Es stehen 15 Arten von Dekorationen zur Wahl.
- Tippen Sie den Schieberegler an, um die Größe der Dekoration zu wählen.

#### **Einen Rahmen hinzufügen**

Sie können ein Bild durch Antippen von  $\blacksquare$ einrahmen.

• Wählen Sie dazu durch Antippen von  $\Box$ unter den neun verschiedenen Rahmen.

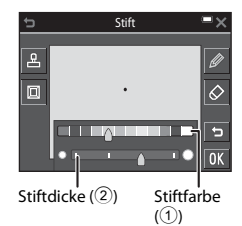

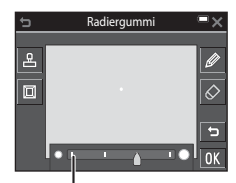

Radiergummigröße

#### Dekorationsarten

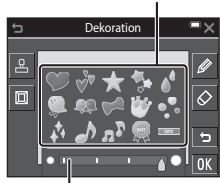

#### Dekorationsgröße

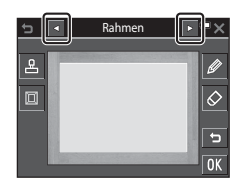

#### **Hinweise zum Dekorieren des Aufnahmedatums**

- Das Datumsformat wird entsprechend Ihren Vorgaben für »**Datumsformat**« unter »**Zeitzone und Datum**« (A[126\)](#page-143-0) im Systemmenü einbelichtet.
- Bei der Dekoration des Aufnahmedatums wird das in der Kamera zum Aufnahmezeitpunkt eingestellte Datum verwendet. Folglich kann das Aufnahmedatum beim Dekorieren nicht verändert werden.
- Bei geringen Bildgrößen kann das Datum evtl. nur schwer lesbar sein.

## **Dehnen: Dehnen von Bildern**

Wiedergabebetriebsart aufrufen  $\rightarrow$  ein Bild wählen  $\rightarrow$  **E** antippen  $\rightarrow$ **H** Dehnen

**1** Legen Sie den Wirkungsgrad des Dehneffekts durch Ziehen oder Antippen des Schiebereglers fest.

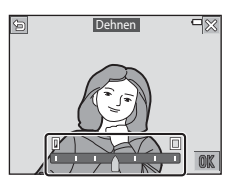

**2** Tippen Sie auf **III**.

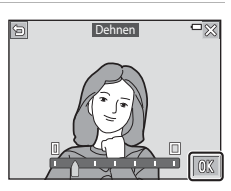

## **3** Tippen Sie auf »**Ja**«.

• Eine bearbeitete Kopie wird erstellt.

## **Perspektivkorrektur: Veränderung der Perspektive**

Wiedergabebetriebsart aufrufen  $\rightarrow$  ein Bild wählen  $\rightarrow$   $\blacksquare$  antippen  $\rightarrow$ **D** Perspektivkorrektur

**1** Sie können die Perspektive durch Ziehen oder Antippen des Schiebereglers verändern.

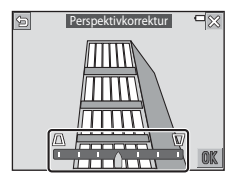

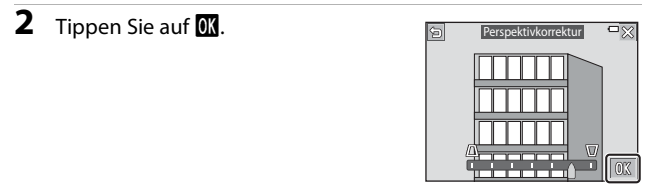

## **3** Tippen Sie auf »**Ja**«.

• Eine bearbeitete Kopie wird erstellt.

## **Selektive Weichzeichnung: Verwischen des Hintergrunds**

Wiedergabebetriebsart aufrufen  $\rightarrow$  ein Bild wählen  $\rightarrow$   $\blacksquare$  antippen  $\rightarrow$ V Selektive Weichzeichnung

- **1** Zeichnen Sie mit **Zeinen Rahmen um** den Bereich, der nicht verwischt werden soll.
	- Sobald Anfang- und Endpunkt der Rahmenlinie verbunden sind, erkennt die Kamera diesen Bereich als gewählt. Daraufhin verbleibt der Bereich innerhalb des Rahmens scharf und in Farbe, während der umliegende Bereich unscharf wird.
	- Solange die Rahmenlinie nicht korrekt geschlossen oder wenn der ausgewählte Bereich zu klein ist, kann die Kamera den ausgewählten Bereich nicht erkennen. Den Rahmen erneut ziehen.

#### **2** Sie können den Auswahlbereich anpassen.

- Durch Antippen von & können Sie einen weiteren Bereich wählen.
- Um die Auswahl eines Bereichs aufzuheben,  $\odot$  antippen.
- Um eine vorangegangen Aktion (bis zu fünf) rückgängig zu machen, a antippen.
- Um Bildbereiche zu vergrößern, den Zoomschalter in Richtung  $T(Q)$  drehen. Tippen Sie auf  $\Delta\nabla\Box$ , um Bildbereiche zu verschieben, die Sie anzeigen wollen. Durch Drehen des Zoomschalters in Richtung  $W$  ( $F$ ) kehren Sie zur ursprünglichen Bildschirmgröße zurück.
- Sobald Sie die Einstellungen abgeschlossen haben. **I antippen**.
- **3** Legen Sie durch Antippen oder Ziehen des Schiebereglers den Wirkungsgrad des Effekts fest und tippen Sie dann auf **II.** 
	- Tippen Sie auf **E**, um die Auswahl des Bereichs aufzuheben.
	- Um die Funktion ohne Speichern des bearbeiteten Bilds zu verlassen. **X** antippen.

## **4** Tippen Sie auf »**Ja**«.

• Eine bearbeitete Kopie wird erstellt.

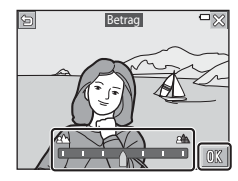

Wiedergabefunktioner

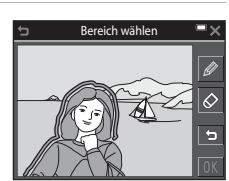

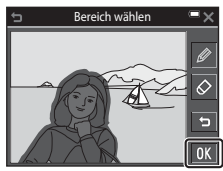

## **Kompaktbild: Reduzieren der Bildgröße**

Wiedergabebetriebsart aufrufen  $\rightarrow$  ein Bild wählen  $\rightarrow$  M antippen  $\rightarrow$ **E** Kompaktbild

**1** Tippen Sie die gewünschte Abzuggröße und dann  $\overline{\mathbf{0}}$  an.

> • Bilder, die mit einer Bildqualität/-größe von l»**4608×2592**« aufgenommen wurden, werden mit einer Größe von 640 × 360 und Bilder mit einer Größeneinstellung von **B** »3456×3456« werden im Format  $480 \times 480$  gespeichert. Tippen Sie auf  $\overline{00}$ , um zu Schritt 2 zu gelangen.

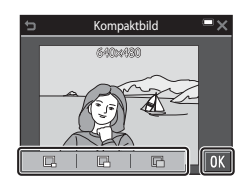

## **2** Tippen Sie auf »**Ja**«.

• Die Kamera erstellt eine bearbeitete Kompaktbildversion (Komprimierungsrate von ca. 1:8).

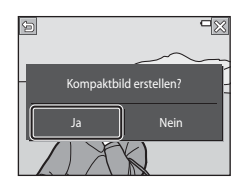

## <span id="page-96-0"></span>**Beschnitt: Erstellen einer Ausschnittkopie**

- **1** Vergrößern Sie das Bild, das Sie beschneiden wollen ( $\Box$ 58).
- **2** Stellen Sie das Bild so ein, dass nur der Bereich angezeigt wird, den Sie behalten wollen. Tippen Sie dann auf  $\mathbb{M}$ .
	- Stellen Sie den Vergrößerungsfaktor durch Drehen des Zoomschalters bzw. Spreizen/ Zusammenziehen Ihrer Finger ein. Stellen Sie einen Vergrößerungsfaktor ein, bei dem G eingeblendet wird.

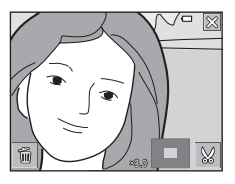

- Verschieben Sie das Bild entsprechend, um die anzuzeigenden Bildbereiche auf dem Monitor zu sehen.
- **3** Kontrollieren Sie den Bereich, den Sie behalten möchten, und tippen Sie dann auf **OX**.

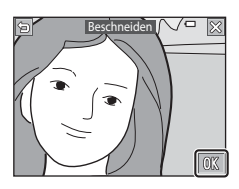

## **4** Tippen Sie auf »**Ja**«.

• Eine bearbeitete Kopie wird erstellt.

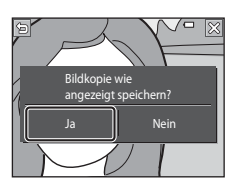

# Wiedergabefunktioner 79Wiedergabefunktionen

## C **Bildgröße**

- Das Seitenverhältnis (Verhältnis zwischen horizontaler und vertikaler Länge) des beschnitten Bilds ist mit dem des Originalbilds identisch.
- Wurde das Originalbild mit Hochformat aufgenommen, wird die beschnittene Kopie folglich ebenfalls im Hochformat erstellt.

## **Aufzeichnen und Wiedergabe von Filmen**

#### **1** Rufen Sie den Aufnahmebildschirm auf.

• Überprüfen Sie die verbleibende Filmsequenz-Aufnahmezeit.

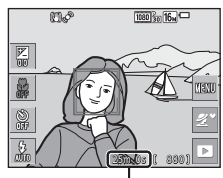

Verbleibende Filmaufnahmezeit

#### **2** Drücken Sie die b-Taste (Filmaufzeichnung), um mit dem Filmen zu beginnen.

- Die Kamera stellt auf den Bereich in der Bildmitte scharf.
- Tippen Sie auf  $\square$ , um die Aufnahme zu unterbrechen, und auf **BB**, um die Filmaufnahme fortzusetzen (außer wenn p»**iFrame 720/ 30p**«, **Frame 720/25p**« oder eine HS-Filmoption unter »**Filmsequenz**« gewählt ist). Die Aufnahme endet nach einer Pause von etwa fünf Minuten automatisch.
- Während des Filmens können Sie gleichzeitig ein Standbild (Foto) erstellen, indem Sie den [A](#page-100-0)uslöser drücken (M83).

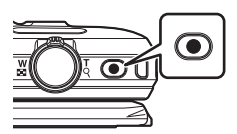

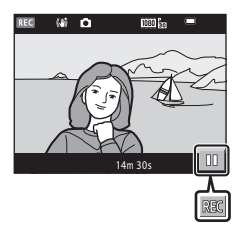

#### **3** Drücken Sie die b-Taste (Filmaufzeichnung) erneut, um die Filmaufzeichnung zu beenden.

- **4** Wählen Sie bei Einzelbildwiedergabe einen Film zum Abspielen aus und tippen Sie dann auf **P**, um die Wiedergabe zu starten.
	- Bilder, die durch ein Filmsymbol gekennzeichnet sind, stehen für Filmsequenzen.

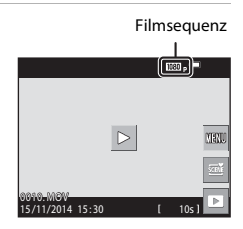

#### **Aufnahmebereich in Filmsequenzen**

- Der Aufnahmebereich beim Filmen hängt von den Einstellungen unter »**Filmsequenz**« im Filmmenü ab.
- Falls »**Bildinfos**« unter »Monitor« ( $\Box$ [128](#page-145-0)) im Systemmenü auf »**Filmaussch.+Info-Auto.**« eingestellt ist, können Sie den Aufnahmebereich vor dem Filmen überprüfen.

#### **Maximale Filmaufnahmezeit**

Einzelne Filmdateien können 4 GB in Größe oder 29 Minuten in Länge nicht überschreiten, auch wenn ausreichend Platz auf der Speicherkarte für längere Aufzeichnungen vorhanden ist.

- Die verbleibende Filmaufnahmezeit für den aktuellen Film wird am Aufnahmebildschirm angezeigt.
- Die tatsächliche Filmlänge hängt vom Inhalt, von der Motivbewegung sowie vom Typ der Speicherkarte ab.
- Für die Aufzeichnung von Filmsequenzen werden Speicherkarten mit einer SD-Geschwindigkeitsklassifizierung von 6 oder höher empfohlen (A[177\)](#page-194-0). Die Filmaufzeichnung könnte bei Speicherkarten mit geringerer Geschwindigkeitsklassifizierung unerwartet stoppen.

## **12** Hinweise zur Kameratemperatur

- Die Kamera kann sich erhitzen, wenn Filme über längere Zeit aufgezeichnet werden oder die Kamera in warmer Umgebung verwendet wird.
- Wird das Innere der Kamera bei der Filmaufzeichnung zu heiß, bricht die Kamera die Aufzeichnung automatisch ab.

Die verbleibende Zeit bis die Kamera die Aufzeichnung stoppt (A10s) wird angezeigt. Nachdem die Kamera die Aufzeichnung abgebrochen hat, schaltet sie sich selbst aus. Lassen Sie die Kamera ruhen, bis sich das Innere der Kamera abgekühlt hat.

#### **Hinweise zum Aufzeichnen von Filmen**

#### B **Hinweise zum Aufzeichnen von Bildern und Filmsequenzen**

Die Anzeige mit der Anzahl verbleibender Aufnahmen bzw. mit der restlichen Filmaufnahmezeit blinkt, während Bilder gespeichert werden oder eine Filmsequenz aufgezeichnet wird. **Keinesfalls die Abdeckung des Akku-/Speicherkartenfachs öffnen oder den Akku bzw. die Speicherkarte entnehmen**, während eine Anzeige blinkt. Anderenfalls könnten Daten verloren gehen oder Schäden an der Kamera bzw. Speicherkarte resultieren.

## **M** Hinweise zu Filmaufzeichnungen

- Durch Verwendung des Digitalzooms kann sich die Bildqualität etwas beeinträchtigen.
- Es können Geräusche durch Betätigung des Zoomschalters, durch Zoomen, Objektivbewegung beim Autofokus, durch den Video-Bildstabilisator und die Blendensteuerung bei Helligkeitsänderungen aufgezeichnet werden.
- Die folgenden Phänomene können bei der Aufnahme von Filmen im Monitor auftreten. Diese Phänomene werden in den aufgenommenen Filmen gespeichert.
	- Streifenbildung kann bei Bildern auftreten, die unter fluoreszierendem Licht bzw. Quecksilberdampf- oder Natriumdampfleuchten aufgenommen wurden.
	- Motive, die sich schnell von einer Seite des Bildausschnitts zum anderen bewegen, wie z. B. Züge oder Autos, können verzerrt erscheinen.
	- Die gesamte Filmsequenz kann verzerrt werden, wenn die Kamera geschwenkt wird.
	- Beleuchtung oder andere helle Bereiche können Geisterbilder zurücklassen, wenn die Kamera bewegt wird.
- Abhängig vom Abstand zum Motiv oder der angewendeten Zoomstärke können Motive mit sich wiederholenden Mustern (Stoffe, Gitter, Fenster usw.) Farbstreifen (Interferenzmuster oder Moiré, usw.) bei der Filmaufzeichnung und Wiedergabe bewirken. Dies tritt auf, wenn das Muster im Motiv und der Aufbau des Bildsensors interferieren; dies stellt keine Störung dar.

## B **Hinweise zum Bildstabilisator für Filmaufnahme (Video-VR)**

- Ist »**Video-VR**« (A[121\)](#page-138-0) im Systemmenü auf »**Ein (Hybrid)**« eingestellt, vermindert sich der Bildwinkel (der im Film aufgezeichnete Bildausschnitt) bei Filmaufnahmen.
- Stellen Sie »**Video-VR**« auf »**Aus**«, wenn Sie zur Aufnahme ein Stativ verwenden, um Einflüsse durch diese Funktion zu verhindern.

## **12 Hinweise zum Autofokus bei der Filmaufnahme**

Der [A](#page-70-0)utofokus bringt u. U. nicht die gewünschten Ergebnisse ( $\Box$ 53). Sollte dies auftreten, folgendermaßen vorgehen:

- 1. Stellen Sie vor Beginn der Filmaufnahme »**Autofokus**« im Filmmenü auf »**Einzel-AF**« (Standardeinstellung).
- 2. Rahmen Sie ein anderes Motiv mit gleichem Abstand zur Kamera wie das vorgesehene in der Mitte des Bildausschnitts ein, drücken Sie die b-Taste (Filmaufzeichnung), um die Aufnahme zu beginnen, und ändern Sie dann die Bildkomposition.

## <span id="page-100-0"></span>**Fotoaufnahme während Filmaufzeichnung**

Wenn Sie während der Filmaufnahme den Auslöser ganz hinunterdrücken, wird ein Standbild bzw. Foto aufgenommen. Die Filmaufnahme setzt sich fort, während das Standbild bzw. Foto gespeichert wird.

• Während  $\Omega$  auf dem Monitor eingeblendet ist, können Fotos bzw. Standbilder aufgenommen werden. Wird jedoch & angezeigt, können Sie keine Standbilder (Fotos) während der Filmaufzeichnung aufnehmen.

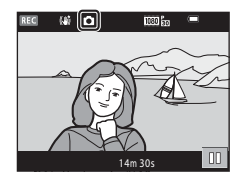

• Die Größe des aufgenommenen Standbilds bzw. Fotos hängt von den Einstellungen unter »**Filmsequenz**« ab ( $\Box$ [116\)](#page-133-0).

#### B **Hinweise zur Standbildaufnahme (Foto) während Filmaufzeichnung**

- Unter folgenden Bedingungen können während der Filmaufnahme keine Standbilder (Fotos) aufgenommen werden:
	- Wenn die restliche Filmaufnahmezeit weniger als 30 Sekunden beträgt
	- **Wenn »Filmsequenz**« auf **1080 m** »1080/60i«, 1080/501 meta HS-Film gesetzt ist
- Die Bilder des Films, die während der Standbildaufnahme aufgezeichnet wurden, werden u. U. mit leichten Unterbrechungen wiedergegeben.
- Das Geräusch durch Drücken des Auslösers wird evtl. im Film aufgezeichnet.
- Falls die Kamera beim Drücken des Auslösers bewegt wird, kann es zu Bildverzerrung kommen.

## **Funktionen für Filmwiedergabe**

Die Steuerelemente für die Wiedergabe werden auf dem Monitor angezeigt.

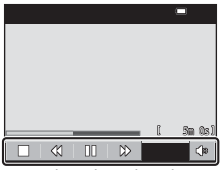

Während Wiedergabe

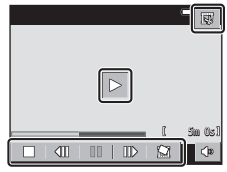

Während Pause

Tippen Sie die Symbole für die Bedienvorgänge unten an.

<span id="page-101-0"></span>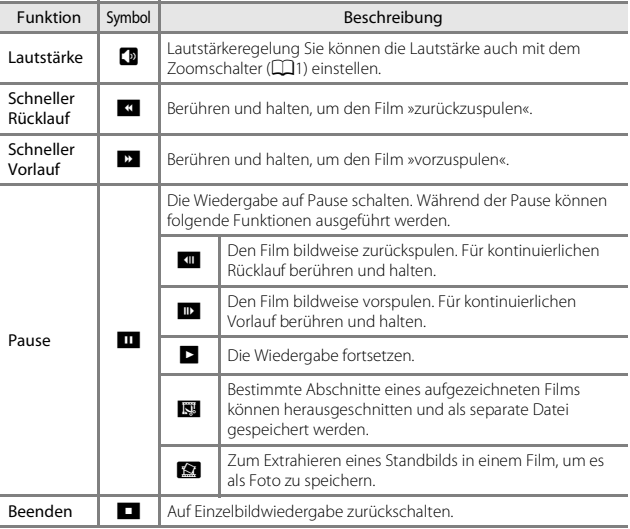

 $\overline{\triangleright}$ 

11 O3

認

## **Bearbeiten von Filmen**

## **Filmschnitt und -speichern**

Der gewünschte Bereich eines aufgezeichneten Films kann als separate Datei gespeichert werden.

**1** Geben Sie den gewünschten Film wieder und halten Sie ihn am Startpunkt des Abschnitts an, den Sie extrahieren wollen  $(D84)$ .

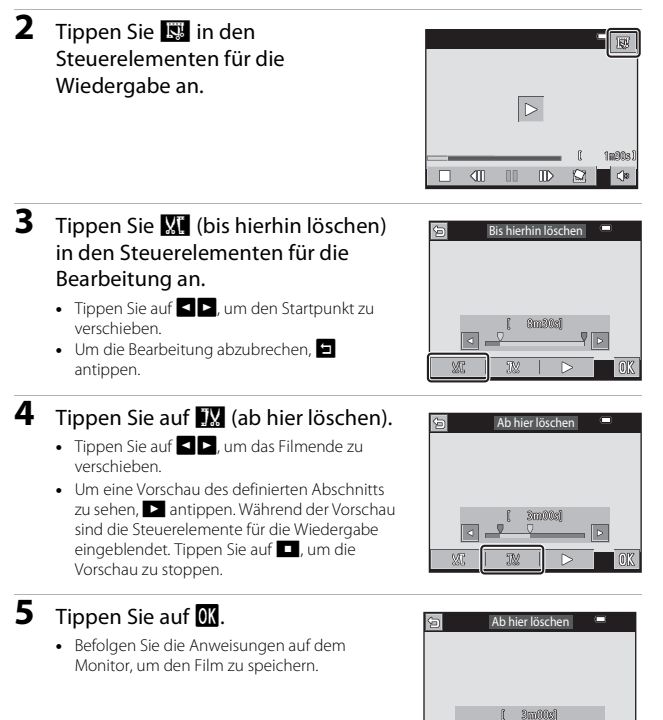

#### **Hinweise zur Filmbearbeitung**

- Mit  $\mathcal{B}_{\mathbf{x}}$ »**iFrame 720/30p**« oder  $\mathcal{B}_{\mathbf{x}}$ »**iFrame 720/25p**« (CQ[116](#page-133-1)) aufgezeichnete Filmsequenzen können nicht bearbeitet werden.
- Verwenden Sie einen ausreichend geladenen Akku, damit die Kamera sich beim Bearbeiten nicht ausschaltet. Ist die Anzeige für Akkukapazität auf G gesunken, ist eine Filmbearbeitung nicht möglich.
- Eine Filmsequenz, die in der Bearbeitung erstellt wurde, kann nicht mehr beschnitten werden.
- Der beschnittene Abschnitt eines Films kann sich geringfügig von dem über Start- und Endpunkt gewählten unterscheiden.
- Filme können nicht auf weniger als zwei Sekunden Länge beschnitten werden.

## **Speichern eines Einzelbilds aus einem Film als Standbild (Foto)**

Sie können einzelne Bilder eines Films extrahieren und als separates Foto oder Standbild speichern.

- Schalten Sie die Filmwiedergabe an dem zu extrahierenden Bild auf Pause (CD84).
- Tippen Sie **Handlich den Steuerelementen für die** Wiedergabe an.
- Tippen Sie auf die Abfrage hin »**Ja**« an, um das Bild zu speichern.
- Die Größe des gespeicherten Fotos hängt von der Art des Films (Bildgröße) ab.

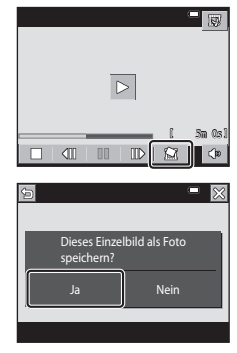

#### **Hinweise zum Speichern von Standbildern**

Standbilder können nicht aus Filmsequenzen erstellt werden, die mit **1080** in »1080/60i« oder **100 in »1080/50i**« aufgenommen wurden (2[116\)](#page-133-1).

# **Verwendung von Menüs**

Durch Antippen des Symbols **EU** (Menü) bekommen Sie Zugriff auf die hier unten aufgelisteten Menüs.

#### • A **Aufnahmemenü**

Das Menü erscheint, wenn Sie im Aufnahmebildschirm F antippen. Damit können Sie Einstellungen für Bildgröße/-qualität, Serienaufnahmen usw. vorgeben.

#### • G**Wiedergabemenü**

Dieses Menü wird durch Antippen von FI während Einzelbildwiedergabe oder Bildindex aufgerufen.

Erlaubt Bildbearbeitung, Wiedergabe von Diashows usw.

#### • <sup>•</sup> Filmmenü

Das Menü erscheint, wenn Sie im Aufnahmebildschirm F antippen. Ermöglicht das Modifizieren von Einstellungen für Filmaufzeichnungen.

#### • J **Wi-Fi-Optionsmenü**

Dient zum Konfigurieren der Wi-Fi-Einstellungen, um die Kamera und ein Mobilgerät zu verbinden.

#### • Y Systemmenü

Über dieses Menü werden die Grundeinstellungen der Kamera wie Datum und Uhrzeit, Sprache/Language vorgenommen.

#### **1** Tippen Sie das Symbol **F** (Menü) an.

• Die Menüliste wird eingeblendet.

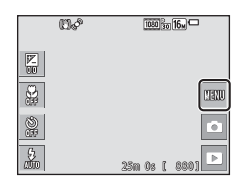

## **2** Tippen Sie auf ein Menüsymbol

• Nun können Sie die Menüoptionen auswählen.

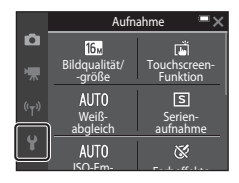

## **3** Tippen Sie auf eine Menüoption.

• Gewisse Menüoptionen sind nur bei bestimmten Aufnahmebetriebsarten und Kameraeinstellungen verfügbar.

## **4** Wählen Sie eine Einstellung durch Antippen.

- Die gewählte Einstellung wird angewendet.
- Tippen Sie auf  $\bigtimes$ , wenn Sie das Menü verlassen wollen.
- Während der Anzeige eines Menüs können Sie durch Drücken des Auslösers direkt auf Aufnahmebetriebsart umschalten.

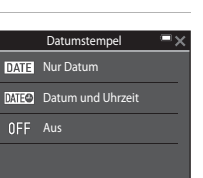

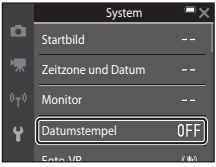

 $\Rightarrow$ 

## Das Aufnahmemenü (für **Q** (Automatik))

## **Bildqualität/-größe (Bildgröße und -qualität)**

Aufnahmebetriebsart\* aufrufen → M antippen → Bildqualität/-größe

\* Diese Einstellung kann auch in anderen Aufnahmebetriebsarten als Automatik geändert werden. Die veränderte Einstellung wirkt sich auf alle anderen Aufnahmebetriebsarten aus.

Wählen Sie die Kombination von Bildgröße und Komprimierungsrate, die für das Speichern von Bildern verwendet werden soll.

Je höher die Einstellung von Bildqualität/-größe ist, desto höher wird das mögliche Druckformat, und je niedriger die Komprimierungsrate, desto höher die Bildqualität. Allerdings reduziert sich dadurch auch die Anzahl der Bilder, die gespeichert werden kann.

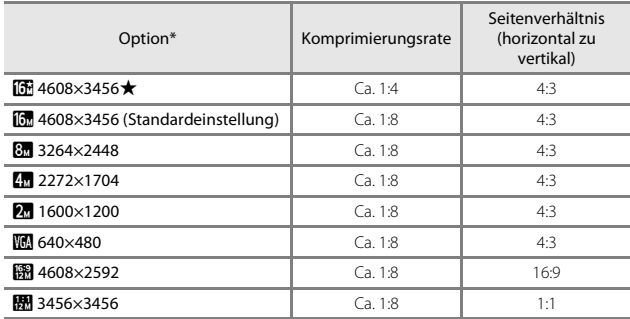

\* Der Zahlenwert gibt die Anzahl der gespeicherten Pixel an. Beispiel: **[6** »**4608×3456**« = ca. 16 Megapixel, 4608 × 3456 Pixel

## B **Hinweise zum Drucken von Bildern mit einem Seitenverhältnis von 1:1**

Zum Drucken von Bildern mit einem Seitenverhältnis von 1:1 die Druckereinstellung auf »Rand« ändern. Manche Drücker können Bilder mit einem Seitenverhältnis von 1:1 nicht drucken.

#### B **Hinweise zu Bildqualität/-größe**

Diese Einstellung ist in Kombination mit anderen Funktionen evtl. nicht verfügbar ( $\Box$ 55).

#### C **Anzahl der Bilder, die gespeichert werden können**

- Sie können die ungefähre Anzahl der Bilder, die noch gespeichert werden kann, bei der [A](#page-31-0)ufnahme auf dem Monitor kontrollieren (CQ14).
- Beachten Sie, dass aufgrund der JPEG-Komprimierung die speicherbare Anzahl von Bildern stark vom Bildinhalt abhängt, selbst wenn Speicherkarten gleicher Kapazität und identische Einstellungen von Bildqualität/-größe verwendet werden. Zudem kann die Anzahl der speicherbaren Bilder je nach Hersteller der Speicherkarte variieren.
- Wenn die Anzahl verbleibender Aufnahmen 10.000 oder mehr beträgt, wird die Anzahl verbleibender Aufnahmen als »9999« angezeigt.
# <span id="page-108-1"></span>**Touchscreen-Funktion**

Folgende Funktionen stehen zur Verfügung:

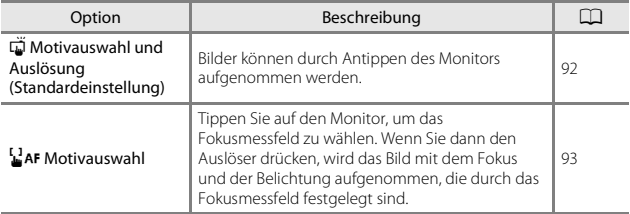

• Im »Glamour-Modus« ist die Einstellung auf »**Motivauswahl und Auslösung**« fixiert.

#### <span id="page-108-0"></span>C **Festlegen des Fokusmessfelds mit Motivauswahl und Auslösung bzw. Motivauswahl**

- Das Fokusmessfeld, das Sie im Modus »**Motivauswahl und Auslösung**« oder »**Motivauswahl**« durch Antippen des Monitors festlegen können, hängt von der Aufnahmebetriebsart ab.
- In gewissen Motivprogrammen können Sie das Fokusmessfeld nicht ändern.
- Nach Erkennung von menschlichen Gesichtern oder Tiergesichtern einfach den Rahmen um ein Gesicht antippen. Werden mehrere Gesichter gleichzeitig erkannt, ein Gesicht in einem Rahmen antippen, um das Fokusmessfeld zu wechseln.

#### <span id="page-109-0"></span>q **Antippen des Monitors zum Auslösen des Verschlusses (Motivauswahl und Auslösung)**

Aufnahmebetriebsart\* aufrufen  $\rightarrow$  M antippen  $\rightarrow$  Touchscreen-Funktion  $\rightarrow$  $\vec{\omega}$  Motivauswahl und Auslösung  $\rightarrow \mathsf{X}$  antippen

\* Diese Einstellung kann auch in anderen Aufnahmebetriebsarten als Automatik geändert werden. Die veränderte Einstellung wirkt sich auf alle anderen Aufnahmebetriebsarten aus.

#### Tippen Sie das gewünschte Hauptmotivelement an, um ein Bild aufzunehmen.

- Tippen Sie dabei nicht zu stark auf den Monitor, da es sonst zu Verwacklung und unscharfen Aufnahmen kommen könnte.
- Bei aktiviertem Digitalzoom stellt die Kamera auf die Bildmitte scharf.
- Nach Aktivieren von »Motivauswahl und Auslösung« können Sie auch durch Drücken des Auslösers aufnehmen.
- Wird beim Antippen des Monitors  $\begin{bmatrix} 1 \\ 4 \end{bmatrix}$  angezeigt, kann der Verschluss nicht ausgelöst werden. Tippen Sie auf einen Bereich innerhalb von [3].

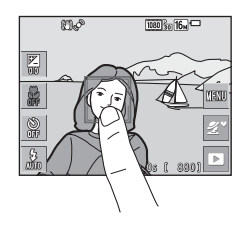

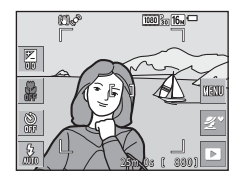

## B **Hinweise zu »Motivauswahl und Auslösung«**

- Die Einstellungen, die geändert werden können, hängen vom jeweiligen [A](#page-108-0)ufnahmemodus ab  $(291)$ .
- Wenn Sie nach [A](#page-62-0)ktivieren des Selbstauslösers ( $\Box$ 45) ein Motiv auf dem Monitor antippen, speichert die Kamera den Fokus und löst den Verschluss nach 10 bzw. 2 Sekunden aus.
- Diese Einstellung ist in Kombination mit anderen Funktionen evtl. nicht verfügbar  $(D55)$ .

#### <span id="page-110-0"></span>Aufnahmebetriebsart\* aufrufen  $\rightarrow$  **W** antippen  $\rightarrow$  Touchscreen-Funktion  $\rightarrow$  $\mathbf{F}_{\mathbf{a}}^{\mathbf{a}}$ AF Motivauswahl  $\rightarrow \mathbf{X}$  antippen

\* Diese Einstellung kann auch in anderen Aufnahmebetriebsarten als Automatik geändert werden. Die veränderte Einstellung wirkt sich auf alle anderen Aufnahmebetriebsarten aus.

# **1** Tippen Sie das Hauptmotivelement an, auf das Sie fokussieren wollen.

- Das Fokusmessfeld setzt sich auf den angetippten Bildausschnitt.
- Bei aktiviertem Digitalzoom können Sie das Fokusmessfeld jedoch nicht wählen.
- Um die Wahl des Fokusmessfelds aufzuheben, **B** auf dem Monitor antippen.
- Wird ein Bereich angetippt, auf den die Kamera nicht scharfstellen kann, erscheint X auf dem Monitor an. Tippen Sie auf einen Bereich innerhalb von  $\frac{1}{b}$ .

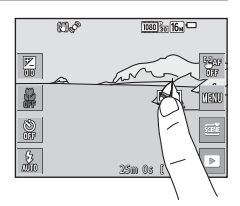

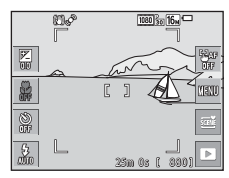

## **2** Drücken Sie den Auslöser, um das Bild aufzunehmen.

• Den Auslöser bis zum ersten Druckpunkt drücken, um Fokus und Belichtung zu fixieren, und dann ganz durchdrücken, um den Verschluss auszulösen.

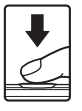

## B **Hinweise zu »Motivauswahl«**

Die Einstellungen, die geändert werden können, hängen vom jeweiligen Aufnahmemodus ab ([A](#page-108-0)91).

# **Weißabgleich (Farbtoneinstellung)**

#### Aufnahmebetriebsart aufrufen  $\rightarrow$  Symbol für Aufnahmebetriebsart antippen  $\rightarrow$  Modus  $\Box$  (Automatik)  $\rightarrow$  **E** antippen  $\rightarrow$  Weißabgleich

Mit dieser Funktion können Sie den Weißabgleich den Wetterbedingungen bzw. der Lichtquelle anpassen, damit die Farben in den Bildern natürlich erscheinen.

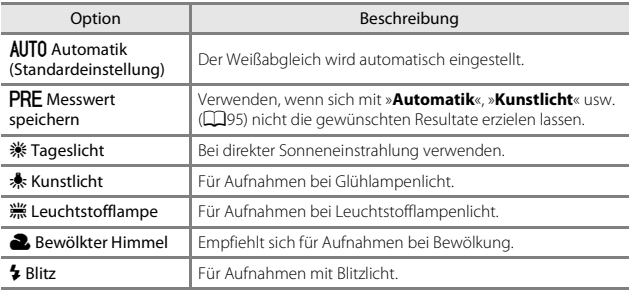

#### **Hinweise zum Weißabgleich**

- Setzen Sie den Blitz auf  $\bigcirc$  (Aus), wenn der Weißabgleich auf eine andere Einstellung als »**Automatik**« und »**Blitz**« gesetzt ist ([A](#page-60-0)43).
- Diese Einstellung ist in Kombination mit anderen Funktionen evtl. nicht verfügbar  $(D55)$ .

#### <span id="page-112-0"></span>**Verwenden von »Messwert speichern«**

Verwenden Sie das folgende Verfahren, um den Weißabgleichwert unter der während der Aufnahme verwendeten Beleuchtung zu messen.

- **1** Stellen Sie ein graues oder weißes Objekt unter der Beleuchtung auf, unter der Sie später Ihr eigentliches Motiv fotografieren möchten.
- **2** Tippen Sie unter »**Weißabgleich**« die Option »**Messwert speichern**« an.
	- Die Kamera zoomt auf die Position zur Weißabgleichsmessung ein.

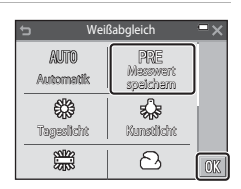

## **3** Richten Sie die Kamera auf das Referenzobjekt im Messfenster.

• Zur Übernahme des letzten Messwerts »**Abbrechen**« antippen.

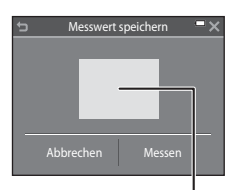

#### Messfenster

#### **4** Tippen Sie auf »**Messen**«, um die Messung zu beginnen.

• Der Verschluss wird ausgelöst (es wird kein Bild gespeichert) und die Messung ist abgeschlossen.

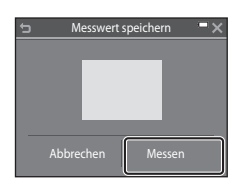

#### **12** Hinweise zu »Messwert speichern«

Mit »**Messwert speichern**« kann nicht für Blitzverwendung gemessen werden. Stellen Sie bei Aufnahmen mit Blitz »**Weißabgleich**« auf »**Automatik**« oder »**Blitz**« ein.

# **Serienaufnahme**

Aufnahmebetriebsart aufrufen  $\rightarrow$  Symbol für Aufnahmebetriebsart antippen  $\rightarrow$  Modus  $\Box$  (Automatik)  $\rightarrow$   $\Box$  antippen  $\rightarrow$  Serienaufnahme

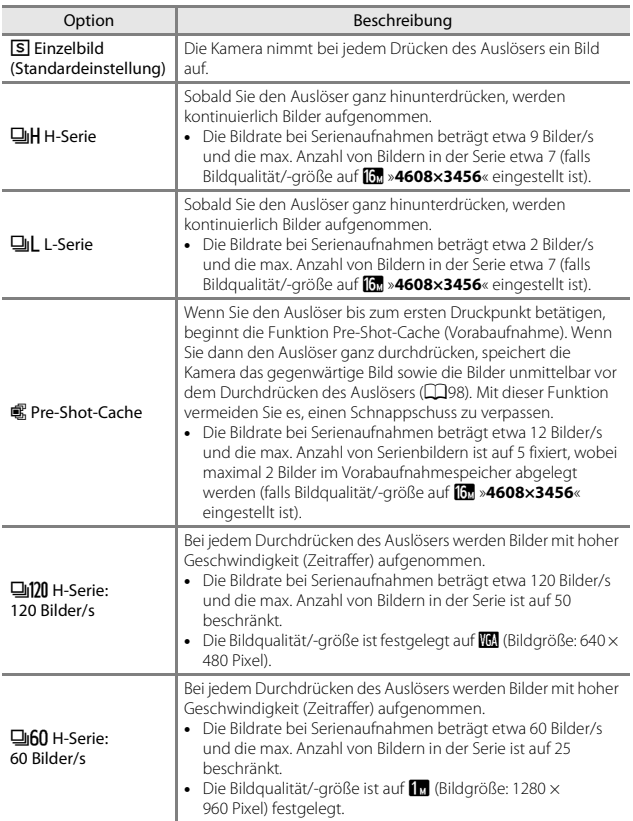

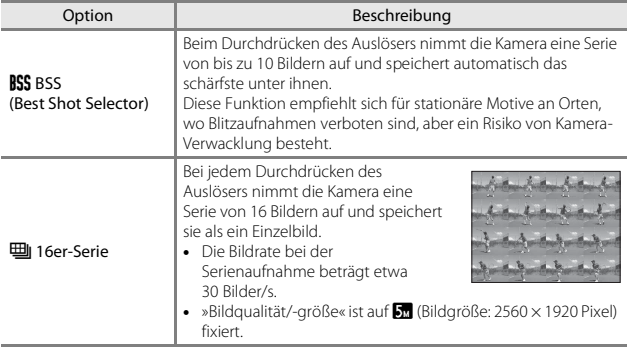

## **12** Hinweise zu Serienaufnahme

- Die Einstellungen für Fokus, Belichtung und Weißabgleich, die die Kamera für die erste Aufnahme ermittelt, werden für alle übrigen Bilder der Serie übernommen.
- Es kann etwas dauern, bis die Bilder nach der Aufnahme abgespeichert sind.
- Mit zunehmender ISO-Empfindlichkeit kann Rauschen in den Aufnahmen auftreten.
- Bei Serienaufnahmen kann die Bildrate je nach gewählter Bildqualität/-größe, verwendeter Speicherkarte bzw. je nach Aufnahmebedingungen variieren.
- Bei Verwendung von »**Pre-Shot-Cache**«, »**H-Serie: 120 Bilder/s**«, »**H-Serie: 60 Bilder/s**« oder »**16er-Serie**« können Streifenbildung, Unterschiede in Helligkeit oder Farbton auftreten, wenn die Bilder bei einer Beleuchtung, die mit hoher Frequenz flackert, wie z. B. Leuchtröhren, Quecksilberdampf- oder Natriumdampflampen aufgenommen wurden.
- Diese Einstellung ist in Kombination mit anderen Funktionen evtl. nicht verfügbar  $(D35)$ .

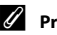

#### <span id="page-115-0"></span>C **Pre-Shot-Cache**

Wenn Sie den Auslöser bis zum ersten Druckpunkt betätigen oder ganz durchdrücken, werden Bilder aufgenommen, wie unten erläutert.

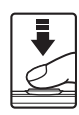

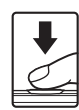

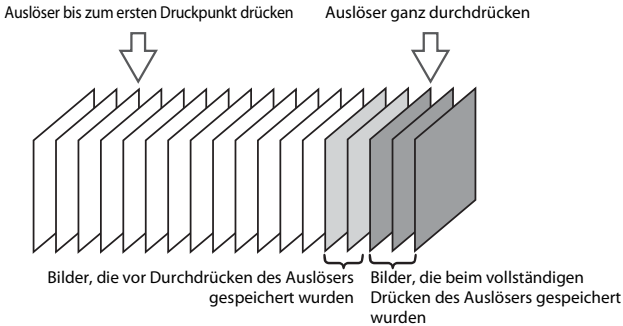

• Das Symbol für Pre-Shot-Cache ( ) leuchtet grün, wenn Sie den Auslöser bis zum ersten Druckpunkt betätigen.

Aufnahmebetriebsart aufrufen  $\rightarrow$  Symbol für Aufnahmebetriebsart antippen  $\rightarrow$  Modus  $\Box$  (Automatik)  $\rightarrow$   $\Box$  antippen  $\rightarrow$  ISO-Empfindlichkeit

Höhere ISO-Empfindlichkeiten erlauben die Aufnahme von dunkleren Motiven. Bei Motiven mit ähnlicher Helligkeit können Bilder dadurch mit kürzeren Belichtungszeiten aufgenommen werden, um das Risiko von Unschärfen aufgrund von Kamera-Verwacklung und Motivbewegung zu verringern.

• Bei höheren ISO-Empfindlichkeiten kann Bildrauschen resultieren.

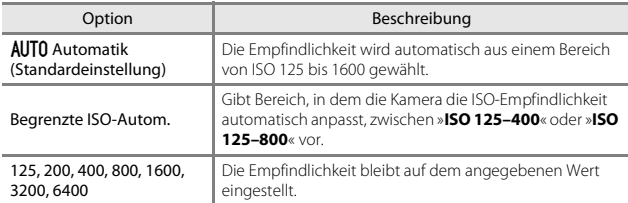

# **M** Hinweise zur ISO-Empfindlichkeit

Diese Einstellung ist in Kombination mit anderen Funktionen evtl. nicht verfügbar ( $\Box$ 55).

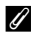

#### C **Anzeige der ISO-Empfindlichkeit auf dem Aufnahmebildschirm**

- Bei Wahl von »**Automatik**« erscheint  $\boxtimes$  auf dem Monitor, wenn die ISO-Empfindlichkeit erhöht wird.
- Bei Wahl von »**Begrenzte ISO-Autom.**« wird der Maximalwert der ISO-Empfindlichkeit angezeigt.

# **Farbeffekte**

Aufnahmebetriebsart aufrufen  $\rightarrow$  Symbol für Aufnahmebetriebsart antippen  $\rightarrow$  Modus  $\Box$  (Automatik)  $\rightarrow$   $\Box$  antippen  $\rightarrow$  Farbeffekte

Wählt den Farbtonwert bei Aufnahmen.

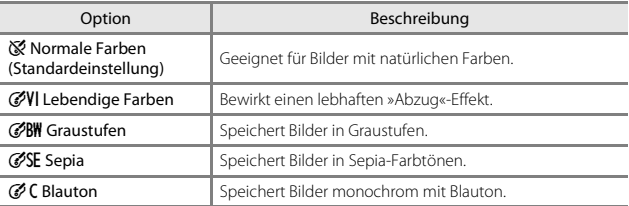

#### **12** Hinweise zu den Farbeffekten

Diese Einstellung ist in Kombination mit anderen Funktionen evtl. nicht verfügbar ( $\Box$ 55).

# **Messfeldvorwahl**

Aufnahmebetriebsart aufrufen  $\rightarrow$  Symbol für Aufnahmebetriebsart antippen  $\rightarrow$  Modus  $\Box$  (Automatik)  $\rightarrow$   $\Box$  antippen  $\rightarrow$  Messfeldvorwahl

Verwenden Sie diese Option, um festzulegen, wie die Kamera das Fokusmessfeld für den Autofokus auswählt.

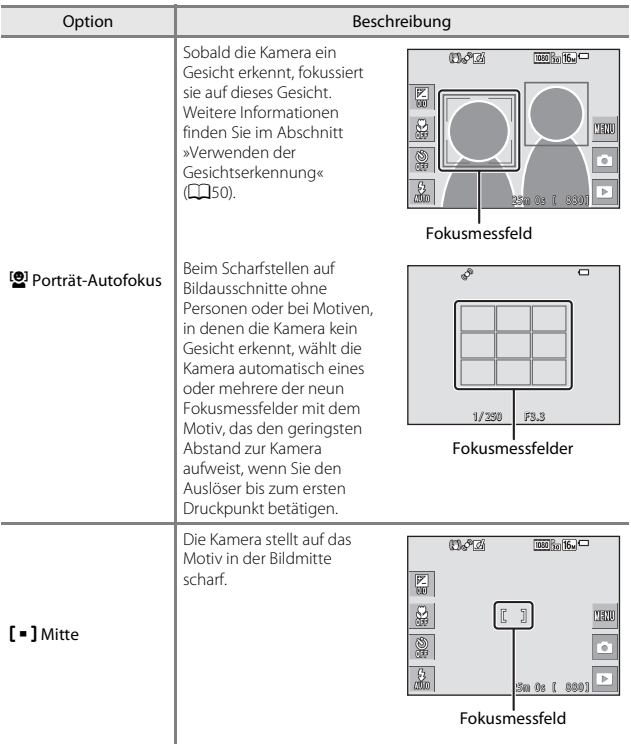

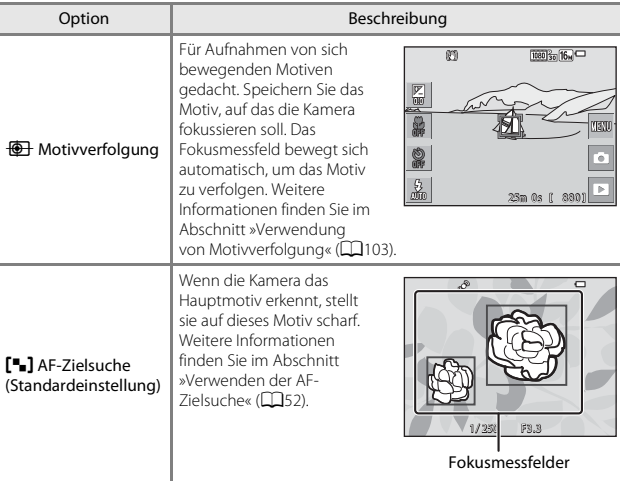

×

# **Hinweise zu Messfeldvorwahl**

- Bei Verwendung des Digitalzooms stellt die Kamera unabhängig von der Einstellung »**Messfeldvorwahl**« auf das Motiv in der Bildmitte scharf.
- Diese Einstellung ist in Kombination mit anderen Funktionen evtl. nicht verfügbar  $(1155)$ .

<span id="page-120-0"></span>Aufnahmebetriebsart aufrufen  $\rightarrow$  Symbol für Aufnahmebetriebsart antippen  $\rightarrow$  Modus  $\Box$  (Automatik)  $\rightarrow$  **EX** antippen  $\rightarrow$  Messfeldvorwahl  $\rightarrow$ 

 $\bigoplus$  Motivverfolgung  $\rightarrow \mathsf{X}$  antippen

## **1** Speichern Sie ein Motiv.

- Tippen Sie das Motiv an, das Sie verfolgen möchten.
- Sobald das Motiv gespeichert ist, erscheint ein gelber Rahmen (Fokusmessfeld) um das Motiv, und die Kamera beginnt mit der Motivverfolgung.
- Falls das Motiv nicht erfasst werden kann, leuchtet der Rahmen rot. Ändern Sie den Bildausschnitt und versuchen Sie das Speichern des Motivs erneut.

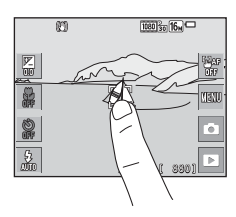

- Falls der angetippte Bereich kein Motiv enthält, das die Kamera erkennen kann, wird  $\int_{r=0}^{r=1}$ im Monitor eingeblendet. Tippen Sie auf einen Bereich innerhalb von  $\int_{a}^{\pi} \vec{J}$ .
- Tippen Sie auf ein anderes Motiv, um es für die Motivverfolgung zu verwenden.
- Um die Wahl des Motiv aufzuheben, **a** auf dem Monitor antippen.
- Falls die Kamera das Motiv nicht mehr verfolgen kann, verschwindet das Fokusmessfeld. Speichern Sie erneut ein Motiv.

#### **2** Drücken Sie den Auslöser ganz durch, um das Bild aufzunehmen.

• Falls der Auslöser gedrückt wird, aber kein Fokusmessfeld eingeblendet ist, stellt die Kamera auf den Bereich in der Bildmitte scharf.

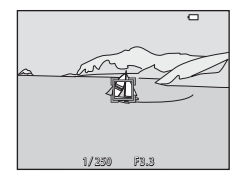

#### **2** Hinweise zur Motivverfolgung

- Falls Sie während der Motivverfolgung Eingriffe wie Zoomen durchführen, wird die Motivspeicherung abgebrochen.
- In bestimmten Aufnahmesituationen ist die Motivverfolgung u. U. nicht möglich.

# **Autofokus**

Aufnahmebetriebsart aufrufen  $\rightarrow$  Symbol für Aufnahmebetriebsart antippen  $\rightarrow$  Modus  $\Box$  (Automatik)  $\rightarrow$   $\Box$  antippen  $\rightarrow$  Autofokus

Wählen Sie, wie die Kamera bei Fotoaufnahmen fokussiert.

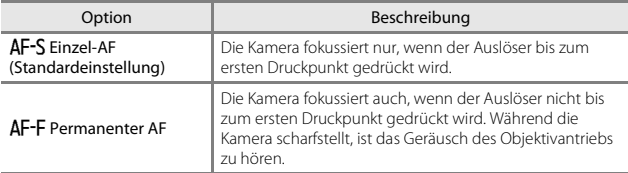

#### C **Autofokus bei Filmaufzeichnung**

Der Autofokus für Filmaufzeichnung kann über »**Autofokus**« (A[120\)](#page-137-0) im Filmmenü eingestellt werden.

# **Kreative Effekte**

Aufnahmebetriebsart aufrufen  $\rightarrow$  Symbol für Aufnahmebetriebsart antippen  $\rightarrow$  Modus  $\Box$  (Automatik)  $\rightarrow$  **Example A** Kreative Effekte

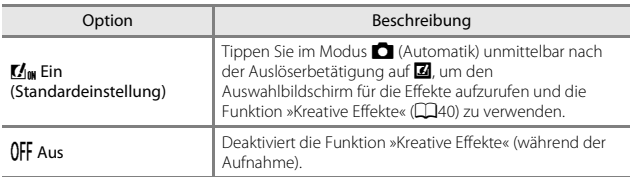

#### **Hinweise zu Kreative Effekte**

Diese Einstellung ist in Kombination mit anderen Funktionen evtl. nicht verfügbar ( $\Box$ 55).

# 105Verwendung von Menüs 105

Verwendung von Menüs

# **Smart-Porträt-Menü**

- Siehe [»Bildqualität/-größe \(Bildgröße und -qualität\)« \(](#page-106-0) $\Box$ 89) zwecks Informationen über »**Bildqualität/-größe**«.
- Siehe [»Touchscreen-Funktion« \(](#page-108-1) $\Box$ 91) zwecks Informationen über »**Touchscreen-Funktion**«.

## **Haut-Weichzeichnung**

Aufnahmebetriebsart aufrufen  $\rightarrow$  Symbol für Aufnahmebetriebsart antippen  $\rightarrow$  Modus  $\odot$  Smart-Porträt  $\rightarrow$  M antippen  $\rightarrow$  Haut-Wei. zeichnung

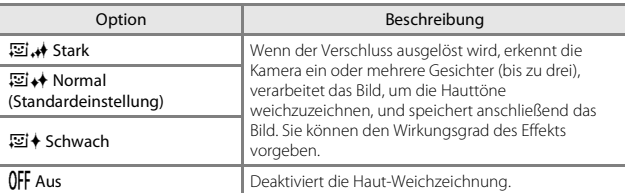

Der Effekt der Haut-Weichzeichnung ist am Aufnahmebildschirm nicht sichtbar. Sehen Sie sich die Bilder im Wiedergabemodus an, um die Wirkung zu kontrollieren.

# **Lächeln-Auslöser**

Aufnahmebetriebsart aufrufen  $\rightarrow$  Symbol für Aufnahmebetriebsart antippen → Modus V Smart-Porträt → M antippen → Lächeln-Auslöser

Die Kamera erfasst Gesichter und der Verschluss öffnet sich dann automatisch, sobald ein Lächeln erkannt wird.

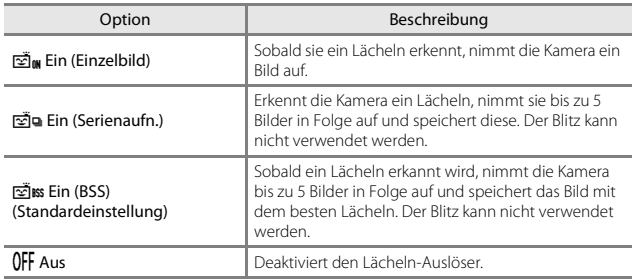

#### B **Hinweise zum Lächeln-Auslöser**

Diese Funktion ist in Kombination mit anderen Funktionen evtl. nicht verfügbar ([A](#page-72-0)55).

# **Blinzelprüfung**

Aufnahmebetriebsart aufrufen  $\rightarrow$  Symbol für Aufnahmebetriebsart antippen  $\rightarrow$  Modus  $\circledcirc$  Smart-Porträt  $\rightarrow$  M antippen  $\rightarrow$  Blinzelprüfung

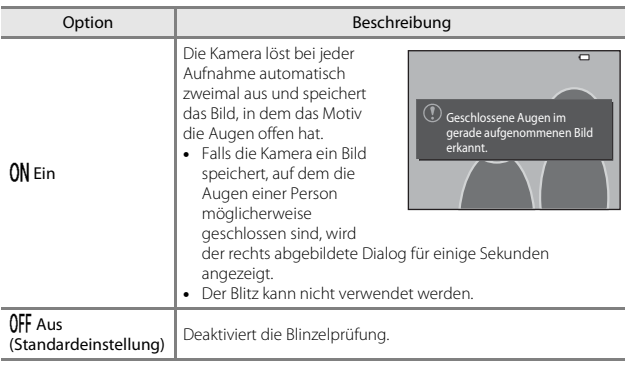

#### **Hinweise zur Blinzelprüfung**

Diese Einstellung ist in Kombination mit anderen Funktionen evtl. nicht verfügbar ( $\Box$ 55).

# **Das Menü Glamour-Modus**

- Siehe [»Bildqualität/-größe \(Bildgröße und -qualität\)« \(](#page-106-0) $\Box$ 89) zwecks Informationen über »**Bildqualität/-größe**«.
- Siehe [»Touchscreen-Funktion« \(](#page-108-1) $\Box$ 91) zwecks Informationen über »**Touchscreen-Funktion**«.

#### **Passbildautomat**

Aufnahmebetriebsart aufrufen  $\rightarrow$  Symbol für Aufnahmebetriebsart antippen  $\rightarrow$   $\overline{\mathbb{S}}$  Glamour-Modus  $\rightarrow$  **Example 1** Passbildautomat

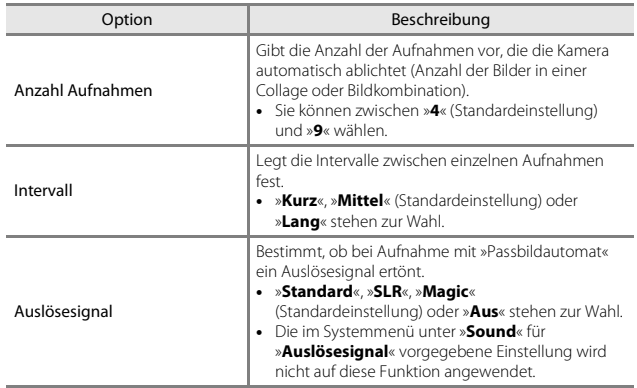

# **Das Wiedergabe**

- Siehe [»Löschen von Bildern« \(](#page-37-0)CCL20) zwecks Informationen über  $\overline{\mathfrak{m}}$  »**Löschen**«.
- Siehe [»Bearbeiten der Bilder \(Fotos\)« \(](#page-85-0)A68) zwecks Informationen zu den Bildbearbeitungsfunktionen.
- Siehe [»Modus »Lieblingsbilder«« \(](#page-77-0) $\square$ 60) zwecks Informationen zu »**Lieblingsbilder**« und »**Aus Lieblingsbilder entf.**«.

# **Für Wi-Fi-Hochladen markieren.**

Wiedergabebetriebsart aufrufen  $\rightarrow$  ein Bild wählen  $\rightarrow$  M antippen  $\rightarrow$ **HHH** Für Wi-Fi-Hochladen markieren.

Wählen Sie die Bilder in der Kamera, die Sie auf ein mobiles Gerät übertragen wollen. Auf dem Bildschirm für Bildauswahl (A[115\)](#page-132-0) die Bilder wählen bzw. abwählen, die mit der Funktion »**Für Wi-Fi-Hochladen markieren.**« übertragen werden sollen. Beachten Sie, dass bei Wahl von »**Zurücksetzen**« (A[140](#page-157-0)) im Systemmenü oder Wahl von »**Standardwerte**« ( $\Box$ [123\)](#page-140-0) im Menü Wi-Fi-Optionen, Ihre Einstellungen unter »**Für Wi-Fi-Hochladen markieren.**« aufgehoben werden.

# **Diashow**

Wiedergabebetriebsart aufrufen  $\rightarrow$  ein Bild wählen  $\rightarrow$  M antippen  $\rightarrow$ **D** Diashow

Erlaubt die Wiedergabe von Bildern in Form einer automatischen »Diashow«. Werden Filmdateien in die Diashow einbezogen, wird nur jeweils das erste Bild jedes Films angezeigt.

# **1** Tippen Sie auf »**Start**«.

- Die Diashow beginnt.
- Falls Sie die Diashow mit Effekten versehen möchten, müssen Sie »**Effekte**« vor »**Start**« antippen.
- Zum Ändern des Intervalls zwischen Bildern »**Bildintervall**« antippen und die gewünschte Intervallzeit wählen. Tippen Sie dann auf »**Start**«.
- Um die Diashow automatisch zu wiederholen, »**Wiederholen**« vor »**Start**« antippen.

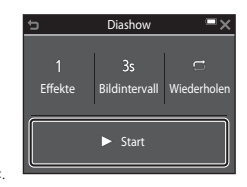

• Die maximale Wiedergabezeit ist auf etwa 30 Minuten begrenzt, auch wenn »**Wiederholen**« aktiviert ist.

#### **2** Die Diashow beenden oder erneut starten.

• Der rechts gezeigte Bildschirm erscheint nach dem Ende der Diashow bzw. während Pause. Zum Verlassen der Diashow G antippen. Tippen Sie zum Fortsetzen der Diashow auf **D**.

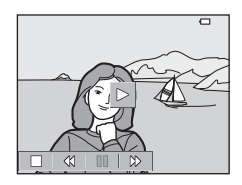

## **Funktionen während der Wiedergabe**

Durch Antippen der Steuerelemente für die Wiedergabe lösen Sie die nachstehenden Vorgänge aus.

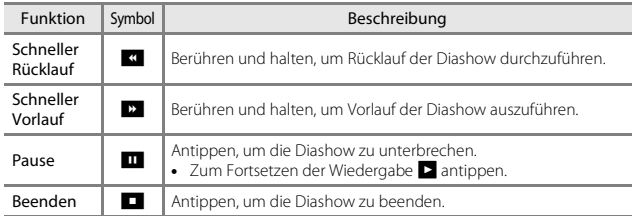

# **Schützen**

Wiedergabebetriebsart aufrufen  $\rightarrow$  ein Bild wählen  $\rightarrow$  M antippen  $\rightarrow$ On Schützen

Die Kamera schützt Bilder vor versehentlichem Löschen.

Wählen Sie zu schützende Bilder oder heben Sie den Schutz von zuvor geschützten Bildern im Bildschirm für Bildauswahl auf ( $\Box$ [115](#page-132-0)).

Beachten Sie, dass eine Formatierung des internen Kameraspeichers oder der Speicherkarte sämtliche Daten und auch geschützte Dateien endgültig löscht (A[135\)](#page-152-0).

# **Bild drehen**

Wiedergabebetriebsart aufrufen  $\rightarrow$  ein Bild wählen  $\rightarrow$  M antippen  $\rightarrow$ 和 Bild drehen

Sie können die Ausrichtung von Aufnahmen bei der Bildwiedergabe ändern. Bilder können 90 Grad im Uhrzeigersinn oder 90 Grad gegen den Uhrzeigersinn gedreht werden.

Wählen Sie aus dem Bildschirm zur Bildauswahl (CQ[115](#page-132-0)) ein Bild aus. Wenn der Bildschirm »Bild drehen« angezeigt wird,  $\bullet$  oder  $\bullet$  antippen, um das Bild um 90° zu drehen.

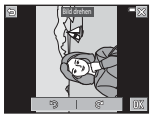

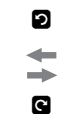

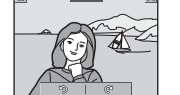

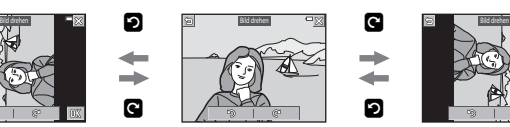

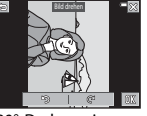

90°-Drehung im Uhrzeigersinn

Drehung von 90° gegen den Uhrzeigersinn

Tippen Sie auf  $\overline{\text{ON}}$ , um die Ausrichtung abzuschließen und mit dem Bild zu speichern.

# **Sprachnotiz**

Wiedergabebetriebsart aufrufen  $\rightarrow$  ein Bild wählen  $\rightarrow$  **M** antippen  $\rightarrow$ 

E Sprachnotiz

Sie können Bildern Sprachnotizen anfügen, die abgespeichert werden.

#### **Aufzeichnen von Sprachnotizen**

- Durch Antippen von M können Sie bis zu 20 Sekunden aufzeichnen.
- Durch Antippen von **D** stoppen Sie die Aufzeichnung.
- Das Mikrofon nicht berühren.
- Während der Aufnahme blinkt RTR auf dem Monitor.
- Nach Beendigung der Aufnahme wird der Bildschirm zur Wiedergabe von Sprachnotizen angezeigt. Tippen Sie auf **R**, um die Sprachnotiz wiederzugeben.
- Löschen Sie die gegenwärtige Sprachnotiz, bevor Sie eine neue aufnehmen.
- In der Einzelbildwiedergabe sind Bilder mit Sprachnotiz durch  $\boxtimes$ gekennzeichnet.

## **Wiedergabe von Sprachnotizen**

Wählen Sie vor Antippen von F ein Bild, das mit P gekennzeichnet ist.

- $\bullet$  Tippen Sie auf  $\blacktriangleright$ , um die Sprachnotiz wiederzugeben. Tippen Sie auf D, um die Wiedergabe zu stoppen.
- Durch Antippen von **I** während der Wiedergabe können Sie die Lautstärke einstellen.

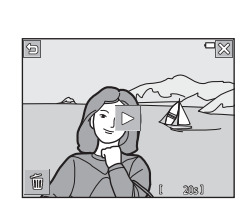

## **Löschen von Sprachnotizen**

Tippen Sie auf E während der

Wiedergabebildschirm für Sprachnotizen angezeigt wird.

Sobald die Sicherheitsabfrage erscheint, »**Ja**« antippen.

• Um die Sprachnotiz eines geschützten Bilds löschen zu können, müssen Sie zuvor »**Schützen**« aufheben.

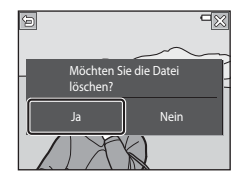

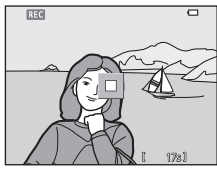

# 113Verwendung von Menüs Verwendung von Menü:

# **Kopieren (Kopieren zwischen internem Speicher und Speicherkarte)**

Wiedergabebetriebsart aufrufen  $\rightarrow$  ein Bild wählen  $\rightarrow$  M antippen  $\rightarrow$ H Kopieren

Sie können Bilder zwischen dem internen Speicher der Kamera und einer Speicherkarte kopieren.

• Falls eine Speicherkarte ohne Bilder eingesetzt ist und die Kamera auf Wiedergabe geschaltet wird, erscheint »**Der Speicher enthält keine Bilder.**«. Tippen Sie in diesem Fall **F an**, um »**Kopieren**« zu wählen.

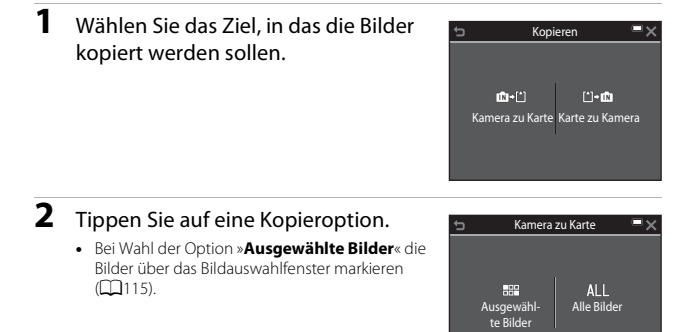

# **M** Hinweise zum Kopieren von Bildern

- Sie können nur Dateien mit Formaten kopieren, die diese Kamera unterstützt.
- Die Funktion ist nicht für Bilder garantiert, die mit einem anderen Kameramodell erstellt oder auf einem Computer verändert wurden.
- Kopierte Bilder oder Filmsequenzen können mit dem Modus »Automatische Sortierung« ([A](#page-81-0)64) angezeigt werden.
- Falls Sie Bilder aus Alben kopieren, werden sie nicht den Alben auf der Speicherkarte oder im internen Speicher der Kamera hinzugefügt - unabhängig davon, was als Kopierziel gewählt ist.

#### C **Kopieren von Bildern in einer Serienaufnahme**

- Falls Sie das Musterbild einer Serienaufnahme unter »**Ausgewählte Bilder**« auswählen, werden alle Bilder in der Serie kopiert.
- Falls Sie während der Anzeige von Bildern einer Serienaufnahme F antippen, ist nur die Kopierfunktion »**Karte zu Kamera**« verfügbar. Falls Sie »**Aktuelle Serie**« wählen, werden alle Bilder der Serienaufnahme kopiert.

## **Anz.opt. für Serienaufn.**

Wiedergabebetriebsart aufrufen  $\rightarrow$  ein Bild wählen  $\rightarrow$   $\blacksquare$  antippen  $\rightarrow$ VAnzeigeop. f. Serienaufn.

Wählen Sie das Verfahren, mit dem die Bilder in der Sequenz angezeigt werden sollen  $(\Box 66)$ .

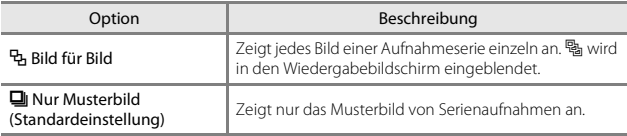

Die Einstellungen gelten für alle Serienaufnahmen, und die Einstellung bleibt auch nach Ausschalten in der Kamera gespeichert.

## **Musterbild wählen**

Wiedergabebetriebsart aufrufen  $\rightarrow$  ein Bild wählen  $\rightarrow$   $\blacksquare$  antippen  $\rightarrow$  $\Box$  Musterbild wählen

Wählen Sie ein anderes Bild in der Serie als Musterbild aus.

• Wählen Sie im Bildschirm zur Auswahl eines Musterbilds ein Bild aus  $\Box$ [115\)](#page-132-0).

<span id="page-132-0"></span>Wenn während des Betriebs der Kamera ein Bildschirm zur Bildauswahl wie der rechts gezeigte erscheint, die nachfolgenden Schritte zum Auswählen von Bildern befolgen.

#### **1** Tippen Sie ein Bild an, um es zu wählen, wodurch es mit  $\ll$ markiert wird.

- Drehen Sie den Zoomschalter ( $\Box$ 1) in Richtung  $T(Q)$ , um zur Einzelbildwiedergabe zu wechseln, oder zu  $W$  ( $\blacksquare$ ) hin, um auf Bildindex zu schalten.
- Um die Markierung  $\mathcal O$  zu entfernen, das betreffende Bild erneut berühren.

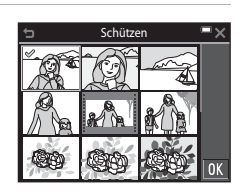

- Tippen Sie ggf. weitere Bilder an, um sie auszuwählen und mit  $\mathcal O$  zu markieren.
- Bei den Funktionen »**Bild drehen**«, »**Musterbild wählen**« und »**Startbild**« können Sie jeweils nur ein Bild auswählen.

## **2** Tippen Sie auf **II**, um die Bildauswahl zu bestätigen.

• Wenn ein Dialog oder eine Sicherheitsabfrage erscheint, die Anweisungen auf dem Monitor zur weiteren Bedienung befolgen.

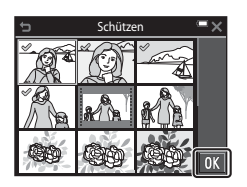

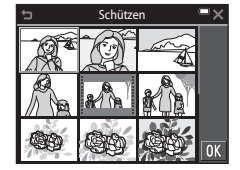

# **Das Filmmenü**

## <span id="page-133-0"></span>**Filmsequenz**

Aufnahmebetriebsart aufrufen  $\rightarrow$   $\blacksquare$  antippen  $\rightarrow \maltese$  Menüsymbol  $\rightarrow$ Filmsequenz

Wählen Sie die gewünschte Filmsequenz für die Aufzeichnung. Wählen Sie für Aufnahmen mit normaler Geschwindigkeit eine der Filmoptionen für Normalgeschwindigkeit bzw. HS-Filmoptionen (A[117](#page-134-0)) für die Aufzeichnung in Zeitlupe oder Zeitraffer aus. Die verfügbaren Filmoptionen hängen von der Einstellung von »**Bildrate**« ab (Q[122\)](#page-139-0).

• Für die Aufzeichnung von Filmsequenzen werden Speicherkarten mit einer SD-Geschwindigkeitsklassifizierung von 6 oder höher empfohlen ( $\Box$ [177\)](#page-194-0).

#### **Optionen für Normalgeschwindigkeitsfilme**

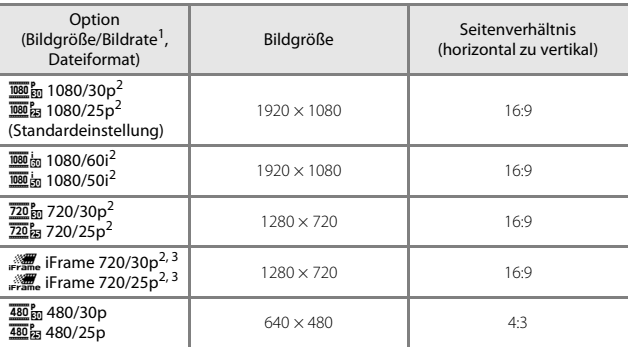

Das Interlaced-Format basiert auf Halbbildern pro Sekunde.

<sup>2</sup> Diese Option ist bei gewissen »Effekte« sowie im »Glamour-Modus« nicht verfügbar.

3 iFrame ist ein von Apple Inc. iFrame-Dateien unterstütztes Format, die mit dieser Kamera nicht bearbeitet werden können. Wenn Sie Filmsequenzen mit dem internen Speicher aufnehmen, stoppt die Aufnahme u. U. vor Erreichen der max. Filmlänge.

#### <span id="page-134-0"></span>**HS-Filmoptionen**

Aufgezeichnete Filmsequenzen werden in Zeitraffer oder Zeitlupe wiedergegeben. Siehe [»Aufnahme von Filmen in Zeitlupe und Zeitraffer \(HS-Film\)« \(](#page-136-0) $\Box$ 119).

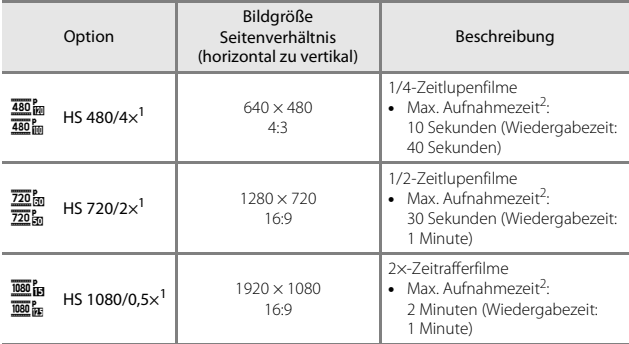

<sup>1</sup> Diese Option ist bei gewissen »Effekte« sowie im »Glamour-Modus« nicht verfügbar.

<sup>2</sup> Während der Filmaufzeichnung kann die Kamera zwischen normaler Aufnahmegeschwindigkeit und Zeitlupen- bzw. Zeitrafferfunktion umgeschaltet werden.

Die hier angezeigte maximale Aufnahmezeit bezieht sich nur auf die Filmsequenz, die in Zeitlupe oder Zeitraffer aufgenommen wurde.

### **M** Hinweise zum HS-Film

- Der Ton wird nicht aufgezeichnet.
- Bei Beginn der Filmaufnahme werden Zoomposition und Fokus verriegelt.

#### C **Zeitlupen- und Zeitrafferwiedergabe**

#### **Bei Aufnahmen mit normaler Geschwindigkeit:**

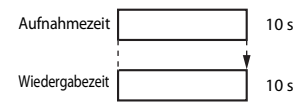

#### **Bei Aufnahme mit**  $\frac{480}{480}$  **»HS 480/4׫ (** $\frac{480}{480}$  **»HS 480/4׫):**

Filme werden mit dem 4× der Normalgeschwindigkeit aufgenommen. Sie werden in Zeitlupe mit um das 4x verringerter Geschwindigkeit wiedergegeben.

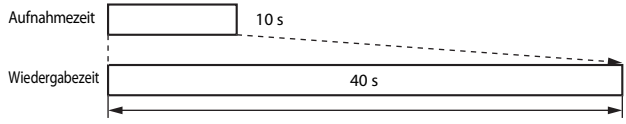

#### Zeitlupenwiedergabe

#### **Bei Aufnahme mit** j **»HS 1080/0,5׫ (**Y **»HS 1080/0,5׫):**

Filme werden mit der 1/2 der Normalgeschwindigkeit aufgenommen. Sie werden im Zeitraffer mit um das 2× erhöhter Geschwindigkeit wiedergegeben.

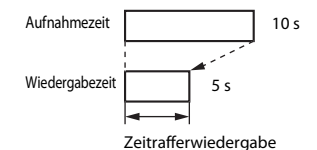

#### <span id="page-136-0"></span>**Aufnahme von Filmen in Zeitlupe und Zeitraffer (HS-Film)**

Aufnahmebetriebsart aufrufen  $\rightarrow \blacksquare$  antippen  $\rightarrow \blacksquare$  Menüsymbol  $\rightarrow$ **Filmsequenz** 

Die Filmsequenzen, die mit der Funktion HS-Film aufgenommen wurden, können in Zeitlupe mit 1/4 oder 1/2 der normalen Wiedergabegeschwindigkeit oder mithilfe der Zeitrafferfunktion mit doppelt so hoher Geschwindigkeit abgespielt werden.

- **1** Tippen Sie eine HS-Filmsequenzoption an  $($ 1[117](#page-134-0)).
	- Nach Anwendung dieser Option auf  $\times$  tippen, um zum Aufnahmebildschirm zurückzukehren.

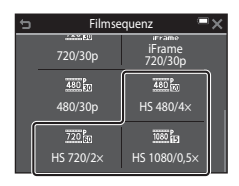

#### **2** Drücken Sie die b-Taste (Filmaufzeichnung), um mit der Aufzeichnung zu beginnen.

- Die Filmaufnahme startet mit hoher Geschwindigkeit (HS), wenn die Option »**Aufn. mit HS-Bildrate star.**« im Filmmenü auf »**Ein**« gesetzt ist. Bei »**Aus**« startet sie mit normaler Geschwindigkeit.
- Bei jedem Antippen des HS/HD-Wechselsymbols wechselt die Kamera zwischen normaler Aufnahmegeschwindigkeit und HS-Aufzeichnungsgeschwindigkeit.

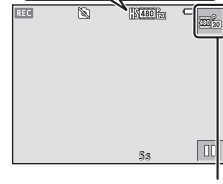

 $\frac{1}{20}$ 

HS/HD-Wechselsymbol

480

- Das Filmsequenzsymbol ändert sich, wenn zwischen HS-Filmaufzeichnung und Aufzeichnung mit normaler Geschwindigkeit gewechselt wird.
- Sobald die max. Aufnahmezeit für HS-Filme (CQ[117](#page-134-0)) erreicht ist, schaltet die Kamera automatisch auf Filmaufnahme mit normaler Geschwindigkeit.

#### **3** Drücken Sie die b-Taste (Filmaufzeichnung), um die Aufzeichnung zu beenden.

# **Aufn. mit HS-Bildrate star.**

Aufnahmebetriebsart aufrufen  $\rightarrow \blacksquare$  antippen  $\rightarrow \blacksquare$  Menüsymbol  $\rightarrow$ Aufn. mit HS-Bildrate star.

Legt beim Filmen fest, ob die Aufnahme im Zeitraffer (HS-Film) oder mit normaler Geschwindigkeit beginnen soll.

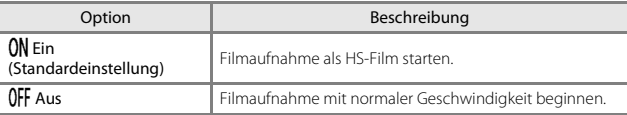

# <span id="page-137-0"></span>**Autofokus**

Aufnahmebetriebsart aufrufen  $\rightarrow \blacksquare$  antippen  $\rightarrow \blacksquare$  Menüsymbol  $\rightarrow$ Autofokus

Wählen Sie, wie die Kamera im Filmmodus fokussiert.

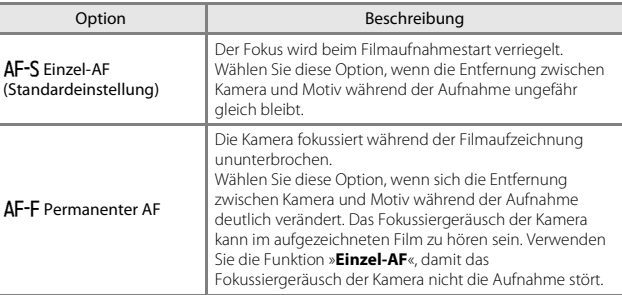

• Wird eine HS-Filmoption unter »**Filmsequenz**« gewählt, ist die Einstellung auf »**Einzel-AF**« fixiert.

# **Video-VR**

#### Aufnahmebetriebsart aufrufen → E antippen →  $\blacktriangledown$  Menüsymbol → Video-VR

Dient zur Wahl des Bildstabilisators für Filmaufzeichnungen.

Wählen Sie »**Aus**«, wenn Sie bei der Aufnahme ein Stativ zur Stabilisierung der Kamera verwenden.

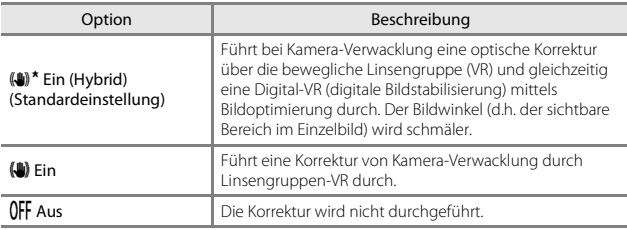

• Wird eine HS-Filmoption unter »**Filmsequenz**« gewählt, ist die Einstellung auf »**Aus**« fixiert.

#### **M** Hinweise zu Video-VR

- Die Auswirkungen von Kamera-Verwacklung werden unter gewissen Bedingungen u. U. nicht vollständig eliminiert.
- Im Modus »Effekte« wird zur Kompensation von Kamera-Verwacklung nur der optische Bildstabilisator VR (bewegliche Linsengruppe) verwendet, falls »**Filmsequenz**« auf **1080 in »1080/60i«** oder **1080 in »1080/50i**« eingestellt ist, auch wenn »Video-VR« auf »Ein **(Hybrid)**« gesetzt ist.

# **Windgeräuschfilter**

Aufnahmebetriebsart aufrufen  $\rightarrow \blacksquare$  antippen  $\rightarrow \blacksquare$  Menüsymbol  $\rightarrow$ Windgeräuschfilter

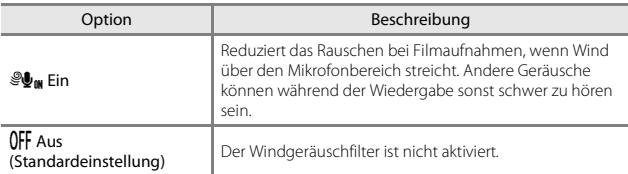

• Wird eine HS-Filmoption unter »**Filmsequenz**« gewählt, ist die Einstellung auf »**Aus**« fixiert.

# <span id="page-139-0"></span>**Bildrate**

Aufnahmebetriebsart aufrufen  $\rightarrow$   $\blacksquare$  antippen  $\rightarrow$   $\clubsuit$  Menüsymbol  $\rightarrow$  Bildrate

Wählt die Bildrate (Halbbilder pro Sekunde beim Interlaced-Format) für Filmaufnahmen. Durch Ändern der Bildrate ändert sich auch die Einstelloptionen unter »**Filmsequenz**« ( $\Box$ [116](#page-133-0)).

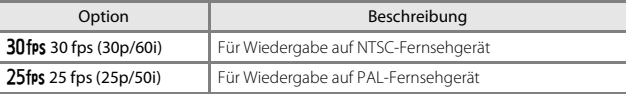

#### $\blacksquare$  antippen  $\Rightarrow$   $\zeta \uparrow \searrow$  Menüsymbol

Konfigurieren Sie die Wi-Fi-Einstellungen (Wireless-LAN), um die Kamera mit einem mobilen Gerät zu verbinden.

<span id="page-140-0"></span>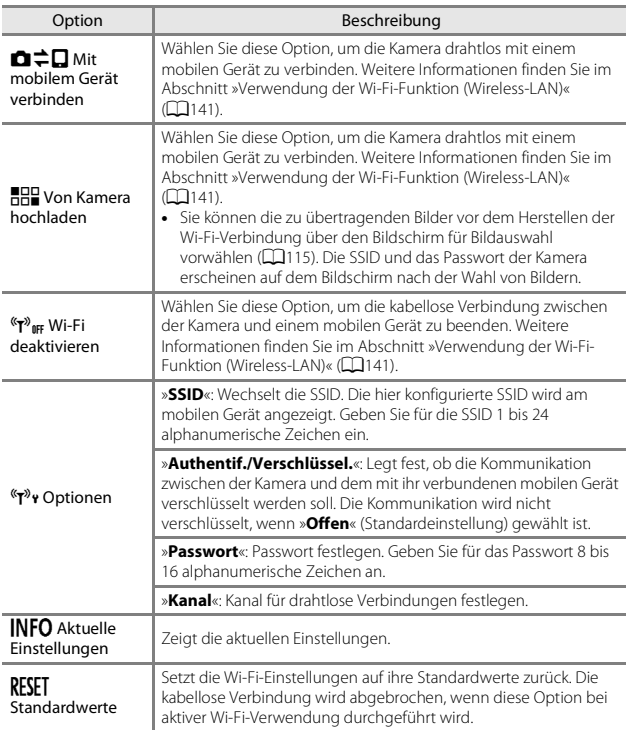

# **Arbeiten mit der Tastatur zur Texteingabe**

- Durch entsprechendes Antippen der Tastatur können Sie alphanumerische Zeichen eingeben.
- Setzen Sie den Cursor in das Textfeld und tippen Sie auf **GH.**
- $\overline{\phantom{a}}$  Zum Löschen eines Zeichens  $\overline{\phantom{a}}$  antippen.
- Zum Umschalten auf Zahleneingabe oder Wechseln zwischen Groß- und Kleinbuchstaben, die Textmodustasten antippen.
- Zum Übernehmen der Eingabe <sup>07</sup> antippen.

Textfeld

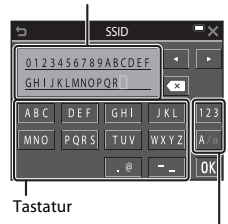

Textmodustasten

# **Startbild**

#### $\blacksquare$  antippen  $\rightarrow \Upsilon$  Menüsymbol  $\rightarrow$  Startbild

Damit können Sie das Startbild konfigurieren, das beim Einschalten der Kamera angezeigt wird.

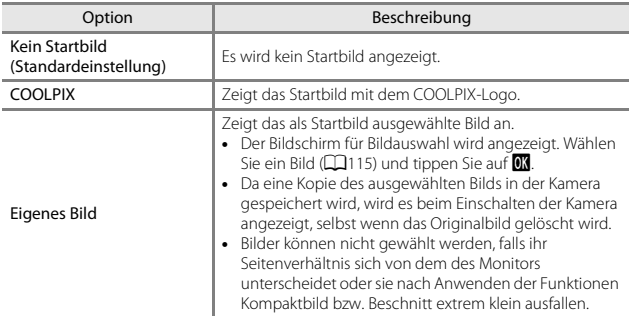

#### $\blacksquare$  antippen  $\rightarrow \Upsilon$  Menüsymbol  $\rightarrow$  Zeitzone und Datum

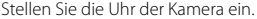

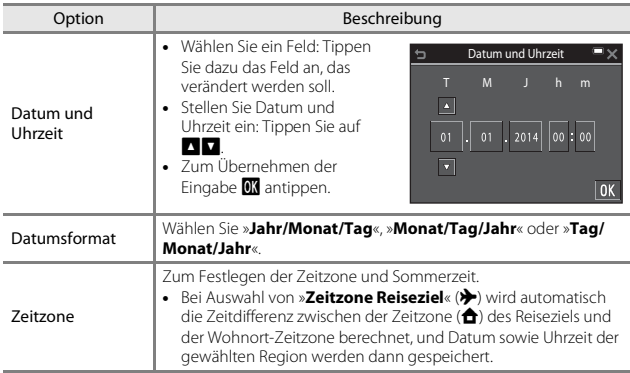

#### **Einstellen der Zeitzone**

- 
- **1** Tippen Sie auf »**Zeitzone**«.

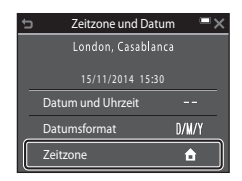
## 2 Tippen Sie auf **A** »Wohnort-**Zeitzone**« oder > »**Zeitzone Reiseziel**«.

• Datum und Uhrzeit auf dem Monitor ändern sich, wenn zwischen Wohnort-Zeitzone und Reiseziel umgeschaltet wird.

## **3** Tippen Sie auf **1**.

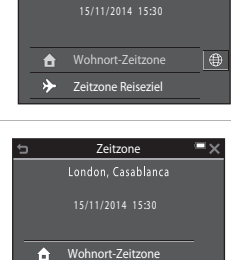

Zeitzone Reiseziel

法

 $\overline{\oplus}$ 

Zeitzone

London, Casablanca

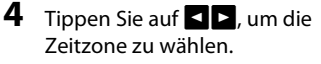

- Tippen Sie **3** an, um die Sommerzeit zu aktivieren, wonach & angezeigt wird. Tippen Sie auf  $\bullet$ , um die Sommerzeit zu deaktivieren.
- Tippen Sie auf **II**, um die Zeitzone zu wählen.
- Wird nicht die für Wohnort oder Reiseziel korrekte Zeit angezeigt, die korrekte Zeit mithilfe von »**Datum und Uhrzeit**« eingeben.

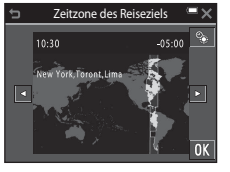

### **F** antippen  $\rightarrow$  **Y** Menüsymbol  $\rightarrow$  Monitor

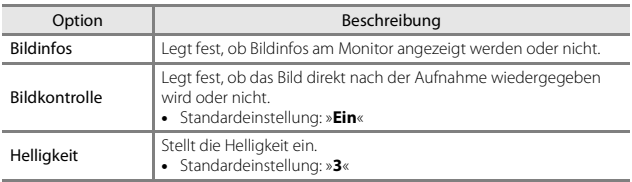

#### **Bildinfos**

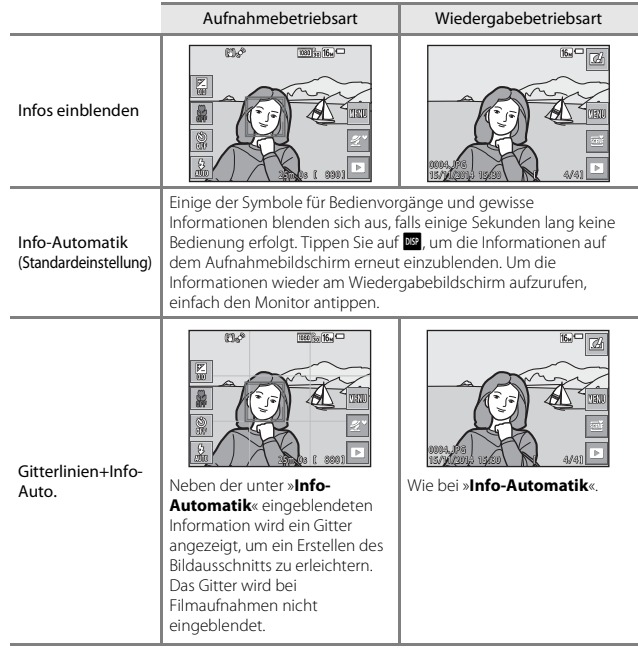

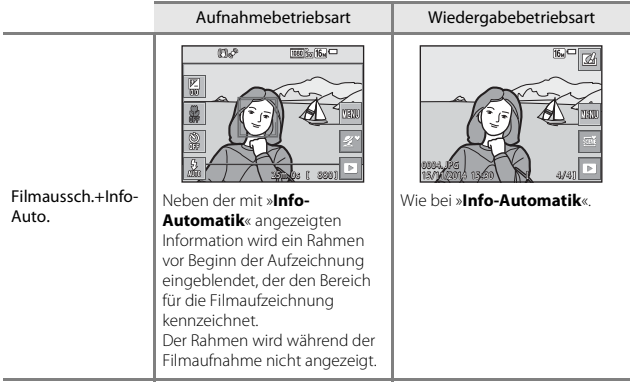

## **Hinweise zu den Monitoreinstellungen**

Wenn »**Kreative Effekte**« (Q[104\)](#page-121-0) auf »Ein« gesetzt ist, wird das Bild direkt nach der Aufnahme angezeigt - ungeachtet von der für »**Bildkontrolle**« gewählten Einstellung.

## **Datumstempel**

#### $\blacksquare$  antippen  $\rightarrow \Upsilon$  Menüsymbol  $\rightarrow$  Datumstempel

Datum und Uhrzeit können bei der Aufnahme fest in das Bild einbelichtet werden. Diese Angaben können auch auf Druckern ausgedruckt werden, die den Datumsdruck nicht unterstützen

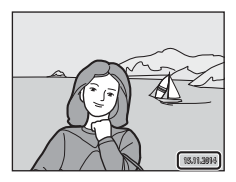

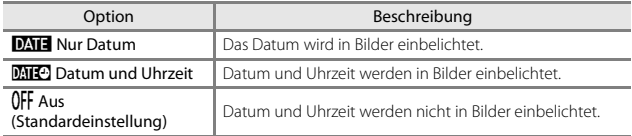

#### **Hinweise zum Datumstempel**

- Der Datumstempel bildet einen festen Bestandteil des Bildinhalts und kann nicht rückgängig gemacht werden. Datum und Uhrzeit können nicht nach der Aufnahme nachträglich in Bilder einbelichtet werden.
- Datum und Uhrzeit können in den folgenden Situationen nicht einbelichtet werden:
	- Bei Verwendung des Motivprogramms »**Nachtporträt**« (wenn »**Freihand**« gewählt ist), »**Nachtaufnahme**« (wenn »**Freihand**« gewählt ist) oder »**Einfach-Panorama**«
	- Bei Serienaufnahmen ([A](#page-113-0)96) mit Einstellung »**Pre-Shot-Cache**«, »**H-Serie: 120 Bilder/s**« oder »**H-Serie: 60 Bilder/s**«
	- Bei Filmaufnahmen
	- Bei Foto- bzw. Standbildaufnahme während Filmaufzeichnung
- Bei kleinen Bildformaten werden das einbelichtete Datum und die Uhrzeit u. U. unleserlich.

#### C **Drucken des Aufnahmedatums ohne Datumstempel**

Sie können Bilder auf einen PC übertragen und dann mit der Software ViewNX 2 bearbeiten (A[152](#page-169-0)), um das Aufnahmedatum beim Drucken der Bilder einzubelichten.

#### $\blacksquare$  antippen  $\rightarrow \Upsilon$  Menüsymbol  $\rightarrow$  Foto-VR

Wählen Sie die Bildstabilisatoreinstellung für Fotoaufnahmen.

Wählen Sie »**Aus**«, wenn Sie bei der Aufnahme ein Stativ zur Stabilisierung der Kamera verwenden.

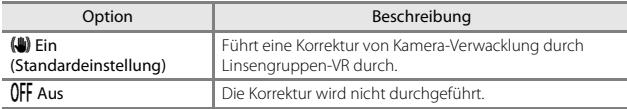

## **M** Hinweise zu Foto-VR

- Nach Einschalten der Kamera oder nach Wechseln von der Wiedergabebetriebsart in die Aufnahmebetriebsart warten, bis der Aufnahmebildschirm ganz erscheint, bevor Sie Bilder aufnehmen.
- Bilder können auf dem Monitor der Kamera direkt nach der Aufnahme etwas verwischt angezeigt werden.
- Die Auswirkungen von Kamera-Verwacklung werden unter gewissen Bedingungen u. U. nicht vollständig eliminiert.

#### $\blacksquare$  antippen  $\rightarrow \Upsilon$  Menüsymbol  $\rightarrow$  Motion Detection

Aktivieren Sie Motion Detection, um die Bewegungs- und Verwacklungsunschärfe bei Aufnahme von Einzelbildern zu verringern.

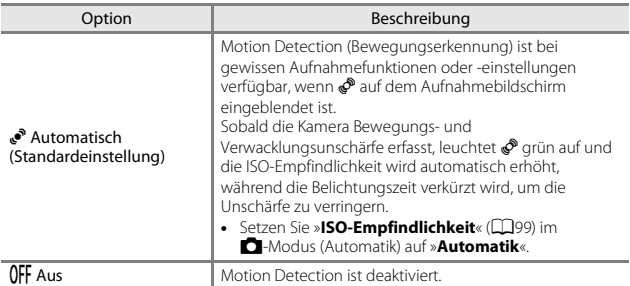

## **12** Hinweise zu Motion Detection

- Die Funktion Motion Detection kann in einigen Situationen Motivbewegungen und Kamera-Verwacklungen möglicherweise nicht vollständig kompensieren.
- Die Funktion Motion Detection wird u. U. unterbunden, wenn sich das Motiv zu stark bewegt oder wenn es zu dunkel ist.
- Mit Motion Detection aufgenommene Bilder enthalten evtl. Rauschen.

#### $\blacksquare$  antippen  $\rightarrow \Upsilon$  Menüsymbol  $\rightarrow$  AF-Hilfslicht

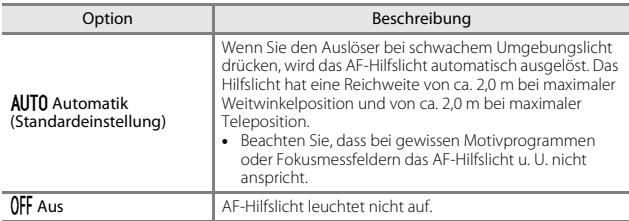

## **Digitalzoom**

**For** antippen  $\rightarrow$  **Y** Menüsymbol  $\rightarrow$  Digitalzoom

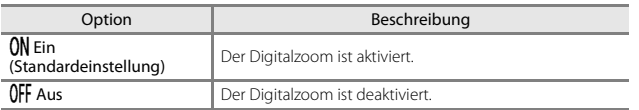

## **12** Hinweise zum Digitalzoom

- Der Digitalzoom kann in folgenden Aufnahmebetriebsarten nicht verwendet werden:
	- Motivprogramm »**Porträt**«, »**Nachtporträt**«, »**Nachtaufnahme**«, »**Gegenlicht**« (wenn »**HDR**« aktiviert ist), »**Einfach-Panorama**« oder »**Tierporträt**«
	- Smart-Porträt-Modus
	- »Glamour-Modus«
- Der Digitalzoom ist bei gewissen Einstellungen auch bei anderen Modi nicht verfügbar  $(1157)$ .

#### **EX** antippen  $\rightarrow$  **Y** Menüsymbol  $\rightarrow$  Sound

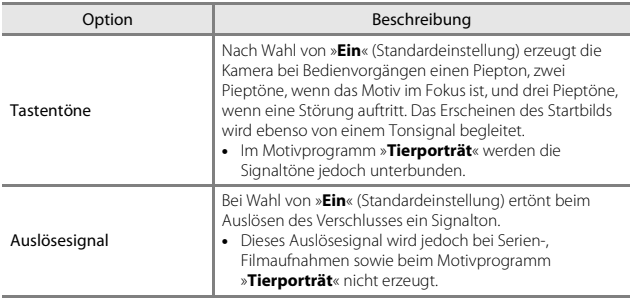

## **Ausschaltzeit**

#### $\blacksquare$  antippen  $\rightarrow \Upsilon$  Menüsymbol  $\rightarrow$  Ausschaltzeit

Mit dieser Funktion können Sie die Dauer einstellen, bevor die Kamera in den Ruhezustand wechselt  $(216)$ .

Sie können »**30 s**«, »**1 min**« (Standardeinstellung), »**5 min**« oder »**30 min**« wählen.

#### C **Einstellen der automatischen Abschaltung**

Die Zeit bis zum Umschalten der Kamera in den Ruhezustand ist für die folgenden Situationen vorgegeben:

- Bei Anzeige eines Menüs: 3 Minuten (wenn die Ausschaltzeit auf »**30 s**« oder »**1 min**« gesetzt ist)
- Bei Aufnahme mit »**Aut. Tierporträtauslöser**«: 5 Minuten (wenn die Ausschaltzeit auf »**30 s**« oder »**1 min**« gesetzt ist)
- Bei Aufnahme mit »**Lächeln-Auslöser**«: 5 Minuten (wenn die Ausschaltzeit auf »**30 s**« oder »**1 min**« gesetzt ist)
- Bei Anschluss des Netzadapters EH-62G: 30 Minuten
- Bei Anschluss eines USB- oder HDMI-Kabel: 30 Minuten

#### <span id="page-152-0"></span>**E** antippen  $\rightarrow$  **Y** Menüsymbol  $\rightarrow$  Speicher löschen/Formatieren

Verwenden Sie diese Option, um eine Speicherkarte oder den internen Speicher zu formatieren bzw. zu löschen.

**Formatieren des internen Kameraspeichers oder der Speicherkarte löscht sämtliche Daten endgültig. Gelöschte Daten können nicht wiederhergestellt werden.** Übertragen Sie wichtige Bilder vor dem Formatieren unbedingt auf einen Computer.

#### **Formatieren einer Speicherkarte**

- Setzen Sie eine Speicherkarte in die Kamera ein.
- Tippen Sie im Systemmenü auf »**Formatieren**«.

## **Formatieren des internen Speichers**

- Entfernen Sie die Speicherkarte aus der Kamera.
- Tippen Sie im Systemmenü auf »**Speicher löschen**«.

Zum Starten der Formatierung, »**Ja**« auf dem Bildschirm antippen, der erscheint, und dann auf die Sicherheitsabfrage hin »**OK**« antippen.

- Während des Formatierens keinesfalls die Kamera ausschalten oder die Abdeckung des Akku-/Speicherkartenfachs.öffnen.
- Diese Einstellung ist bei aktivierter Wi-Fi-Verbindung nicht verfügbar.

## **Sprache/Language**

 $\blacksquare$  antippen  $\rightarrow \Upsilon$  Menüsymbol  $\rightarrow$  Sprache/Language

Wählen Sie die gewünschte Sprache für die Menüs und Meldungen der Kamera aus.

#### <span id="page-153-0"></span>**HDMI**

 $\blacksquare$  antippen  $\rightarrow$   $\Upsilon$  Menüsymbol  $\rightarrow$  HDMI

Nehmen Sie die Einstellungen für den Anschluss an ein Fernsehgerät vor. Wählt eine Auflösung für den HDMI-Ausgang. Bei Wahl von »**Automatik**« (Standardeinstellung) wird die geeignetste Option für das Fernsehgerät, an das die Kamera angeschlossen ist, automatisch unter »**480p**«, »**720p**« und »**1080i**« gewählt.

## C **HDMI**

HDMI (High-Definition Multimedia Interface) ist eine Multimedia-Schnittstelle.

#### <span id="page-154-0"></span>**For** antippen  $\rightarrow \mathbf{Y}$  Menüsymbol  $\rightarrow$  Laden über USB

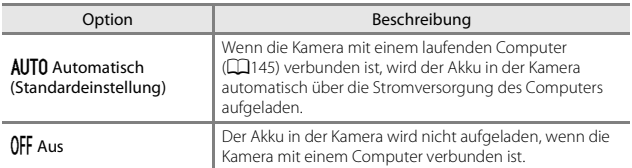

## B **Hinweise zum Aufladen mithilfe eines Computers**

- Nach Anschluss an einen Computer schaltet sich die Kamera automatisch ein und beginnt zu laden. Wird die Kamera ausgeschaltet, stoppt auch der Ladevorgang.
- Ein vollständig entladener Akku benötigt zum Aufladen ca. 2 Stunden und 50 Minuten. Die Ladezeit verlängert sich, wenn während des Aufladens Bilder übertragen werden.
- Die Kamera schaltet sich automatisch aus, wenn der Ladevorgang des Akkus beendet ist und 30 Minuten lang keine Kommunikation mit dem Computer erfolgt.

#### **12** Ladekontrollleuchte blinkt in rascher Folge orange

Laden ist nicht möglich, u. U. aufgrund einer der Ursachen unten.

- Die Umgebungstemperatur ist für den Ladevorgang nicht geeignet. Laden Sie den Akku bei einer Umgebungstemperatur von 5 °C bis 35 °C.
- Das USB-Kabel ist nicht korrekt angeschlossen oder der Akku ist defekt. Stellen Sie sicher, dass das USB-Kabel korrekt angeschlossen ist, und tauschen Sie, falls erforderlich, den Akku aus.
- Der Computer ist im Ruhemodus und liefert keine Stromversorgung. Reaktivieren Sie den Computer.
- Der Akku kann nicht aufgeladen werden, da der Computer aufgrund der Computereinstellungen oder der Spezifikationen der Kamera keinen Strom liefern kann.

#### $\blacksquare$  antippen  $\rightarrow$   $\blacklozenge$  Menüsymbol  $\rightarrow$  Blinzelwarnung

Legt fest, ob die Kamera mithilfe der »Gesichtserkennung« ( $\Box$ 50) Personen, die geblinzelt haben, erkennen soll oder nicht, wenn in den folgenden Betriebsarten fotografiert wird:

- Modus  $\overline{\text{col}}$  (Motivautomatik) ( $\Box$ 24)
- »**Porträt**« oder bei Motivprogramm »**Nachtporträt**« ([A](#page-42-0)25)
- **C** (Automatik) (wenn »**Porträt-Autofokus**« (CQ[101](#page-118-0)) für die AF-Messfeldvorwahl ausgewählt ist)

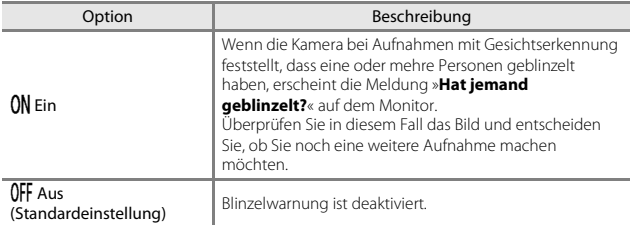

#### **Bildschirm bei Blinzelwarnung**

Die von der Blinzelwarnung betroffenen Gesichter werden durch einen Rahmen markiert.

Folgende Funktionen stehen zur Verfügung:

- Vergrößern des Gesichts: Den Zoomschalter zu  $\mathsf{T}$  ( $\mathsf{Q}$ ) hin drehen. Falls mehr als ein Gesicht erkannt wurde,  $\Box$  oder  $\Box$  antippen, um das gewünschte Gesicht auszuwählen.
- Umschalten auf Einzelbildwiedergabe: Den Zoomschalter zu  $W$  ( $F$ ) hin drehen.

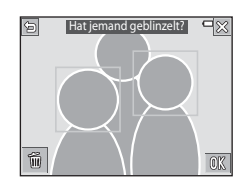

- 
- Löschen des angezeigten Bilds: in antippen.

Falls Sie **III** antippen oder mehrere Sekunden keine Einstellung vornehmen, schaltet die Kamera auf Aufnahmemodus zurück.

#### **12** Hinweise zur Blinzelwarnung

- Diese Funktion ist in Kombination mit anderen Funktionen evtl. nicht verfügbar ( $\Box$ 55).
- Unter gewissen Aufnahmebedingungen spricht die Blinzelwarnung evtl. nicht ordnungsgemäß an.

#### <span id="page-156-0"></span>**Example 12 M** Menüsymbol  $\rightarrow$  Eye-Fi-Bildübertragung

Aktiviert oder deaktiviert die Funktion zum Senden von Bildern über eine im Handel erhältliche Eye-Fi-Karte zu einem Computer.

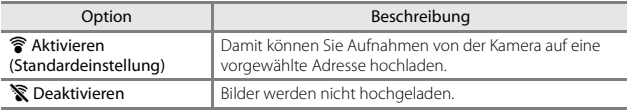

• Diese Einstellung ist bei aktivierter Wi-Fi-Verbindung nicht verfügbar.

#### **Hinweise zu Eye-Fi-Karten**

- Beachten Sie bitte, dass die Karte auch nach Wahl von »**Aktivieren**« bei unzureichender Signalstärke nicht hochladen kann.
- Entfernen Sie die Eye-Fi-Karte an Orten aus der Kamera, wo drahtlose Geräte verboten sind. Eye-Fi-Karten können Funksignale aussenden, wenn »**Deaktivieren**« gewählt ist.
- Schlagen Sie Einzelheiten dazu in der Anleitung Ihrer Eye-Fi-Karte nach. Bei Störungen oder Fragen wenden Sie sich bitte an den Hersteller der Karte.
- Die Kamera kann zum Aus- und Einschalten von Eye-Fi-Karten verwendet werden, unterstützt u. U. jedoch andere Eye-Fi-Funktionen nicht.
- Die Kamera ist nicht mit der Endlosspeicherfunktion kompatibel. Ist sie am Computer aktiviert, müssen Sie sie deaktivieren. Ist die Endlosspeicherfunktion aktiv, wird die Anzahl der Aufnahmen evtl. nicht korrekt angezeigt.
- Eye-Fi-Karten sind nur zur Verwendung in dem Land vorgesehen, in dem sie erworben wurde. Befolgen Sie alle örtlichen Gesetze und Vorgaben für Wireless-LAN-Geräte.
- Wird die Einstellung auf »**Aktivieren**« belassen, entlädt sich der Akku früher.

#### C **Eye-Fi-Kommunikationsanzeige**

Der Kommunikationsstatus der Eye-Fi-Karte in der Kamera kann auf dem Monitor überprüft werden  $(\Box 6)$ .

- w: »**Eye-Fi-Bildübertragung**« ist auf »**Deaktivieren**« gesetzt.
- 令 (leuchtet): Eye-Fi-Hochladen aktiviert; wartet auf Hochladestart.
- 令 (blinkt): Eye-Fi-Hochladen aktiviert; Hochladevorgang läuft.
- 奇: Eye-Fi-Hochladen aktiviert; aber keine Bilder zum Hochladen vorhanden.
- **@**: Ein Fehler ist aufgetreten. Die Kamera kann die Eye-Fi-Karte nicht steuern.

#### $\blacksquare$  antippen  $\rightarrow \Upsilon$  Menüsymbol  $\rightarrow$  Zurücksetzen

Wenn Sie »**Zurücksetzen**« wählen, werden die Kameraeinstellungen auf die Standardwerte zurückgestellt.

- Gewisse Einstellungen wie »**Zeitzone und Datum**« oder »**Sprache/Language**« werden nicht rückgesetzt.
- Diese Einstellung ist bei aktivierter Wi-Fi-Verbindung nicht verfügbar.

#### C **Rücksetzen der Dateinummer**

Um die Dateinummerierung auf »0001« zurückzusetzen, müssen Sie alle Bilder aus dem internen Speicher bzw. von der Speicherkarte löschen ([A](#page-37-0)20), bevor Sie »**Zurücksetzen**« wählen.

#### **Firmware-Version**

#### **Example 12 August 2 M** Menüsymbol  $\rightarrow$  Firmware-Version

Zur Anzeige der aktuell installierten Firmware-Version der Kamera.

• Diese Einstellung ist bei aktivierter Wi-Fi-Verbindung nicht verfügbar.

## **Verwendung der Wi-Fi-Funktion (Wireless-LAN)**

## **Mit Wi-Fi ausführbare Funktionen**

Sie können die folgenden Funktionen ausführen, wenn Sie die spezielle Software »Wireless Mobile Utility« auf mobilen Geräten mit den Betriebssystemen Android OS oder iOS installieren und das Gerät mit der Kamera verbinden.

## **Fotos aufnehmen**

Sie können mit den beiden folgenden Methoden Fotos aufnehmen.

- Den Verschluss an der Kamera auslösen und die aufgenommenen Bilder auf dem mobilen Gerät speichern.
- Das mobile Gerät verwenden , um den Kameraverschluss über Fernsteuerung auszulösen und Bilder auf dem mobilen Gerät zu speichern.

## **Fotos anzeigen**

Die auf der Kamera gespeicherten Bilder werden zur Anzeige auf das mobile Gerät übertragen. Sie können die Bilder in der Kamera vorwählen, die Sie auf ein mobiles Gerät übertragen wollen.

## **Installieren der Software im mobilen Gerät**

- **1** Stellen Sie an Ihrem mobilen Gerät eine Verbindung mit Google Play Store, App Store oder anderen Online-App-Shops her und suchen Sie nach »Wireless Mobile Utility«.
	- Weitere Einzelheiten finden Sie im Benutzerhandbuch Ihres mobilen Geräts.
- **2** Lesen Sie die Beschreibung und die weiteren Informationen durch und installieren Sie die Software.

#### C **Bedienungsanleitung für Wireless Mobile Utility**

Laden Sie die Bedienungsanleitung von der nachstehenden Website herunter.

- Android OS: http://nikonimglib.com/ManDL/WMAU/
- iOS: http://nikonimglib.com/ManDL/WMAU-ios/

Um eine Verbindung mit der Kamera herzustellen, die Wi-Fi-Taste auf der Kamera drücken und dann die Wi-Fi-Funktion auf dem mobilen Gerät aktivieren. »Wireless Mobile Utility« nach dem Verbindungsaufbau starten.

## <span id="page-159-1"></span><span id="page-159-0"></span>**Anschluss des mobilen Geräts an die Kamera**

#### **1** Drücken Sie die Wi-Fi-Taste an der Kamera.

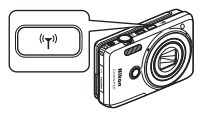

- Der rechts gezeigte Bildschirm erscheint.
- Falls innerhalb von drei Minuten keine Verbindungsbestätigung vom mobilen Gerät empfangen wird, erscheint die Meldung »**Keine Verbindung**« und die Kamera kehrt zum Bildschirm mit den Wi-Fi-Optionen zurück.
- Sie können im Wi-Fi-Optionsmenü auf »**Mit mobilem Gerät verbinden**« tippen, um den rechts gezeigten Bildschirm aufzurufen.

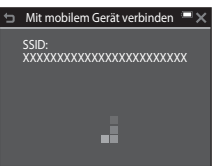

## **2** Setzen Sie die Wi-Fi-Einstellung am mobilen Gerät auf Ein.

- Weitere Einzelheiten finden Sie im Benutzerhandbuch Ihres mobilen Geräts.
- Sobald der Netzwerkname (SSID), der für das mobile Gerät verwendet werden kann, angezeigt wird, wählen Sie die SSID aus, die auf der Kamera angezeigt wird.
- Wenn Sie zur Eingabe eines Passworts aufgefordert werden, geben Sie das an der Kamera angezeigte Passwort ein.
- Sobald die Kamera erfolgreich mit einem Wi-Fi-Netzwerk verbunden ist, wird der Aufnahmebildschirm mit der Wi-Fi-Kommunikationsanzeige auf der Kamera angezeigt  $(\Box 6)$ .

## **3** Starten Sie die im mobilen Gerät installierte »Wireless Mobile Utility«.

- Der Bildschirm zur Auswahl von »Fotos aufnehmen« bzw. »Fotos anzeigen« erscheint.
- Wenn die Meldung »Eine Verbindung zur Kamera kann nicht hergestellt werden.« angezeigt wird, zu Schritt 1 zurückkehren und den Vorgang wiederholen.

#### C **Berühren der Kamera mit einem NFC-kompatiblen mobilen Gerät, um eine Wi-Fi-Verbindung herzustellen**

Wenn Sie ein mobiles Gerät verwenden, das mit Nahfeldkommunikation (NFC) kompatibel ist, können Sie durch Berühren der NFC-Antennen von Kamera und mobilen Gerät eine Wi-Fi-Verbindung herstellen und »Wireless Mobile Utility« starten.

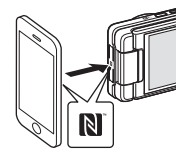

#### **Beenden der Wi-Fi-Verbindung**

Führen Sie eine der Aktionen unten aus.

- Schalten Sie die Kamera aus.
- Wählen Sie »**Wi-Fi deaktivieren**« im Wi-Fi-Optionsmenü der Kamera (außer bei Bedienung über die Fernsteuerung).
- Setzen Sie die Wi-Fi-Einstellung am mobilen Gerät auf Aus.

#### B **Hinweise zur Wi-Fi-Verbindung**

- In folgenden Fällen werden Wi-Fi-Verbindungen unterbunden:
	- Wenn sich keine Speicherkarte in der Kamera befindet
	- Wenn eine Eye-Fi-Karte ( $\Box$ [139](#page-156-0)) in die Kamera eingesetzt ist
	- Wenn die Kamera an einen Fernseher, einen Computer oder Drucker angeschlossen ist.
	- Wenn die Anzeige für Akkukapazität im Monitor Ganzeigt. Wechselt die Anzeige für Akkukapazität bei aktiver Wi-Fi-Verbindung auf **D**, wird die Verbindung abgebrochen.
	- Während Filmaufzeichnung
	- Während Aufzeichnung von Sprachnotizen
	- Während die Kamera Daten verarbeitet, wie z. B. beim Speichern von Bildern oder Aufzeichnen von Filmsequenzen.
	- Wenn die Kamera an ein mobiles Gerät angeschlossen ist
- Wählen Sie an Orten, an denen die Nutzung von Funkverbindungen untersagt ist, die Einstellung »**Wi-Fi deaktivieren**«.
- Wenn eine Wi-Fi-Verbindung besteht, ist »**Ausschaltzeit**« deaktiviert.
- Wenn eine Wi-Fi-Verbindung besteht, entlädt sich der Akku schneller als gewohnt.

#### C **Sicherheitseinstellungen**

Wenn die Wi-Fi-Funktion der Kamera ohne Sicherheitseinstellungen (Verschlüsselung und Passwort) konfiguriert wurde, können möglicherweise Unbefugte auf das Netzwerk zugreifen und Schaden verursachen. Wir empfehlen dringend, die erforderlichen Sicherheitseinstellungen vor der Nutzung der Wi-Fi-Funktion einzurichten.

Verwenden Sie »**Optionen**« im Wi-Fi-Optionsmenü, um Sicherheitseinstellungen vorzugeben ( $\Box$ [123\)](#page-140-0).

## **Vorwahl von Bildern in der Kamera zur Übertragung auf ein mobiles Gerät**

Sie können die Bilder in der Kamera vorwählen, die Sie auf ein mobiles Gerät übertragen wollen. Filme können nicht für die Übertragung vorgewählt werden.

**1** Wählen Sie die zu übertragenden Bilder aus.

Sie können die Bilder, die Sie auf ein mobiles Gerät übertragen wollen, über folgende Menüs vorwählen:

- »**Für Wi-Fi-Hochladen markieren.**« im Wiedergabemenü (A[109\)](#page-126-0)
- »**Von Kamera hochladen**« im Wi-Fi-Optionsmenü (CQ[123](#page-140-1))

Bei Verwendung von »**Von Kamera hochladen**« werden SSID und Passwort der Kamera nach der Auswahl der Bilder angezeigt.

## $\overline{2}$  Kamera und mobiles Gerät verbinden ( $\Box$ [142](#page-159-0)).

Nach dem Verbindungsaufbau zwischen Kamera und mobilen Gerät und Starten von »Wireless Mobile Utility« auf dem Bestätigungsbildschirm die Option »Fotos anzeigen« antippen, um die gewählten Bilder auf das mobile Gerät zu übertragen.

#### B **Vorwählen von zu übertragenden Bildern während der Wiedergabe**

Während die Kamera auf Wiedergabebetriebsart geschaltet ist, die Wi-Fi-Taste an der Kamera drücken oder die NFC-Funktionalität nutzen, um eine Wi-Fi-Verbindung herzustellen. Dann die zu übertragenden Bilder vorwählen.

- Bei Einzelbildwiedergabe können Sie nur jeweils einzelne Bilder zur Übertragung vormerken.
- Während Bildindexwiedergabe können Sie 4, 9 oder 16 Bilder vorwählen.

Die Funktion ist nicht verfügbar, wenn Sie die Wi-Fi-Verbindung über »**Mit mobilem Gerät verbinden**« im Wi-Fi-Optionsmenü herstellen.

# <span id="page-162-0"></span>**Anschluss der Kamera an ein Fernsehgerät, einen Computer oder einen Drucker**

Durch Anschluss der Kamera an einen Fernseher, PC oder Drucker können Sie das Vergnügen an Ihren Bildern und Filmen steigern.

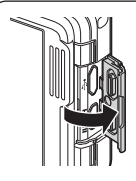

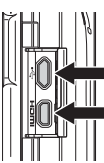

Mikro-USB-Buchse

HDMI-Mikrostecker (Typ D)

Öffnen Sie die Abdeckung der Anschlüsse.

Führen Sie den Stecker gerade ein.

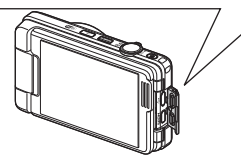

- Bevor Sie die Kamera jedoch mit einem externen Gerät verbinden, sollten Sie zunächst sicherstellen, dass die Akkuladung ausreicht und die Kamera ausgeschaltet ist. Vor dem Abtrennen von Steckern unbedingt die Kamera ausschalten.
- Wenn Sie den Netzadapter EH-62G (separat erhältlich) verwenden, kann diese Kamera über eine Steckdose mit Strom versorgt werden. Verwenden Sie keinesfalls Netzadapter anderer Hersteller oder andere Netzadaptermodelle, da diese zur Überhitzung der Kamera führen oder Fehlfunktionen verursachen können.
- Verwenden Sie neben diesem Handbuch die Anleitung zum Gerät, an das Sie anschließen wollen, um alle Informationen über den Anschluss und die notwendigen Vorgänge zu bekommen.

#### Wiedergabe von Bildern auf einem Fernsehgerät A[147](#page-164-0)

Bilder und Filme, die mit der Kamera aufgenommen wurden, können auf einem Fernsehgerät wiedergeben werden. Anschluss: Ein handelsübliches HDMI-Kabel mit der HDMI-Eingangsbuchse des Fernsehgeräts verbinden.

#### Drucken von Bildern ohne Computer A[148](#page-165-0)

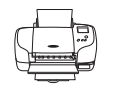

Wenn die Kamera an einen PictBridge-kompatiblen Drucker angeschlossen wird, können Sie Bilder ohne einen Computer ausdrucken.

Anschluss: Schließen Sie die Kamera über das mitgelieferte USB-Kabel an einen USB-Anschluss des Druckers an.

Wiedergabe und Ordnen von Bildern auf einem Computer  $\Box$ [152](#page-169-1)

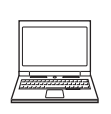

Sie können Bilder auf einen Computer kopieren, um sie dann zu bearbeiten oder die Bilddaten zu verwalten. Anschluss: Schließen Sie die Kamera über das mitgelieferte USB-Kabel an einen USB-Anschluss des Computers an.

- Vor dem Anschluss an einen Computer, die Software ViewNX 2 auf dem Computer installieren (Q[152](#page-169-1)).
- Falls andere USB-Geräte angeschlossen sind, die vom Computer mit Strom versorgt werden, sollten Sie diese vor Anschluss der Kamera abtrennen. Der gleichzeitige Anschluss von Kamera und anderen USB-Geräten am Computer könnte zu Funktionsstörungen bzw. Überspannung der Kamera führen, wodurch die Kamera oder Speicherkarte beschädigt werden könnte.

## <span id="page-164-0"></span>**Anschließen der Kamera an ein Fernsehgerät (Wiedergabe auf einem Fernsehgerät)**

#### **1** Schalten Sie die Kamera aus und verbinden Sie sie mit einem Fernsehgerät.

• Achten Sie beim Anschluss auf korrekte Ausrichtung der Stecker. Stecker beim Anschluss oder Abtrennen nicht verkanten.

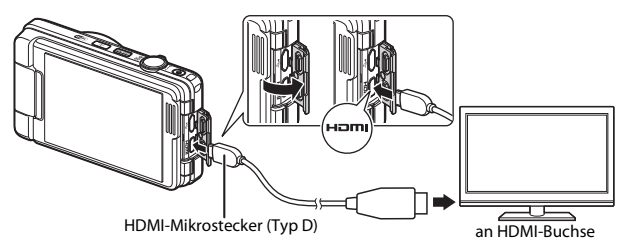

#### **2** Schalten Sie den Eingang des Fernsehgeräts auf externen Videoeingang.

• Nähere Informationen dazu finden Sie in der Dokumentation Ihres Fernsehgeräts.

## **3** Schalten Sie die Kamera ein.

- Bilder werden auf dem Fernsehgerät angezeigt.
- Der Monitor der Kamera schaltet sich nicht ein.

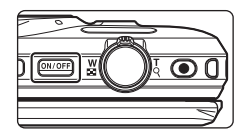

#### B **Wenn keine Bilder auf dem Fernsehgerät angezeigt werden**

Stellen Sie sicher, dass »HDMI« (Q[136\)](#page-153-0) im Systemmenü auf den Standard Ihres Fernsehgeräts eingestellt ist.

## **Anschluss der Kamera an einen Drucker (Direct Print)**

Sie können die Kamera direkt an einen PictBridge-kompatiblen Drucker anschließen, um die Bilder ohne den Umweg über einen Computer auszudrucken.

## <span id="page-165-0"></span>**Anschluss der Kamera an einen Drucker**

- **1** Schalten Sie den Drucker ein.
- **2** Schalten Sie die Kamera aus und verbinden Sie sie über eine USB-Kabel mit dem Drucker.
	- Achten Sie beim Anschluss auf korrekte Ausrichtung der Stecker. Stecker beim Anschluss oder Abtrennen nicht verkanten.

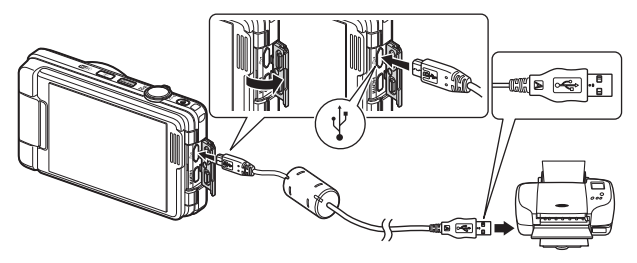

## **3** Die Kamera schaltet sich automatisch ein.

• Bei korrektem Anschluss erscheint im Kameramonitor der Startbildschirm von »**PictBridge**« (1), gefolgt vom Bildschirm »**Auswahl drucken**« (2).

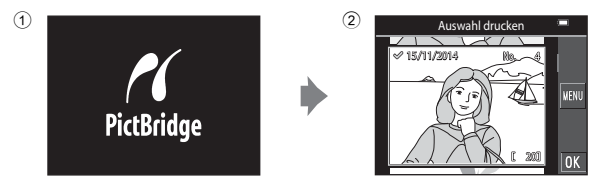

## B **Wenn das PictBridge-Logo nicht eingeblendet ist**

Wenn Sie »**Automatisch**« auf »Laden über USB« (CQ[137](#page-154-0)) setzen, können Sie u. U. bei manchen Druckern keine Bilder über eine Kamera-Drucker-Direktverbindung ausgeben. Falls der PictBridge-Bildschirm nach Einschalten der Kamera nicht erscheint, die Kamera ausschalten und das USB-Kabel abtrennen. Stellen Sie »**Laden über USB**« auf »**Aus**« und schließen Sie die Kamera erneut am Drucker an.

## **Bilder einzeln drucken**

#### **1** Wählen das Bild durch Antippen und tippen Sie danach auf **II**.

• Drehen Sie den Zoomschalter in Richtung W ( $\blacksquare$ ), um auf Indexbildanzeige zu schalten, und auf  $\mathsf{T}$  ( $\mathsf{Q}$ ), um wieder zur Einzelbildwiedergabe zu wechseln.

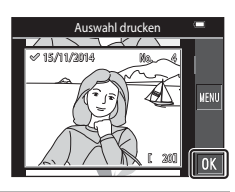

## **2** Tippen Sie auf »**Kopien**«.

• Tippen Sie die gewünschte Anzahl von Kopien (bis zu neun) an.

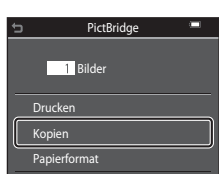

## **3** Tippen Sie auf »**Papierformat**«.

- Wählen Sie das gewünschte Papierformat durch Antippen.
- Wenn Sie mit dem am Drucker eingerichteten das Papierformat drucken möchten, »**Druckervorgabe**« wählen.
- Die von der Kamera angebotenen Papierformate hängen vom verwendeten Drucker ab.

## **4** Tippen Sie auf »**Drucken**«.

• Der Druck beginnt.

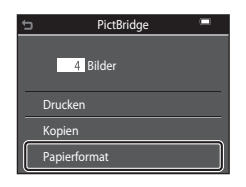

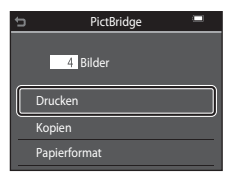

## **Drucken mehrerer Bilder**

**1** Sobald der Bildschirm »**Auswahl**  drucken« erscheint, **For** antippen.

# **MENL**

Drucken

 $215/11/2014$ Auswahl drucken

Alle Bilder Bilder auswählen

Papierformat

## **2** Tippen Sie auf »**Papierformat**«.

- Wählen Sie das gewünschte Papierformat durch Antippen.
- Wenn Sie mit dem am Drucker eingerichteten das Papierformat drucken möchten, »**Druckervorgabe**« wählen.
- Die von der Kamera angebotenen Papierformate hängen vom verwendeten Drucker ab.
- Zum Verlassen des Druckmenüs antippen.

## **3** Tippen Sie auf »**Bilder auswählen**« oder »**Alle Bilder**«.

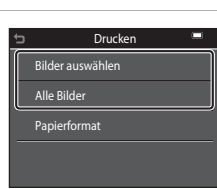

#### Bilder auswählen

Wählen Sie Bilder (bis zu 99) aus und geben Sie für jedes Bild die gewünschte Anzahl der Kopien (bis zu 9) ein.

- Wählen Sie durch Antippen von **BC** die Bilder und geben Sie die Anzahl der zu druckenden Kopien vor.
- Die zum Drucken ausgewählten Bilder sind durch das Symbol « und die Anzahl der zu druckenden Kopien gekennzeichnet. Um eine Bildauswahl zum Drucken aufzuheben, die Kopienanzahl für dieses Bild auf 0 setzen.

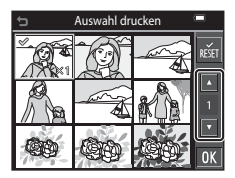

- Drehen Sie den Zoomschalter zu  $T$  ( $\Omega$ ) hin, um zur Einzelbildwiedergabe zu wechseln, oder zu  $W$  ( $\blacksquare$ ) hin, um auf Bildindex zu schalten.
- Um die Auswahl aller Bilder aufzuheben, **im** antippen.
- Tippen Sie auf **OX**, sobald die Einstellung abgeschlossen ist. Tippen Sie nach Erscheinen des Bildschirms zur Bestätigen der Kopienanzahl auf »**Drucken**«, um den Druck zu starten.

#### Alle Bilder

Eine Kopie aller Bilder, die im internen Speicher oder auf der Speicherkarte gespeichert sind, wird gedruckt.

• Tippen Sie nach Erscheinen des Bildschirms zur Bestätigen der Kopienanzahl auf »**Drucken**«, um den Druck zu starten.

## <span id="page-169-1"></span><span id="page-169-0"></span>**Verwendung von ViewNX 2 (Übertragung von Bildern auf einen Computer)**

## **Installieren von ViewNX 2**

ViewNX 2 ist eine Gratis-Software, mit der Sie Bilder und Filmsequenzen auf einen PC übertragen können, um sie dort anzuzeigen, zu bearbeiten oder von dort aus weiterzuleiten. Zum Installieren von ViewNX 2 den ViewNX 2-Installationsassistenten von der Website unten herunterladen und die Installationsanweisungen auf dem Bildschirm befolgen.

http://nikonimglib.com/nvnx/

Die Systemanforderungen und andere Informationen finden Sie auf der Nikon-Website für Ihre Region.

## **Übertragung von Bildern auf einen Computer**

## **1** Bereiten Sie eine Speicherkarte vor, die Bilder enthält.

Sie können mit jeder der folgenden Methoden Bilder von einer Speicherkarte auf einen Computer übertragen.

- **SD-Speicherkartenfach/Kartenlesegerät**: Die Speicherkarte in das Speicherkartenfach Ihres Computer oder in ein mit dem PC verbundenes Kartenlesegerät (handelsüblich) einführen.
- **Direkter USB-Anschluss**: Schalten Sie die Kamera aus und vergewissern Sie sich, dass die Speicherkarte in die Kamera eingeführt ist. Schließen Sie die Kamera mit dem USB-Kabel an den Computer an.

Die Kamera schaltet sich automatisch ein.

Um Bilder aus dem internen Speicher der Kamera zu übertragen, müssen Sie die Speicherkarte vor dem Anschließen an einen Computer aus der Kamera entfernen.

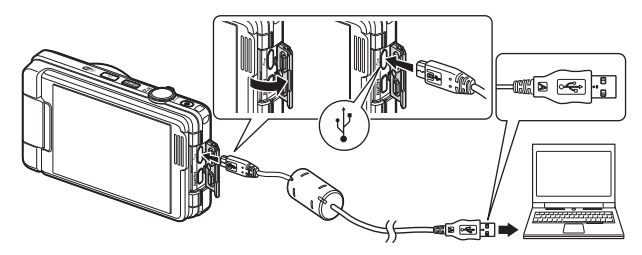

Sobald die Aufforderung zur Wahl eines Programms erscheint, Nikon Transfer 2 wählen.

• **Bei Verwendung von Windows 7**

Wenn der rechts gezeigte Dialog erscheint, führen Sie die Schritte unten aus, um Nikon Transfer 2 zu wählen.

1 Unter »**Bilder und Videos importieren**« die Option »**Programm ändern**« anklicken. Wenn der Dialog zur Programmwahl erscheint:

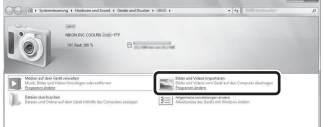

»**Datei importieren mit Nikon Transfer 2**« wählen und dann »**OK**« anklicken.

2 »**Datei importieren**« doppelklicken.

Wenn auf der Speicherkarte eine große Anzahl von Bildern gespeichert ist, dauert es möglicherweise einige Zeit, bis Nikon Transfer 2 startet. Warten Sie, bis Nikon Transfer 2 startet.

#### B **Hinweise zum Verbinden über USB-Kabel**

Bei Verbindung der Kamera mit dem Computer über einen USB-Hub sind die Funktionen unter Umständen nicht verfügbar.

#### **2** Nach dem Hochfahren von Nikon Transfer 2, die Option »**Übertragung starten**« anklicken.

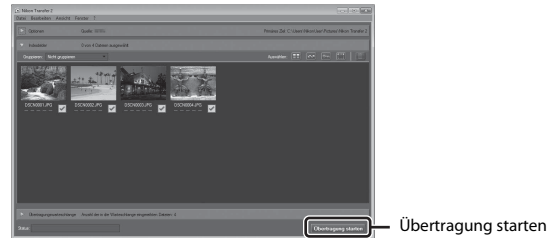

- Das Übertragen der Bilder beginnt. Nach dem Ende der Bildübertragung startet ViewNX 2 und die übertragenen Bilder werden angezeigt.
- Verwenden Sie die Online-Hilfe, um weitere Informationen zum Gebrauch von ViewNX 2 zu bekommen.

## **3** Beenden der Verbindung.

- Falls Sie ein Kartenlesegerät verwenden oder die Speicherkarte in den Kartenschlitz des PCs eingeführt haben, wählen Sie die entsprechende Option, um die Speicherkarte auszuwerfen, und entfernen dann die Karte aus dem Lesegerät oder dem Kartenschlitz.
- Bevor Sie die Kamera vom Computer trennen, die Kamera ausschalten und das USB-Kabel lösen.

# **Technische Hinweise und** Vorsichtsmaßregeln

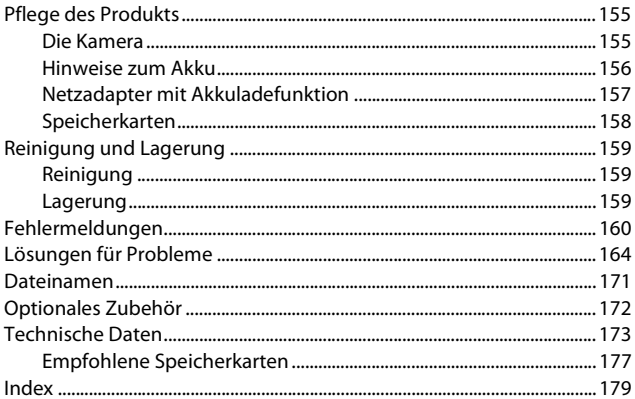

## <span id="page-172-0"></span>**Pflege des Produkts**

Beachten Sie bei Einsatz und Lagerung des Geräts die nachstehenden Hinweise und Vorsichtsmaßregeln neben den Warnungen in [»Sicherheitshinweise«](#page-7-0) ( [A](#page-7-0)vi[–viii](#page-9-0)).

## <span id="page-172-1"></span>**Die Kamera**

#### **Die Kamera vor starkem Stoß schützen**

Heftige Stöße, Erschütterungen und starke Vibrationen können zu Fehlfunktionen führen. Objektiv und Objektivverschluss nicht berühren und vor Stoß und Druckeinwirkung schützen.

#### **Das Gerät vor Feuchtigkeit schützen**

Das Gerät keinesfalls in Wasser eintauchen oder hoher Feuchtigkeit bzw. Nässe aussetzen, da anderenfalls Schäden drohen.

#### **Vor starken Temperaturschwankungen schützen**

Durch plötzliche Temperaturänderungen (beispielsweise beim Verlassen eines gut beheizten Gebäudes an einem kalten Wintertag) kann Feuchtigkeit im Inneren des Gehäuses kondensieren. Um eine Kondenswasserbildung zu vermeiden, sollten Sie die Kamera in einer Tasche oder Plastiktüte aufbewahren, wenn Sie einen Ort mit deutlich höherer oder niedrigerer Temperatur aufsuchen.

#### **Die Kamera von starken Magnetfeldern fernhalten**

Verwenden und lagern Sie die Kamera nicht in der unmittelbaren Nähe von Geräten, die starke elektromagnetische Strahlung oder magnetische Felder erzeugen. Anderenfalls droht Datenverlust oder Fehlfunktion der Kamera.

#### **Das Objektiv keinesfalls für längere Zeit auf starke Lichtquellen richten**

Achten Sie beim Fotografieren und bei der Aufbewahrung der Kamera darauf, dass kein direktes Sonnenlicht und kein Licht anderer starker Lichtquellen in das Objektiv fällt. Intensiver Lichteinfall kann den Bildsensor beschädigen und helle Flecken in Aufnahmen zur Folge haben.

#### **Das Gerät vor Unterbrechen der Stromversorgung oder Entnehmen einer Speicherkarte unbedingt ausschalten**

Nehmen Sie niemals den Akku heraus, wenn die Kamera eingeschaltet ist oder während die Kamera mit dem Speichern oder Löschen von Daten beschäftigt ist. Es besteht die Gefahr, dass Daten unwiederbringlich verloren gehen oder dass die Kameraelektronik beschädigt wird.

#### **Hinweise zum Monitor**

- Der Monitor und der elektronische Sucher wurden mit höchster Präzision gefertigt. Mindestens 99,99 % der gesamten Pixel dieser Displays sind funktionsfähig und höchstens 0,01 % der Pixel fehlen oder sind defekt. So können die Displays Pixel enthalten, die immer (weiß, rot, blau oder grün) oder gar nicht leuchten (schwarz). Dies stellt jedoch keine Fehlfunktion dar und die aufgenommenen Bilder werden dadurch nicht beeinträchtigt.
- Bei hellem Umgebungslicht sind die Bilder auf dem Monitor möglicherweise schwer zu erkennen.
- Keinesfalls zu stark auf den Monitor drücken, da dadurch Beschädigung und Fehlfunktion resultieren kann. Bei einer Beschädigung des Monitors (z. B. Bruch) besteht die Gefahr, dass Sie sich an den Glasscherben verletzen oder dass Flüssigkristalle austreten. Achten Sie darauf, dass Haut, Augen und Mund nicht mit den Flüssigkristallen in Berührung kommen.

## <span id="page-173-0"></span>**Hinweise zum Akku**

#### **Vorsichtsmaßregeln für den Einsatz**

- Bitte beachten, dass der Akku nach dem Einsatz erhitzt sein kann.
- Verwenden Sie den Akku nicht bei Umgebungstemperaturen unter 0 °C oder über 40 °C, da anderenfalls Schäden und Fehlfunktion drohen.
- Falls Sie abnormale Phänomene wie übermäßige Hitzeabstrahlung, Austritt von Rauch oder ungewöhnlichem Geruch aus dem Akku feststellen, dessen Verwendung sofort abbrechen. Wenden Sie sich an Ihren Händler oder eine von Nikon autorisierte Kundendienststelle.
- Nach dem Entfernen des Akkus aus der Kamera oder dem optionalen Akkuladegerät den Akku in einem Plastikbeutel o. Ä. geben, um ihn zu isolieren.

#### **Laden des Akkus**

Prüfen Sie vor der Verwendung der Kamera den Ladezustand des Akkus und laden Sie ihn gegebenenfalls auf bzw. tauschen Sie ihn aus.

- Laden Sie den Akku vor dem Einsatz bei einer Umgebungstemperatur von 5 °C bis 35 °C.
- Eine zu hohe Akkutemperatur kann ein ordnungsgemäßes Laden des Akkus verhindern und dessen Leistung beeinträchtigen. Bitte beachten Sie, dass sich der Akku durch den Gebrauch erwärmt und heiß werden kann. Lassen Sie ihn vor dem Aufladen zunächst abkühlen.

Bei Akkutemperaturen unter 0 °C oder über 45 °C kann der Akku weder in der Kamera über den Netzadapter mit Akkuladefunktion noch über einen Computer aufgeladen werden.

- Versuchen Sie nicht, einen vollständig aufgeladenen Akku weiter aufzuladen, da dies seine Leistungsfähigkeit beeinträchtigt.
- Die Temperatur des Akkus kann sich beim Laden erhöhen. Dies stellt jedoch keine Störung dar.

#### **Mitführen von Ersatzakkus**

Bei wichtigen Gelegenheiten sollten Sie nach Möglichkeit immer vollständig aufgeladene Ersatzakkus mit sich führen.

#### **Verwendung des Akkus in kalter Umgebung**

Bei niedrigen Temperaturen verringert sich die Leistungsfähigkeit von Akkus. Falls ein schwacher Akku bei niedrigen Temperaturen verwendet wird, schaltet sich die Kamera nicht ein. Führen Sie Ersatzakkus mit und achten Sie darauf, dass diese ausreichend vor Kälte geschützt sind. Durch Erwärmen eines entnommenen Akkus kann die kältebedingte Leistungsverminderung in der Regel wieder aufgehoben werden.

#### **Akkukontakte**

Verschmutzte Kontakte am Akku können die Kamerafunktion beeinträchtigen. Wenn die Akkukontakte verschmutzt sind, wischen Sie sie vor der Verwendung mit einem sauberen, trockenen Tuch ab.

#### **Laden eines erschöpften Akkus**

Das Ein- und Ausschalten der Kamera bei niedrigem Akkuladestand kann die Lebensdauer des Akkus beeinträchtigen. Laden Sie einen leeren Akku vor dem Einsatz.

#### **Lagern von Akkus**

- Nehmen Sie den Akku stets aus der Kamera oder dem optionalen Akkuladegerät heraus, wenn diese nicht verwendet werden. Auch bei ausgeschalteter Kamera fließt ein geringfügiger Strom vom Akku, solange er sich in der Kamera befindet. Dies kann zu exzessivem Entladen und vollständigem Funktionsverlust führen.
- Der Akku sollte mindestens alle sechs Monate aufgeladen und anschließend wieder vollständig entladen werden, bevor er erneut gelagert wird.
- Den Akku zum Lagern in einen Plastikbeutel o. Ä. einpacken, um ihn zu isolieren. Der Akku sollte an einem kühlen Ort mit einer Umgebungstemperatur von 15 °C bis 25 °C gelagert werden. Bewahren Sie den Akku nicht an einem heißen oder extrem kalten Ort auf.

#### **Akkukapazität und -lebensdauer**

Wenn ein bei Raumtemperatur verwendeter Akku plötzlich beginnt, sich deutlich schneller zu entladen, so ist dies ein Zeichen für seine Alterung und er sollte ersetzt werden. Erwerben Sie einen neuen Akku.

#### **Recycling von gebrauchten Akkus**

Akkus, die das Ende ihrer Lebensdauer erreicht haben und schon nach kurzer Zeit entladen sind, müssen durch neue Akkus ersetzt werden. Akkus können umweltgefährdende Stoffe enthalten, sind aber auch eine wertvolle Ressource. Bitte führen Sie nicht mehr verwendbare Akkus der in Ihrem Land üblichen Wertstoffverwertung (Recycling) zu.

## <span id="page-174-0"></span>**Netzadapter mit Akkuladefunktion**

- Der Netzadapter mit Akkuladefunktion EH-71P darf nur mit kompatiblen Geräten verwendet werden. Niemals mit einem anderen Modell oder Fabrikat verwenden.
- Keinesfalls ein anderes USB-Kabel als das Kabel UC-E21 verwenden. Die Verwendung eines anderen USB-Kabels als dem Kabel UC-E21 kann Überhitzung, Brand oder elektrische Schläge zur Folge haben.
- Verwenden Sie ausschließlich den Netzadapter mit Akkuladefunktion EH-71P für diese Kamera. Keinesfalls einen handelsüblichen USB-Netzadapter oder ein Akkuladegerät für Mobiltelefone verwenden. Andernfalls kann es zur Überhitzung kommen oder die Kamera kann beschädigt werden.
- Der EH-71P kann an AC 100 V–240 V, 50/60 Hz Steckdosen verwendet werden. Benutzen Sie bei der Verwendung in anderen Ländern ggf. einen Netzsteckeradapter (im Handel erhältlich). Wenden Sie sich für weitere Informationen zu Netzsteckeradaptern an Ihr Reisebüro.

## <span id="page-175-0"></span>**Speicherkarten**

#### **Vorsichtsmaßregeln für den Einsatz**

- Verwenden Sie ausschließlich SD-Speicherkarten (Secure Digital). Siehe [»Empfohlene](#page-194-0)  [Speicherkarten« \(](#page-194-0) A177) zu den empfohlenen Speicherkarten unter.
- Befolgen Sie unbedingt die Vorsichtsmaßnahmen in der Dokumentation, die der Speicherkarte beiliegt.
- Befestigen Sie keine Aufkleber oder Etiketten auf der Speicherkarte.

#### **Formatieren**

- Formatieren Sie die Speicherkarte nicht mit einem Computer.
- Wenn Sie zum ersten Mal eine Speicherkarte in diese Kamera einsetzen, die zuvor in einem anderen Gerät verwendet wurde, muss sie zunächst mit dieser Kamera formatiert werden. Wir empfehlen, neue Speicherkarten vor der Verwendung mit dieser Kamera zu formatieren.
- **Bitte beachten Sie, dass beim Formatieren einer Speicherkarte alle Bilder und sonstige Daten auf der Speicherkarte unwiderruflich gelöscht werden.** Erstellen Sie vor dem Formatieren der Speicherkarte Sicherungskopien von allen Bildern, die Sie behalten möchten.
- Wenn bei eingeschalteter Kamera die Meldung »**Die Speicherkarte ist nicht formatiert. Speicherkarte formatieren?**« erscheint, muss die Speicherkarte vor der Verwendung formatiert werden. Falls Sie Daten enthält, die Sie nicht löschen wollen, die Option »**Nein**« antippen. Kopieren Sie die Daten, die Sie nicht verlieren möchten, auf einen Computer usw. Tippen Sie dann zum Formatieren der Speicherkarte auf »**Ja**«. Es erscheint eine Sicherheitsabfrage. Befolgen Sie die Anweisungen auf dem Bildschirm, um den Vorgang abzuschließen.
- Während Daten auf der Speicherkarte gespeichert bzw. von der Speicherkarte gelöscht oder zum Computer übertragen werden, müssen Sie folgende Punkte unbedingt beachten. Andernfalls können Kamera und Speicherkarte beschädigt werden oder Daten verloren gehen:
	- Keinesfalls die Abdeckung des Akku-/Speicherkartenfachs öffnen, um eine Speicherkarte zu entnehmen oder einzusetzen.
	- Keinesfalls die Kamera ausschalten
	- Keinesfalls den Netzadapter vom Stromnetz trennen.

## <span id="page-176-1"></span><span id="page-176-0"></span>**Reinigung**

Verwenden Sie niemals Alkohol, Verdünner oder andere scharfe Reinigungsmittel.

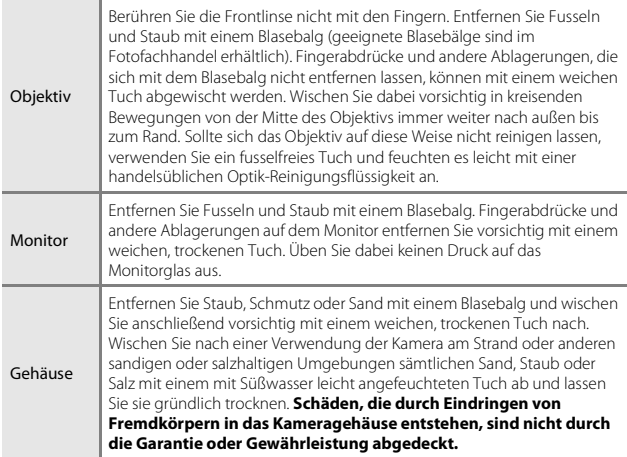

## <span id="page-176-2"></span>**Lagerung**

Nehmen Sie den Akku aus der Kamera heraus, wenn sie längere Zeit nicht benutzt wird. Um einem Schimmelpilzbefall vorzubeugen, sollten Sie die Kamera mindestens einmal pro Monat aus ihrem Behältnis herausnehmen und auf Funktionstüchtigkeit prüfen: Schalten Sie die Kamera ein und betätigen Sie den Auslöser mehrere Male,

- bevor Sie sie wieder weglegen. Keinesfalls die Kamera an Orten lagern, wie folgt:<br>• Schlecht belüftete Räume oder Räume mit einer Luftfeuchtigkeit von mehr als 60 %
- 
- Orte mit Temperaturen unter –10 °C oder über 50 °C In der Nähe von Geräten, die starke elektromagnetische Felder erzeugen (z. B. Fernseher oder Radios)

Zum Lagern des Akkus siehe die Vorsichtsmaßregeln in [»Hinweise zum Akku« \(](#page-173-0)<sup>A</sup>156) unter »Pflege des Produkts« (A155).

## <span id="page-177-0"></span>**Fehlermeldungen**

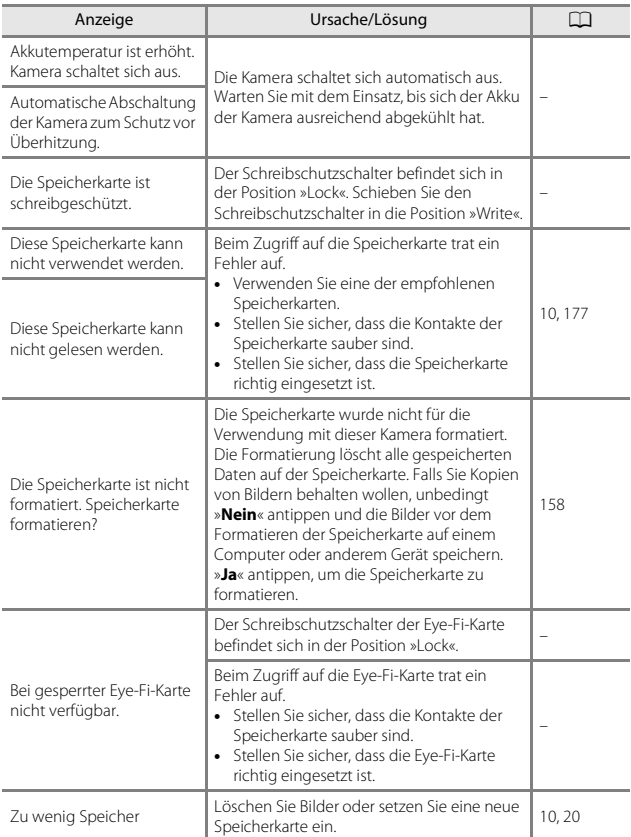

Falls eine Fehlermeldung erscheint, siehe die Tabelle unten.

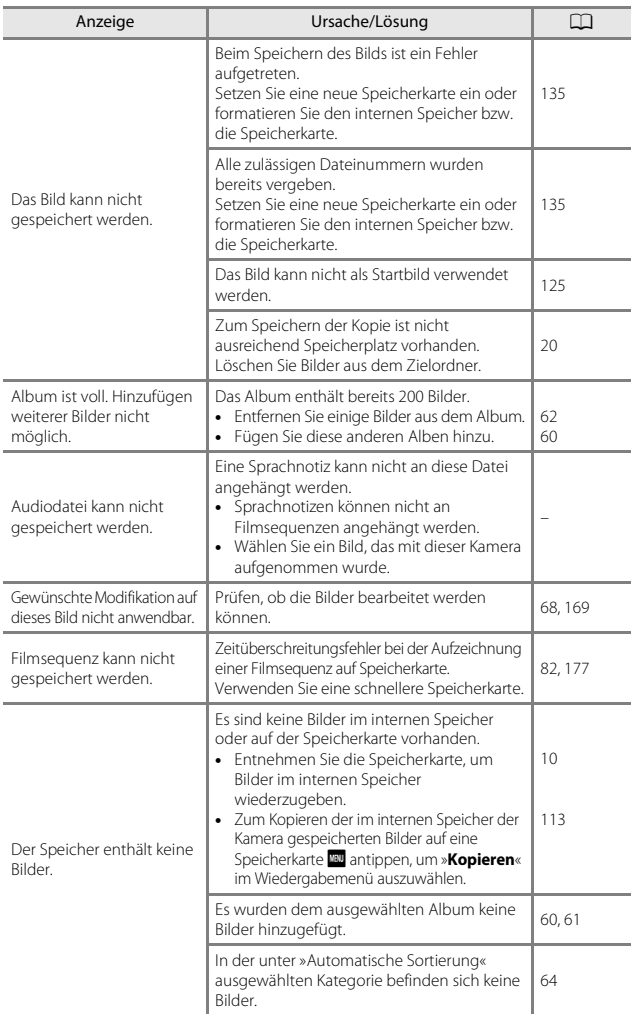

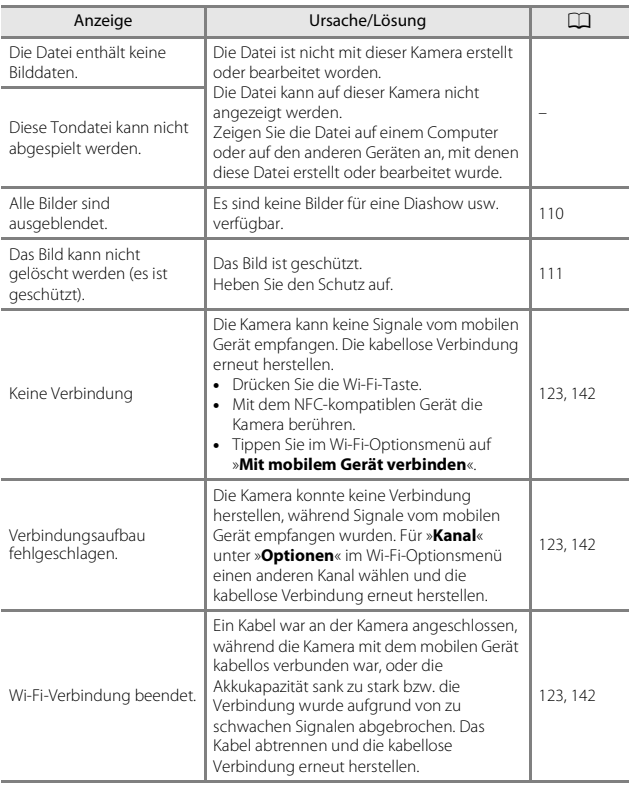
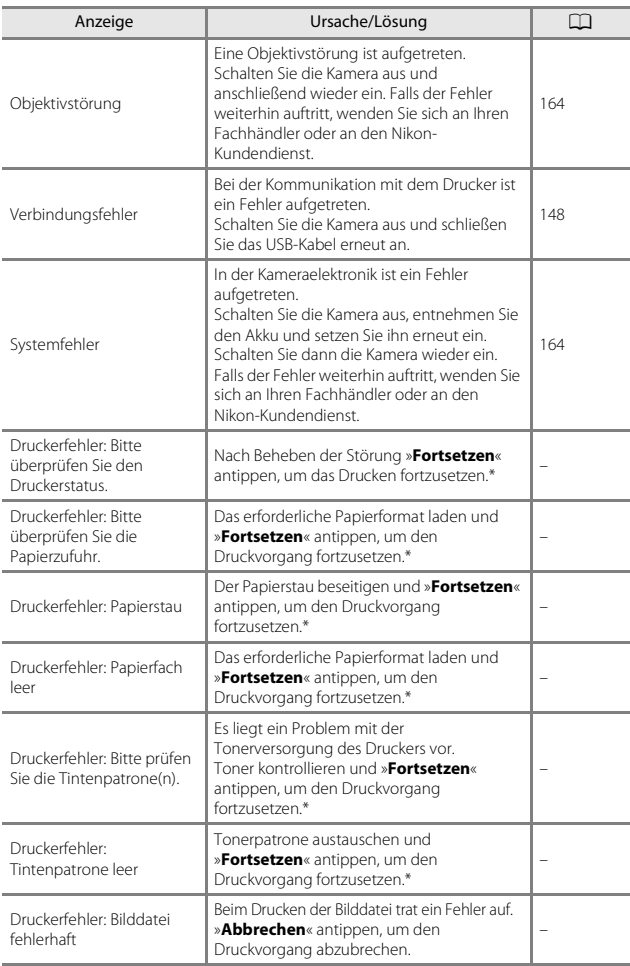

\* Bitte schlagen Sie im Handbuch des Druckers unter Problemlösungen und technischen Informationen nach.

# **Lösungen für Probleme**

Bei einer Funktionsstörung Ihrer Kamera prüfen Sie die mögliche Fehlerursache anhand der nachstehenden Prüfliste, bevor Sie sich an einen Fachhändler oder den Nikon-Kundendienst wenden.

<span id="page-181-0"></span>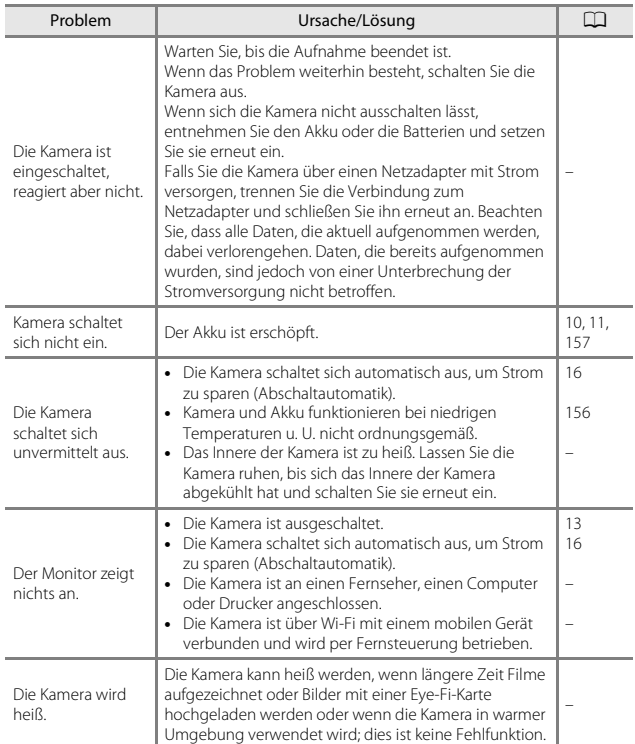

#### **Probleme bei Stromversorgung, Display, Einstellungen**

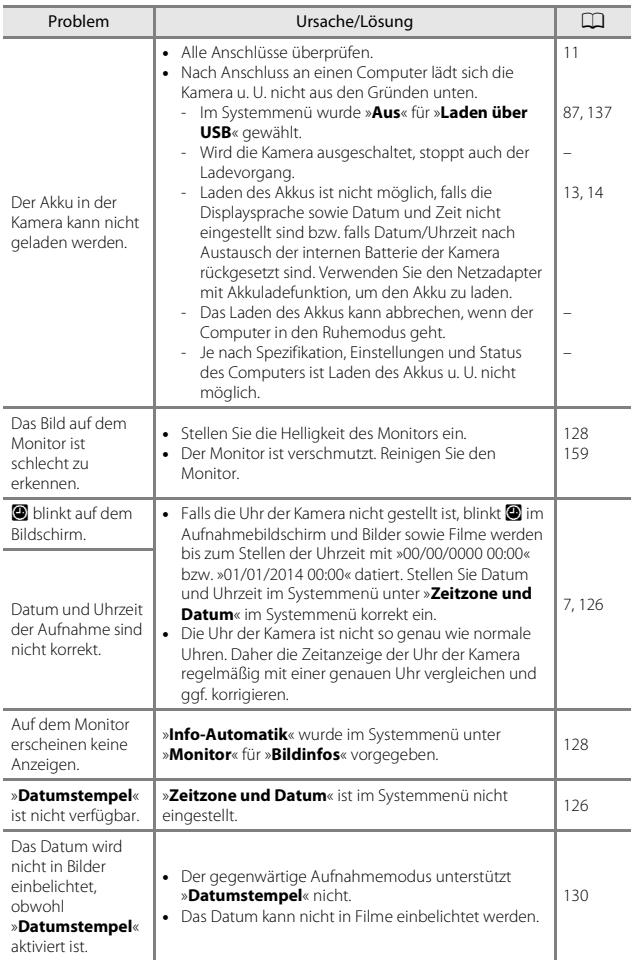

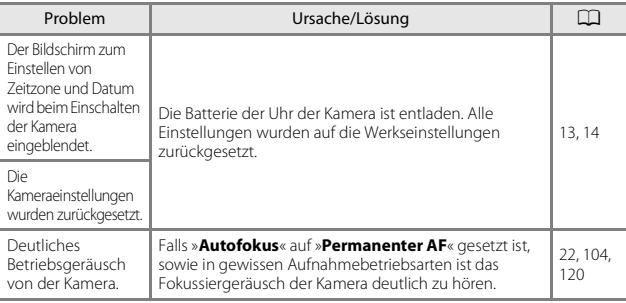

#### **Störungen bei der Aufnahme**

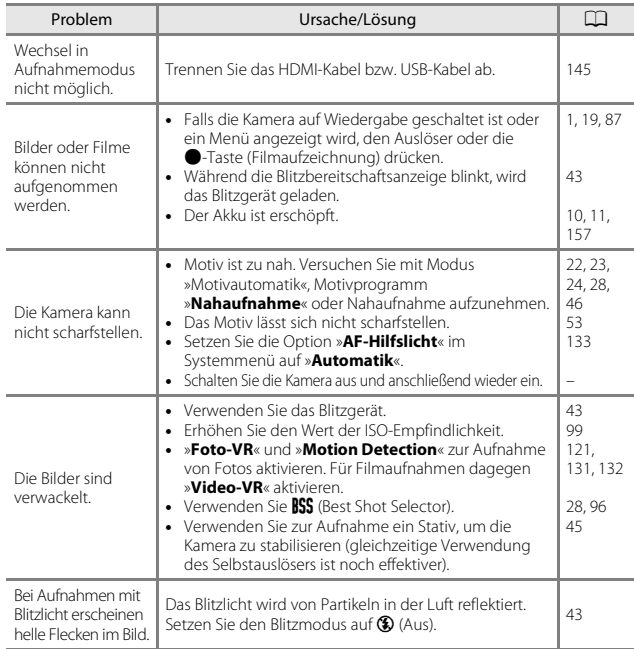

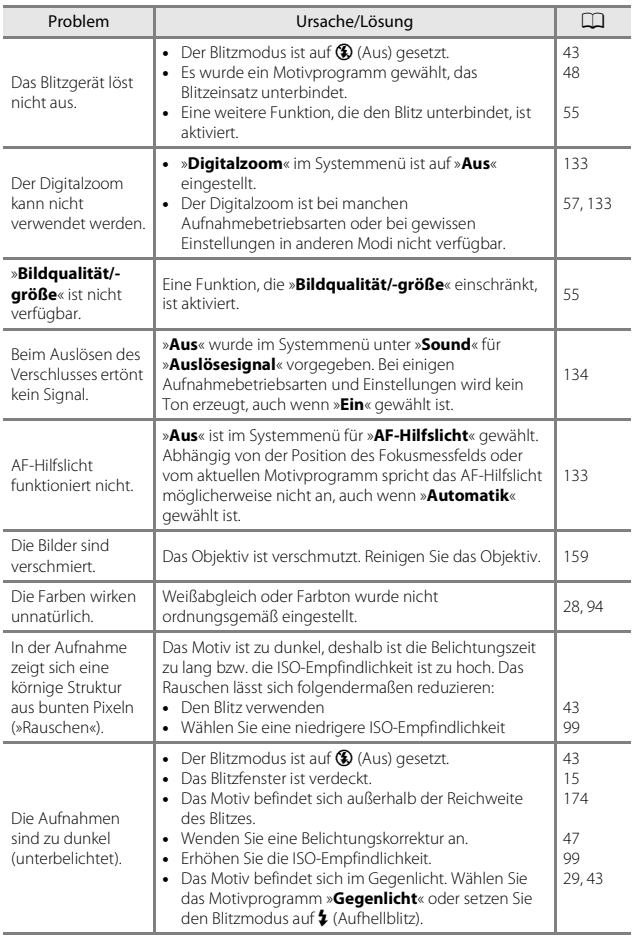

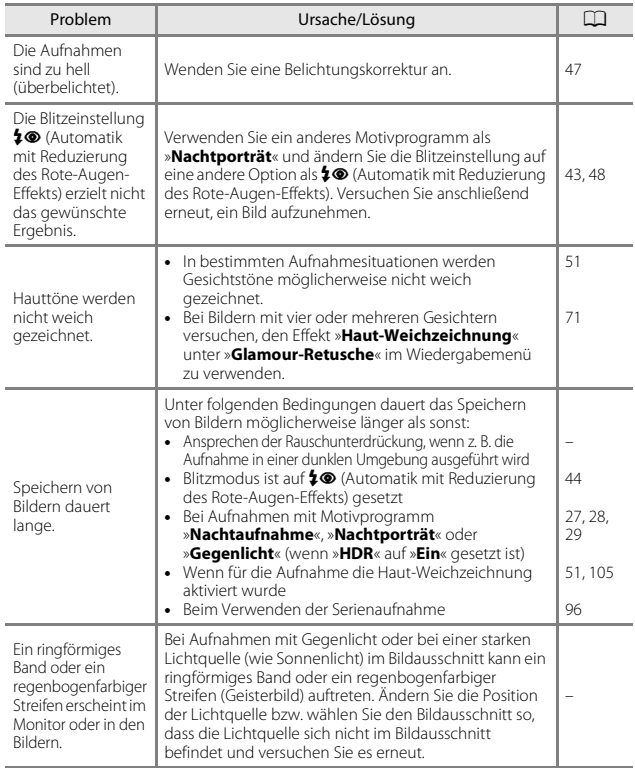

## **Probleme bei der Wiedergabe**

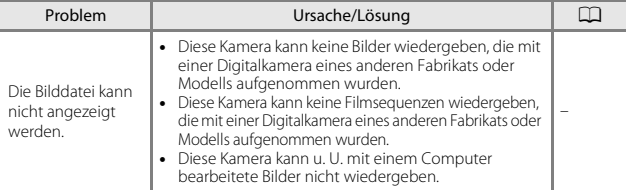

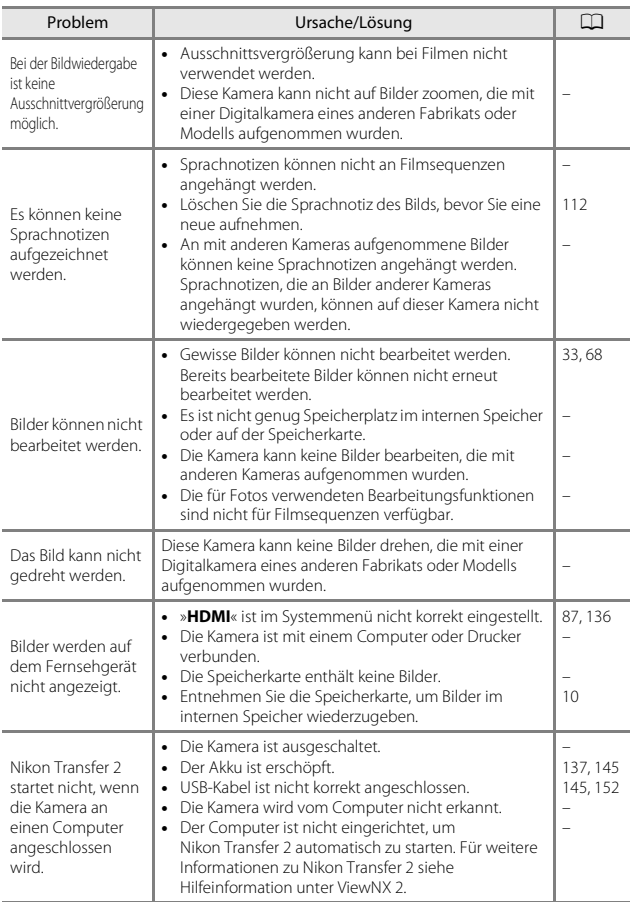

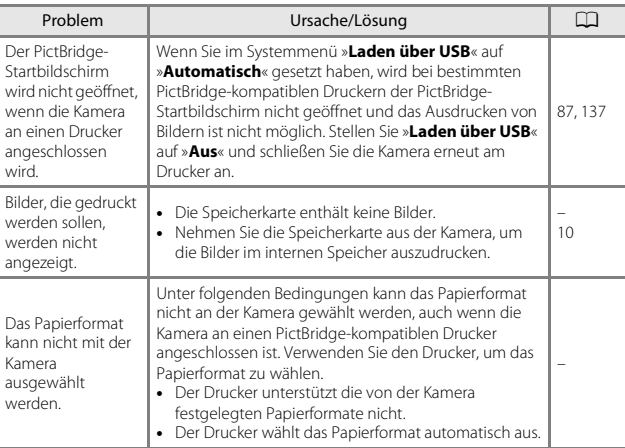

j

j,

Î,

# <span id="page-188-0"></span>**Dateinamen**

Die Dateinamen der Bilder, Filmsequenzen oder Sprachnotizen setzen sich aus folgenden Bestandteilen zusammen:

#### **Dateiname: DSCN 0001 .JPG**

 $(1)$   $(2)$   $(3)$ 

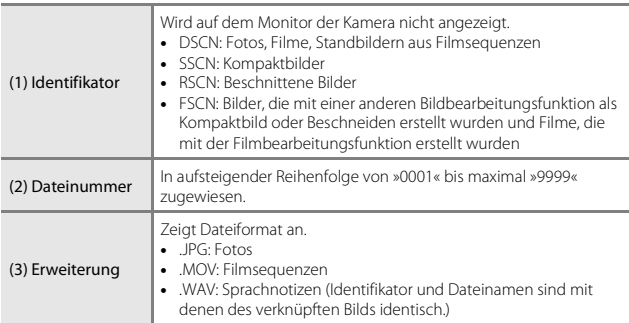

## <span id="page-189-2"></span>**Optionales Zubehör**

<span id="page-189-1"></span>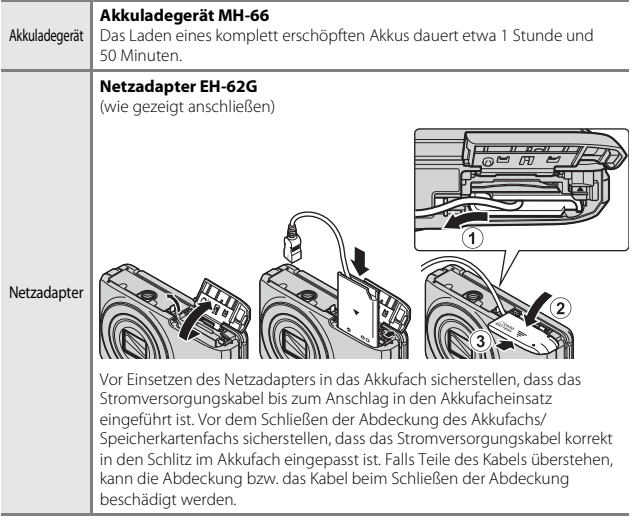

<span id="page-189-0"></span>Die Verfügbarkeit hängt vom Land bzw. der Region.

Siehe unsere Website oder Broschüren, um die neuesten Informationen zu erhalten.

# **Technische Daten**

Nikon COOLPIX S6900-Digitalkamera

<span id="page-190-0"></span>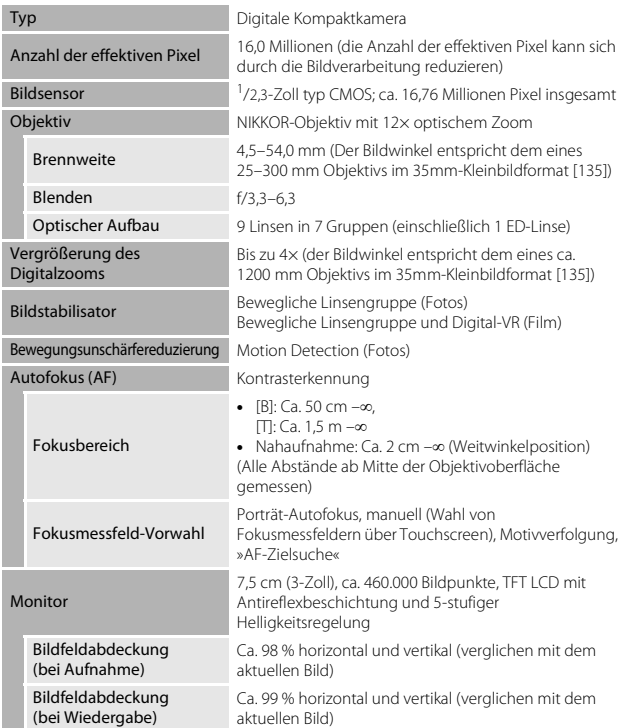

<span id="page-191-0"></span>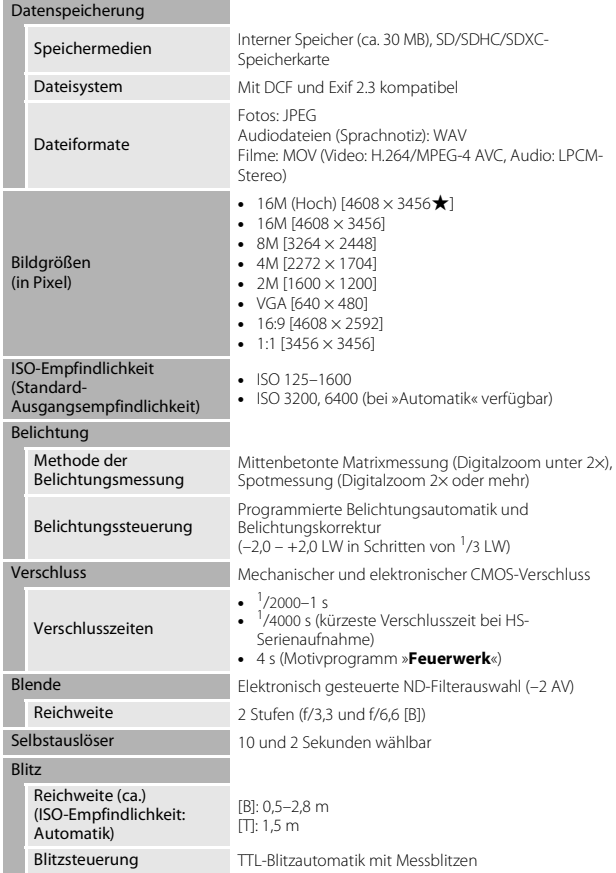

<span id="page-192-0"></span>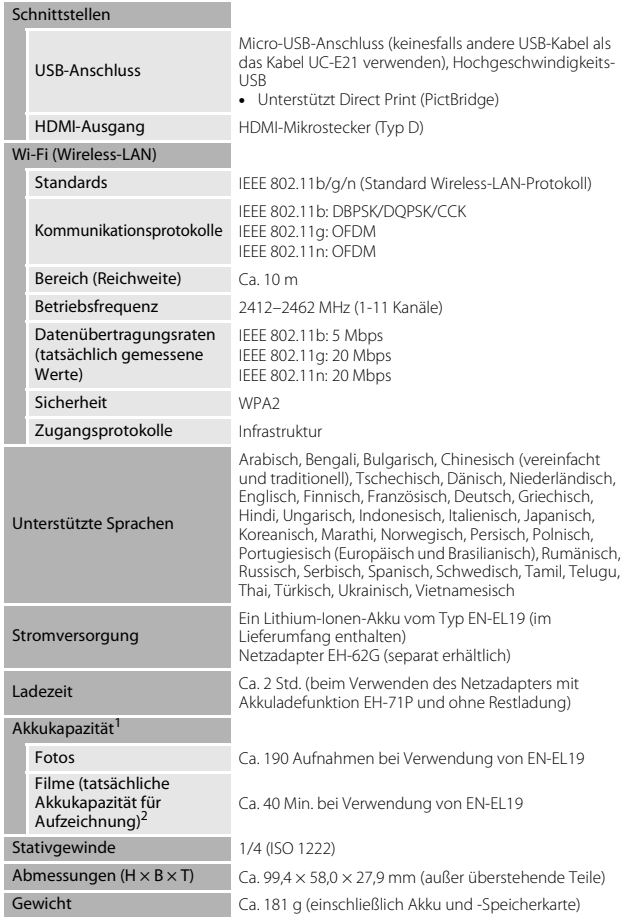

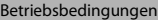

Umgebungstemperatur 0 °C – 40 °C Luftfeuchtigkeit 85 % oder weniger (nicht kondensierend)

- Sofern nicht anders angegeben, beziehen sich alle Angaben auf einen vollständig geladenen Akku und eine Umgebungstemperatur von 23 ±3 °C, wie von der (CIPA) festgelegt.
- <sup>1</sup> Die Akkukapazität kann nach Gebrauch variieren, wie z. B. Intervalle zwischen den Aufnahmen und die Dauer, mit der Menüs und Bilder angezeigt werden. <sup>2</sup>
- <sup>2</sup> Einzelne Filmdateien können 4 GB in Größe oder 29 Minuten in Länge nicht überschreiten. Die Aufnahme kann beendet werden, bevor diese Grenze erreicht ist, wenn die Kameratemperatur zu hoch ist.

#### <span id="page-193-1"></span>**Lithium-Ionen-Akku EN-EL19**

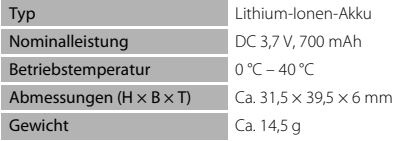

#### <span id="page-193-0"></span>**Netzadapter mit Akkuladefunktion EH-71P**

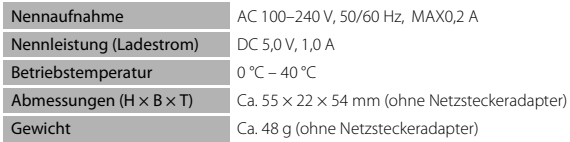

- Nikon übernimmt keine Haftung für eventuelle Fehler in diesem Handbuch.
- Aussehen und technische Daten dieses Produkts können ohne Vorankündigung geändert werden.

## <span id="page-194-0"></span>**Empfohlene Speicherkarten**

Die folgenden SD-Speicherkarten (Secure Digital) wurden für die Verwendung mit dieser Kamera erfolgreich getestet und werden von Nikon empfohlen.<br>• Für die Aufzeichnung von Filmsequenzen werden Speicherkarten mit einer SD-

Geschwindigkeitsklassifizierung von 6 oder höher empfohlen. Beim Verwenden einer Speicherkarte mit geringerer Geschwindigkeitsklassifizierung kann die Filmaufzeichnung unerwartet stoppen.

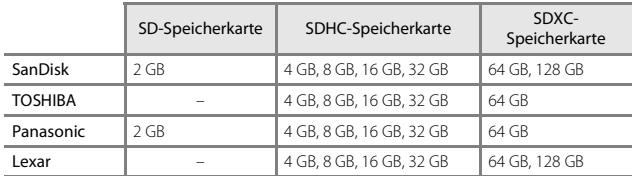

• Einzelheiten zu den oben aufgeführten Karten erhalten Sie beim Hersteller. Bei Verwendung von Speicherkarten anderer Hersteller können wir nicht garantieren, dass die Kameraleistung zufriedenstellend ist.

• Bei Verwendung eines Kartenlesegeräts sicherstellen, dass es mit der Speicherkarte kompatibel ist.

#### **Markennachweis**

- Microsoft, Windows und Windows Vista sind Marken oder eingetragene Marken der Microsoft Corporation in den USA und/oder anderen Ländern.
- Mac, OS X, das iFrame-Logo und das iFrame-Symbol sind Markenzeichen von Apple Inc., die in den USA und anderen Ländern eingetragen sind.
- Adobe, der Adobe-Logo und Reader sind Marken oder eingetragene Marken derAdobe Systems Corporation in den USA und/oder anderen Ländern.
- Die Logos SDXC, SDHC und SD sind Markenzeichen von SD-3C, LLC.

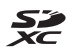

• PictBridge ist eine Marke.

• HDMI, das HDMI-Logo und High-Definition Multimedia Interface sind Markenzeichen oder eingetragene Markenzeichen von HDMI Licensing LLC.

### HOMI

- Wi-Fi und das Wi-Fi-Logo sind Markenzeichen oder eingetragene Markenzeichen von Wi-Fi Alliance.
- Android und Google Play sind Markenzeichen oder eingetragene Markenzeichen von Google, Inc.
- N-Mark ist ein Warenzeichen bzw. eine eingetragene Handelsmarke von NFC Forum, Inc. in den USA und/oder anderen Ländern.
- Alle übrigen Produkte und Markennamen, die in diesem Handbuch oder in den übrigen Dokumentationen zu Ihrem Nikon-Produkt genannt werden, sind Marken oder eingetragene Marken der entsprechenden Rechtsinhaber.

#### **AVC-Patent-Portfolio-Lizenz**

Dieses Produkt ist unter der AVC-Patent-Portfolio-Lizenz für die persönliche und nicht-kommerzielle Nutzung eines Verbrauchers zur (i) Video-Kodierung in Übereinstimmung mit dem AVC-Standard (»AVC-Video«) und/oder (ii) zur Dekodierung von AVC-Videos, die von einem Verbraucher im Rahmen einer privaten oder nicht-kommerziellen Aktivität kodiert wurden und/oder von einem Video-Provider unter der Lizenz für AVC-Videos zur Verfügung gestellt wurden, lizenziert. Für anderweitige Nutzung wird keine Lizenz ausgegeben. Zusätzliche Informationen können Sie von MPEG LA, L.L.C. erhalten. Siehe http://www.mpegla.com.

## **FreeType-Lizenz (FreeType2)**

• Teile dieser Software sind urheberrechtlich geschützt. © 2012 The FreeType Project (http://www.freetype.org). Alle Rechte vorbehalten.

#### **MIT-Lizenz (HarfBuzz)**

• Teile dieser Software sind urheberrechtlich geschützt. © 2014 The HarfBuzz Project (http://www.freedesktop.org/wiki/Software/HarfBuzz). Alle Rechte vorbehalten.

# **Index**

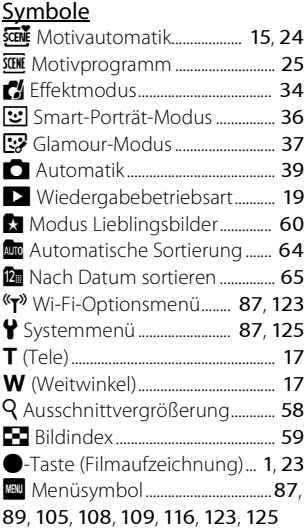

## Ziffern

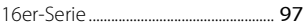

# A

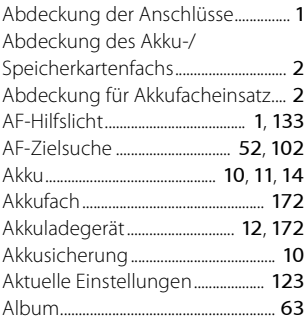

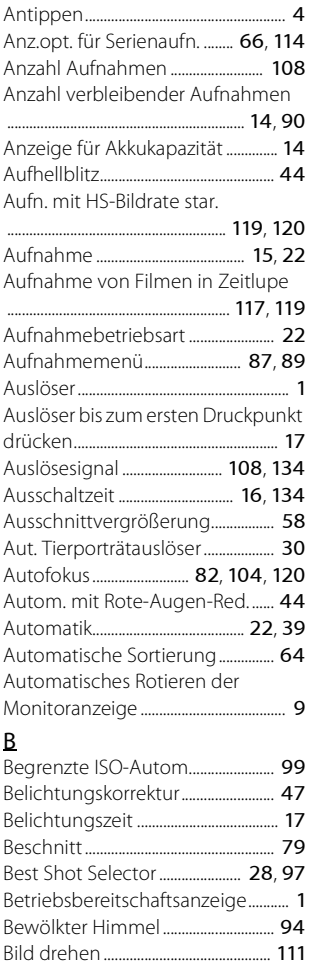

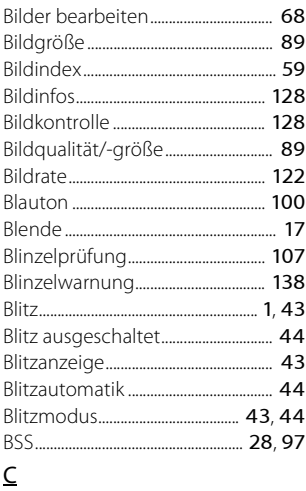

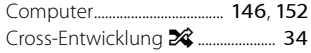

# $\mathbf{D}$

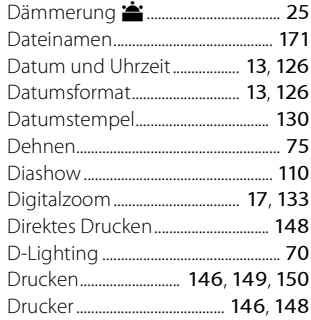

# $\overline{\mathsf{E}}$

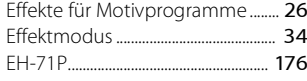

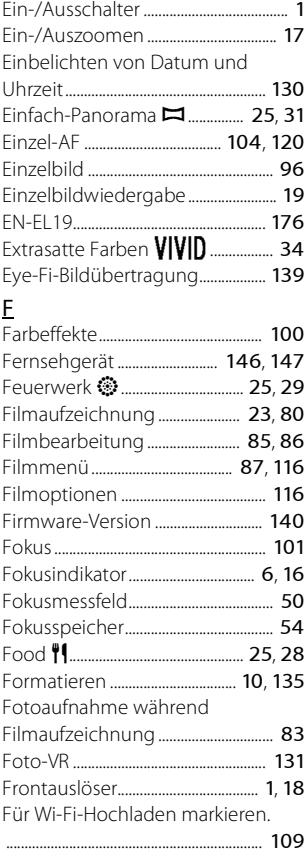

# $\mathsf{G}$

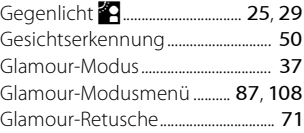

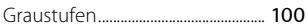

#### H

Haut-Weichzeichnung

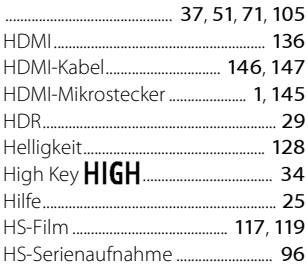

# I

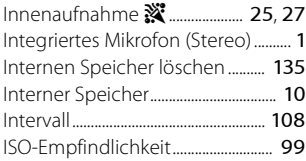

## K

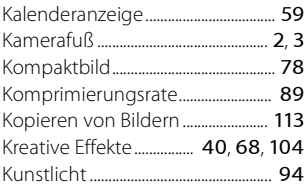

## L

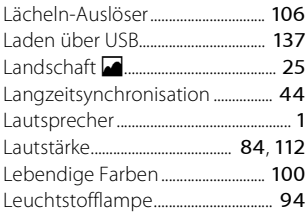

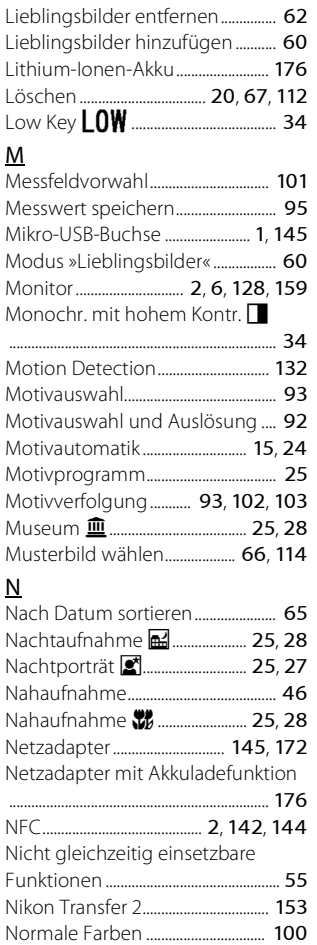

Nostalgie-Effekt SEPIA .................... [34](#page-51-6)

## O

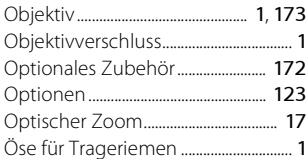

## P

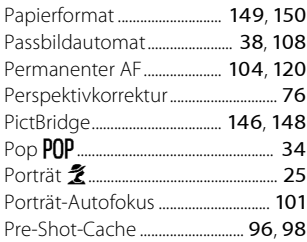

# R

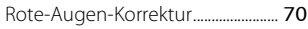

# S

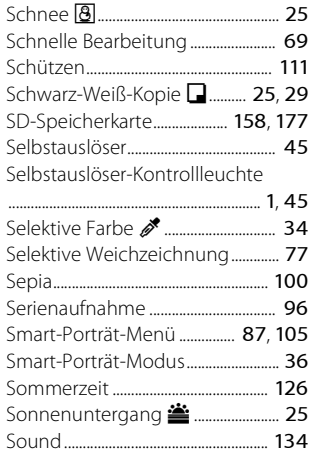

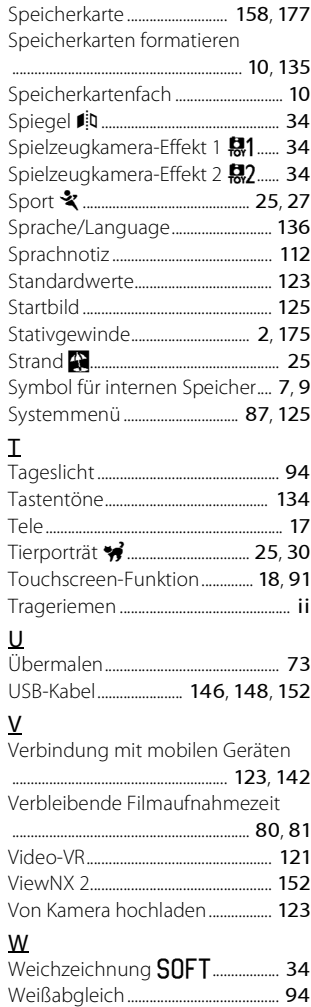

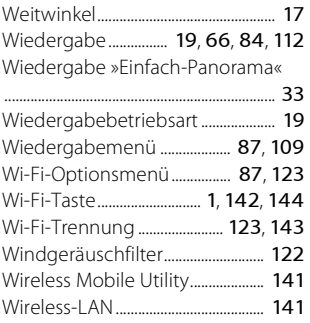

## Z

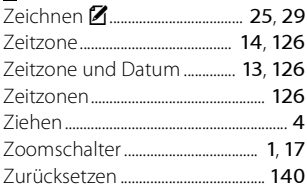

Die Vervielfältigung dieses Handbuchs, auch der auszugsweise Nachdruck (mit Ausnahme kurzer Zitate in Fachartikeln), ist nur mit ausdrücklicher schriftlicher Genehmigung der NIKON CORPORATION gestattet.

**NIKON CORPORATION** 

© 2014 Nikon Corporation